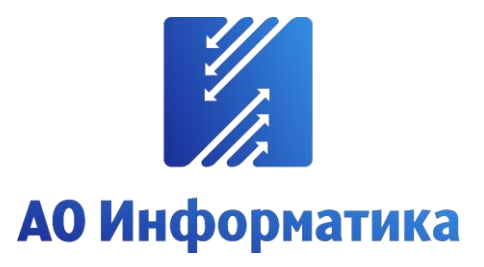

**Автоматизированная система мониторинга объектов**

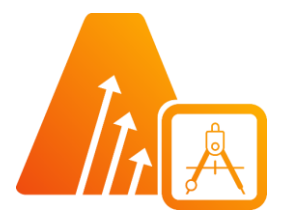

# **АСМО-графический редактор**

**Персональная версия**

# **Руководство пользователя**

**Иваново 2024**

# **Оглавление**

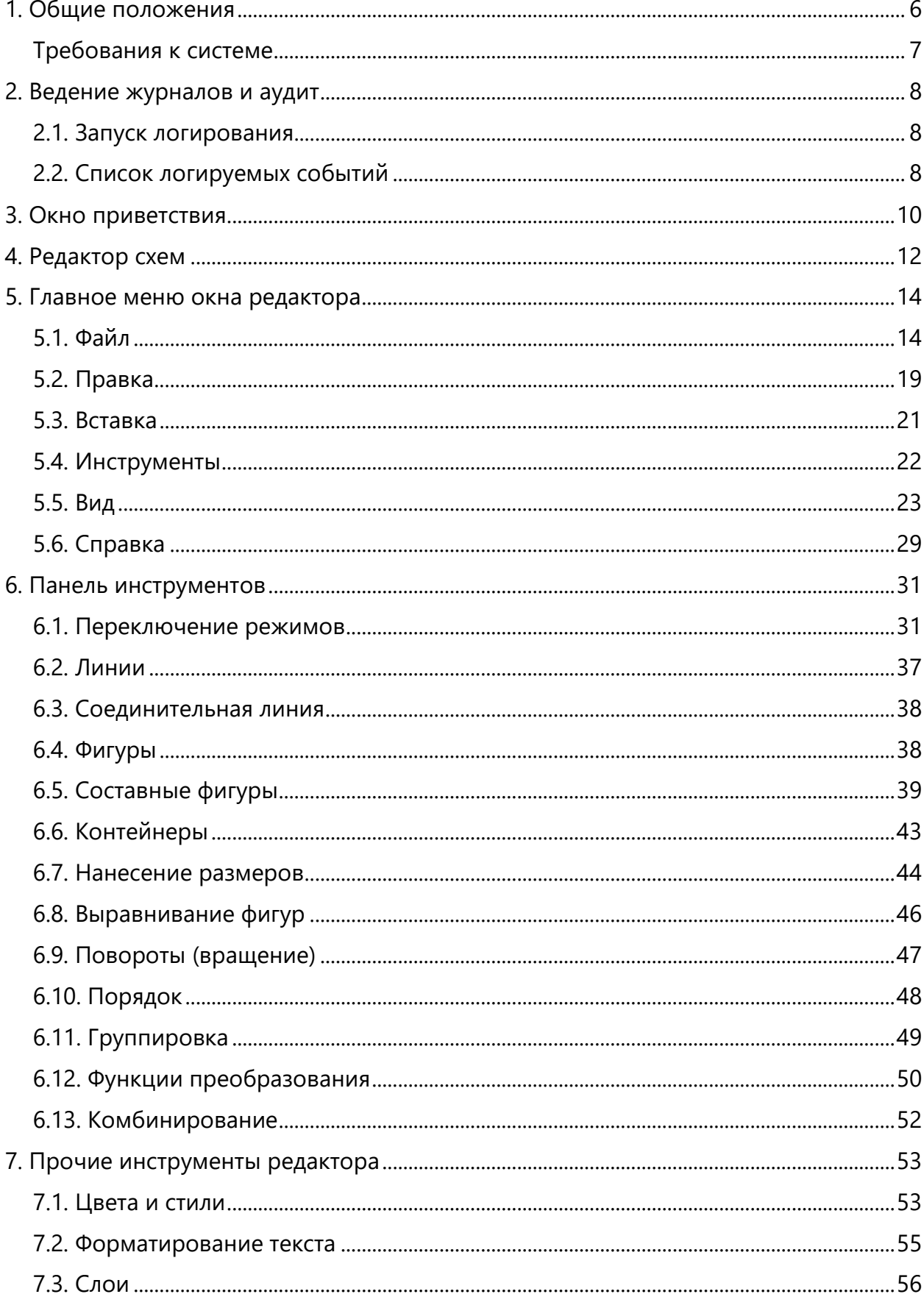

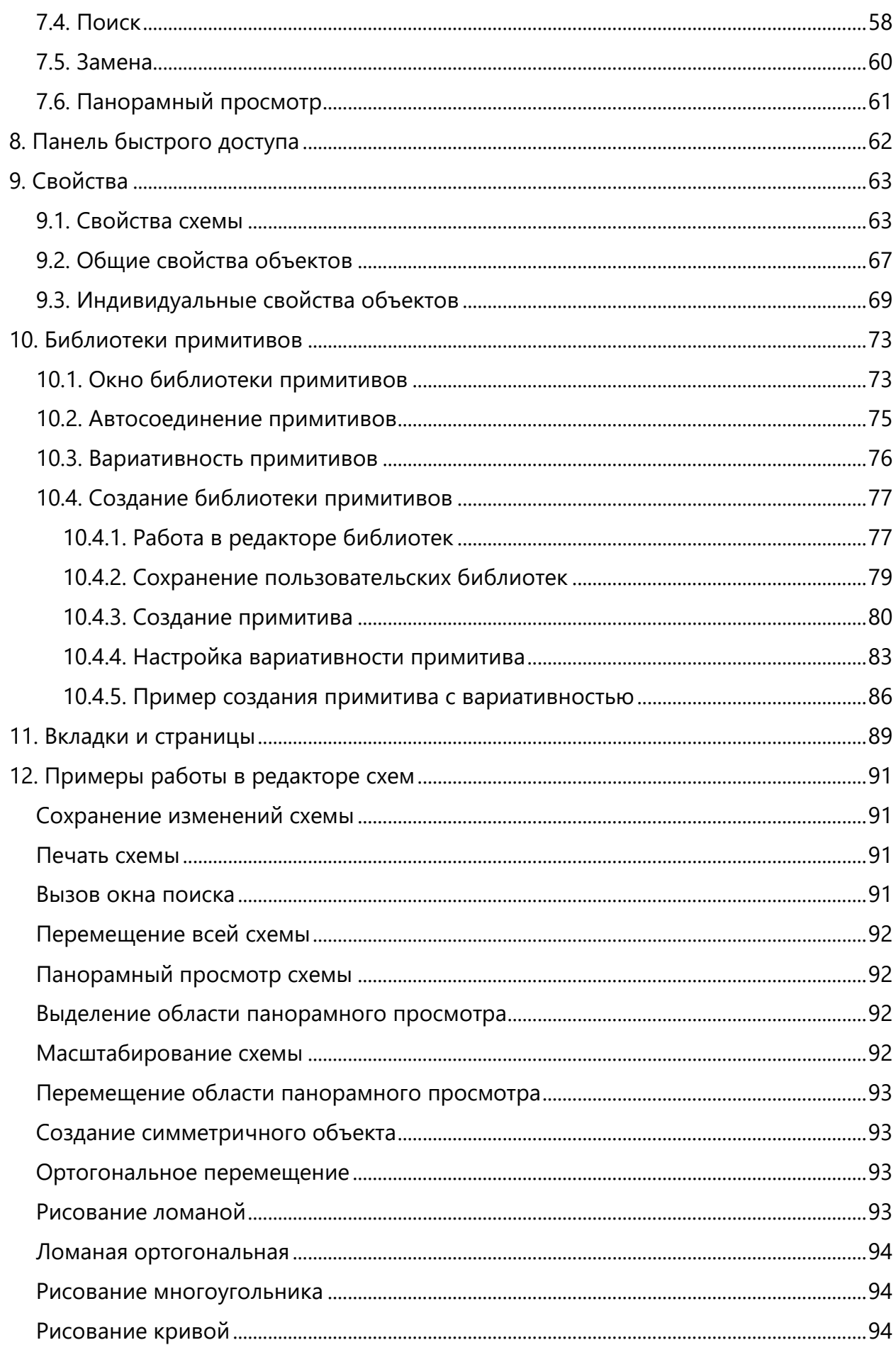

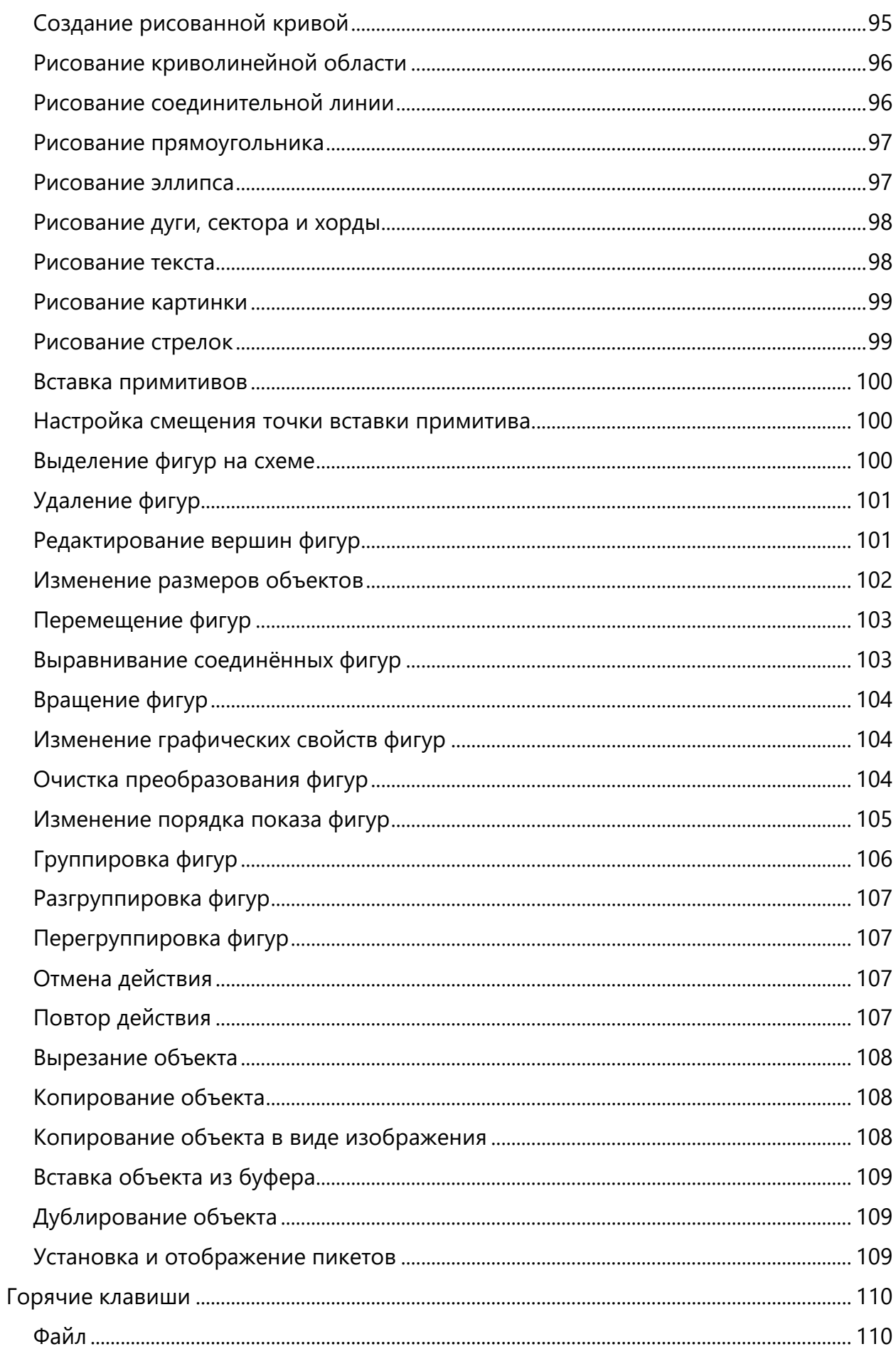

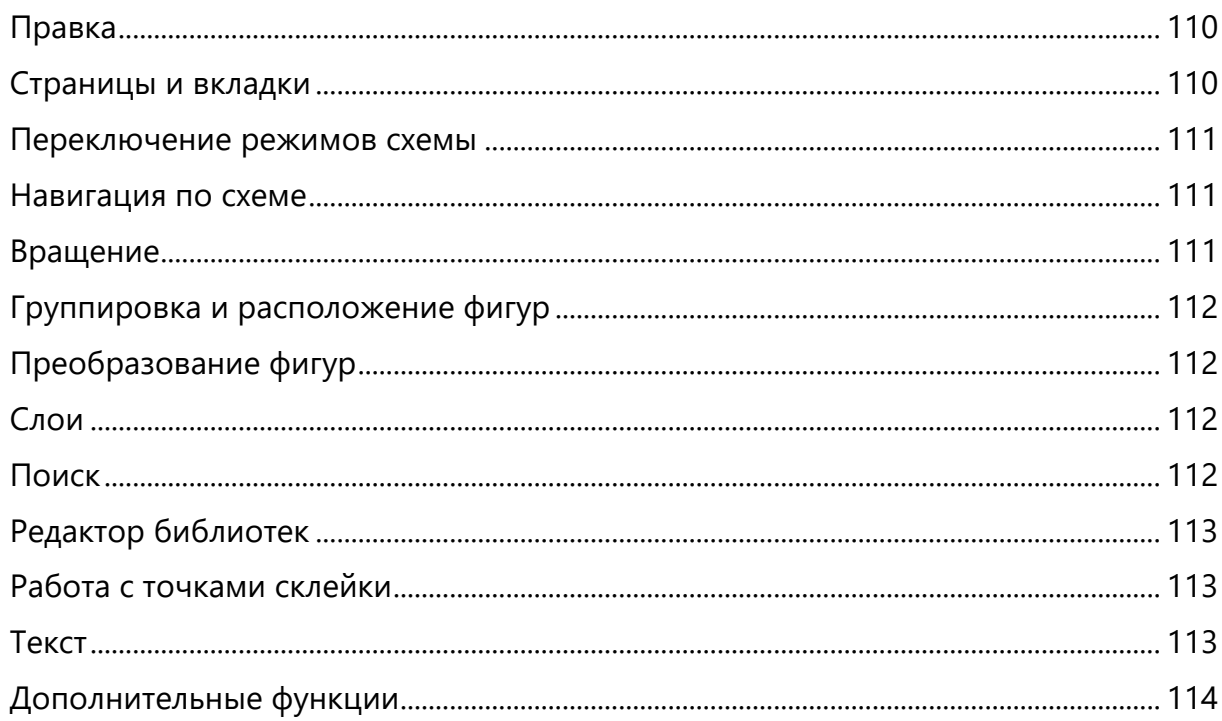

# Перечень сокращений

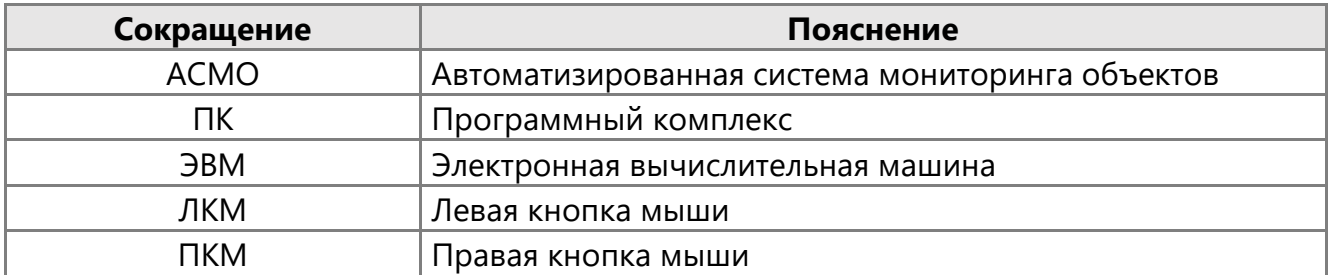

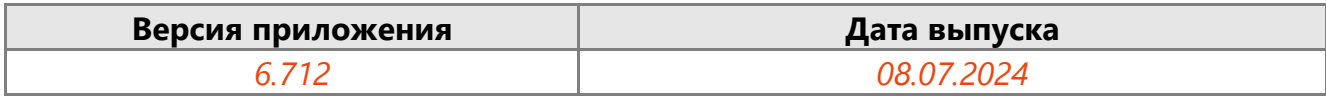

# 1. Общие положения

<span id="page-5-0"></span>**Кроссплатформенное** инструментальное средство для разработки графических схем «АСМО-графический редактор»® (свидетельство о государственной регистрации программы для ЭВМ № 2010612206, далее по тексту «АСМО-графический редактор») является частью инструментальной платформы «АСМО-конфигуратор» $^{\circledR}$ <sup>1</sup>.

Всю необходимую информацию о программном продукте можно найти на вебсайте **[https://www.asmograf.ru](https://www.asmograf.ru/)**. Скачать приложение можно, оставив заявку на сайте (в этом случае вы получите ссылку на страницу скачивания на свой электронный адрес), или связавшись с нами по почте **[asmo@inform.ivanovo.ru](mailto:asmo@inform.ivanovo.ru)**.

«АСМО-графический редактор» выпускается в нескольких вариантах: персональная и профессиональная версии, а также бесплатное приложение «Просмотрщик-конвертер».

В этом руководстве описываются принципы работы с приложением «АСМО-графический редактор (персональная версия)». Видеоуроки по работе с этим приложением можно просмотреть на наших каналах на **[RuTube](https://www.rutube.ru/plst/223010/)** и **[YouTube](https://www.youtube.com/watch?v=k2R1sbWxCtU&list=PLwA9mcOO2nTsP7h504T381O8XtywZcHlp)**.

**Просмотрщик-конвертер** реализует следующие основные функции:

- просмотр и конвертация графических схем в форматах Visio  $(*.vsdx, **.vsdm, **.vsd,$ \*.vstx) и «АСМО-графический редактор» (\*.aves, \*.avtml) без возможности их редактирования;
- просмотр библиотек в форматах Visio (\*.vssx, \*.vssm) и «АСМО-графический редактор» (\*.avelib) без возможности их редактирования;
- экспорт схем в форматы Visio (\*.vsdx), «АСМО-графический редактор» (\*.aves), AutoCAD (\*.dxf), Mapinfo (\*.mif,\*.mid), \*.pdf, \*.svg, \*.png;
- печать графических схем и чертежей со всеми необходимыми настройками;
- поиск объектов на схемах и в библиотеках;
- управление видимостью слоёв схем;
- масштабирование схем.

**Персональная** версия предоставляет функции «Просмотрщика-конвертера», выполнена по файл-серверной архитектуре и дополнительно реализует следующие возможности:

- создание и редактирование графических схем и хранение их в файлах;
- создание библиотек элементов схем (примитивов) и хранение их в файлах;
- импорт схем в формате Visio (\*.vsd, \*.vsdx, \*.vsdm, \*.vstx), AutoCAD (\*.dxf, \*.dwg, \*.dwt), LibreOffice Draw (\*.odg, \*.fodg, \*.otg), Mapinfo (\*.mif), \*.aves, \*.avtml, \*.svg, \*.svgz, \*.jpg, \*.jpeg, \*.bmp, \*.gif, \*.ico, \*.png;
- импорт библиотек Visio (\*.vss, \*.vssx, \*.vssm), \*.avelib;

l

 $1$ Инструментальная платформа автоматизированной системы мониторинга объектов АСМО® (регистрационный № 2010610319) представляет собой средство для создания прикладных решений по автоматизации производственно-хозяйственной деятельности предприятий различных отраслей промышленности, разработчик – «Информатика», г. Иваново.

• экспорт схем в формате Visio (\*.vsd<sup>2</sup>, \*.vsdx), AutoCAD (\*.dxf, \*.dwg), Mapinfo (\*.mif, \*.mid), Windows (\*.wmf, \*.emf), \*.aves,\*.svg, \*.pdf, \*.png, \*.gif.

**Профессиональная** версия функционирует только в составе инструментальной платформы «АСМО-конфигуратор» и выполнена по трёхуровневой архитектуре: клиент – сервер приложений – СУБД. Лицензия персональной версии программы не подходит для клиент-серверных версий редактора.

**Профессиональная** версия предоставляет функции персональной и дополнительно реализует следующие возможности:

- многопользовательский режим работы;
- совместная работа над схемами одновременное редактирование одной схемы несколькими пользователями;
- аудит изменений схем;
- хранение схем и библиотек в базе данных;
- настройка прав доступа пользователей, ролей и подразделений;
- хранение схем и библиотек в распределённой базе данных, настройка механизма репликации;
- привязка элементов схем к объектам базы данных, отображение данных на схеме, переходы к схемам и данным;
- формирование топологии соединений графических элементов;
- ведение версий схем, согласование схем;
- <span id="page-6-0"></span> средства разработки – редактор форм, отчётов, запросов, встроенный язык JavaScript.

# Требования к системе

Перед установкой персональной версии «АСМО-графический редактор» убедитесь, что выполняются следующие требования к компьютеру:

- операционная система Astra Linux, ALT Linux, ROSA Linux, AlterOs, РЕД ОС Linux, Debian 9 или более поздней версии, либо Windows 7 или более поздней версии;
- процессор с тактовой частотой не менее 1 ГГц (рекомендуется 2 ГГц и выше);
- оперативная память не менее 2 Гб (рекомендуется 4 Гб и выше);
- 400 Мб свободного места на жёстком диске для установки;
- видеокарта с поддержкой OpenGL.

Руководство пользователя (персональная версия) 7

l

<sup>&</sup>lt;sup>2</sup> Для поддержки экспорта формата \*.vsd требуется наличие локально установленного приложения MS Visio или соответствующая настройка АСМО-микросервис конвертирования.

# 2. Ведение журналов и аудит

<span id="page-7-0"></span>В «АСМО-графический редактор» основные события, в том числе связанные с запуском и закрытием приложения, открытием, импортом, экспортом, сохранением, защитой паролем и печатью документов, сохраняются в файле журнала *aves.log*, который находится в каталоге установки приложения.

В ОС Linux события, в том числе связанные с запуском и закрытием приложения, открытием, импортом, экспортом или сохранением схем, импортом библиотек и печатью также фиксируются в журнале приложения *aves.log,* который находится в папке *./cache/aves.*

Основные типы логируемых в данных журналах событий:

**SEC** – событие безопасности;

**INFO** – общая информация;

**WARN** – предупреждение;

**ERR** – ошибка;

**DANGER** – событие, требующее особого внимания.

<span id="page-7-1"></span>Общие принципы логирования событий в данных файлах отражены ниже.

# 2.1. Запуск логирования

Запуск логирования событий происходит при загрузке приложения при помощи командной строки через \*.exe файл с параметром --test-record. Например, aves.exe - test-record (для ОС MS Windows) или ./aves --test-record (для ОС Linux).

На данный момент в «АСМО-графический редактор» реализовано два режима логирования: **основной (0)** и **прикладной (1)**. Оба режима затрагивают логирование скриптовым аналогом.

Пример запуска основного режима логирования:

C:\New\ASMO 6.609>aves.exe --test-record0

Пример запуска прикладного режима логирования:

C:\New\ASMO 6.609>aves.exe --test-record1

<span id="page-7-2"></span>Все события, которые требуется залогировать, будут отображены в журнале *aves.log* после того, как работа «АСМО-графический редактор» будет завершена.

# 2.2. Список логируемых событий

# 1. **Навигация**

- изменение масштаба колесом мыши;
- изменения точки зрения на схему колесом мыши.
- 2. **Горячие клавиши**

 смена режимов управления клавишами *1*, *2*, *3*, *4* или *5* (**[Переключение](#page-30-1)  [режимов](#page-30-1)**);

отмена действия клавишами *CTRL + Z*;

повтор действия с помощью комбинаций клавиш *CTRL + SHIFT + Z* или *CTRL + Y*;

 действие «Вписать схему в окно», вызываемое нажатием *\** на цифровой клавиатуре.

# 3. **Точки склейки** (**[Взаимодействие примитивов](#page-74-0)**)

- добавление точки склейки;
- удаление точки склейки.
- 4. **Автосоединение** (**[Вид](#page-22-0)**)
	- наведение курсора мыши на стрелку автосоединения;
	- нажатие на стрелку автосоединения;
	- нажатие на примитив внутри всплывающего окна выбора примитивов.

*Рисунок 2-1. Выбор примитива для автосоединения*

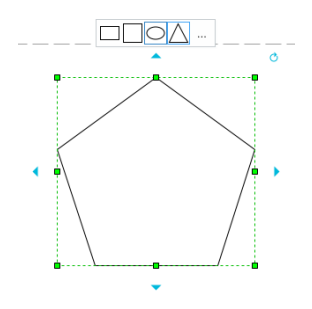

# 5. **Безопасность** (**[Вкладки и страницы](#page-88-0)**)

- открытие окна защиты страницы;
- ввод пароля;
- подтверждение пароля;
- выбор возможных действий со схемой во всплывающем меню **«Защита страницы»**: *Просмотр и редактирование* или только *Редактирование*;

 подтверждение или отмена действия в меню **«Защита страницы**» (кнопки *OK* или *Отмена*);

закрытие окна **«Защита страницы**».

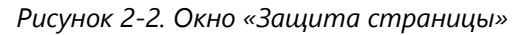

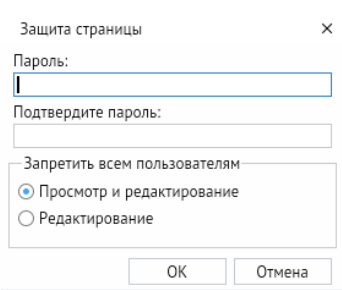

# 6. **Текст**

- начало редактирования текста с помощью горячей клавиши *F2*;
- завершение редактирования текста.

# 7. **Таблицы** (**[Составные фигуры](#page-38-0)**)

- создание таблицы.
- **Контейнеры** (**[Контейнеры](#page-45-0)**)
	- создание контейнера.

# 3. Окно приветствия

<span id="page-9-0"></span>На рисунке ниже изображено **Окно приветствия**, которое открывается при запуске программы «АСМО-графический редактор». В этом окне выполняются действия по созданию новых схем по шаблонам и без, а также открытию существующих и запускаемых ранее схем.

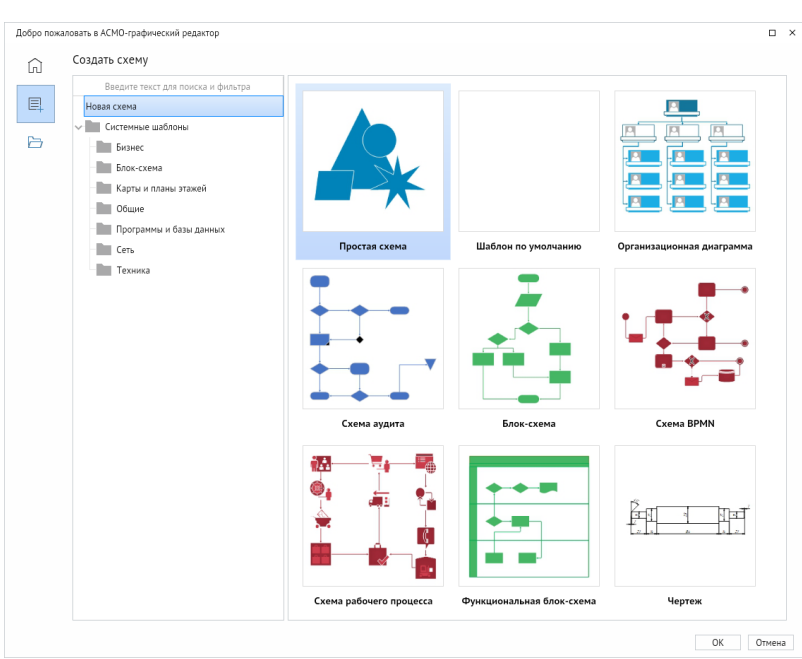

<span id="page-9-1"></span>*Рисунок 3-1. Окно приветствия*

Основные функции окна приветствия:

- 1. *<Главная – Последние открытые файлы>*. В данном пункте показываются недавно открытые файлы. Если программа запускается впервые, то список будет пуст, а окно будет содержать надпись: «Создайте новый или откройте существующий файл». Если в списке последних открытых файлов есть данные, то, вызвав щелчком ЛКМ контекстное меню, можно:
	- открывать нужный файл;
	- копировать выбранный файл в буфер обмена;
	- удалить конкретный файл из списка;
	- полностью очистить список;
	- открыть файл в проводнике.

*Рисунок 3-2. Вкладка «Последние открытые файлы», контекстное меню*

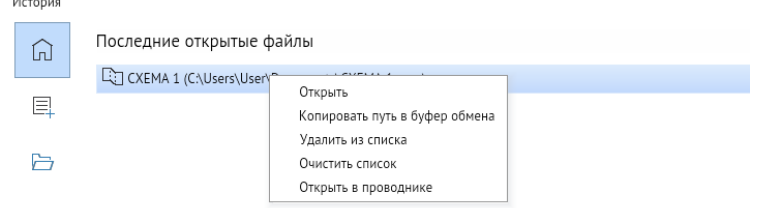

2. *<Создать – Создать схему>*. Позволяет создавать новые схемы. В окне представлен список системных и пользовательских шаблонов. Для удобства шаблоны разделены по категориям. При выборе категории справа в виде плиток отобразятся доступные шаблоны. Для начала работы необходимо выбрать нужную плитку и нажать *<ОК>*.

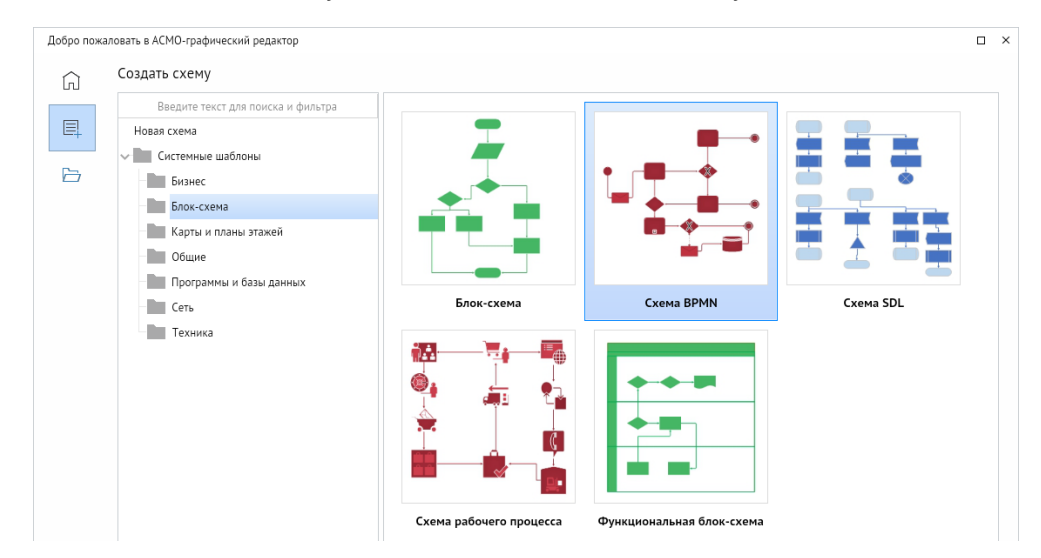

*Рисунок 3-3. Вкладка «Создать схему»*

- 3. *<Открыть>*. Позволяет открывать файлы следующих форматов:
	- формат схем (\*.aves);
	- формат библиотек схем (\*.avelib)
	- формат шаблонов схем (\*.avtml);
	- формат MS Visio (\*.vsdx);
	- формат MS Visio (\*.vstx);
	- формат MS Visio (\*.vsd);
	- формат AutoCAD (\*. dwg);
	- формат AutoCAD (\*.dxf);
	- формат шаблонов AutoCAD (\*.dwt)
	- масштабируемый векторный рисунок (\*.svg);
	- масштабируемый векторный рисунок (\*.svgz);
	- обменный формат MapInfo (\*.mif);
	- формат OpenDocument (\*.odg);
	- формат OpenDocument (\*.otg);
	- формат OpenDocument (\*.fodg);
	- рисунок (\*.bmp, \*.gif, \*.jpeg, \*.jpg, \*.png, \*.ico, \*.tif, \*.tiff).

# 4. Редактор схем

<span id="page-11-0"></span>На рисунке ниже приведён пример внешнего вида окна **Редактор схем и карт**. Все операции по редактированию новых и уже созданных схем выполняются в этом окне с помощью кнопок панели инструментов и команд контекстного меню.

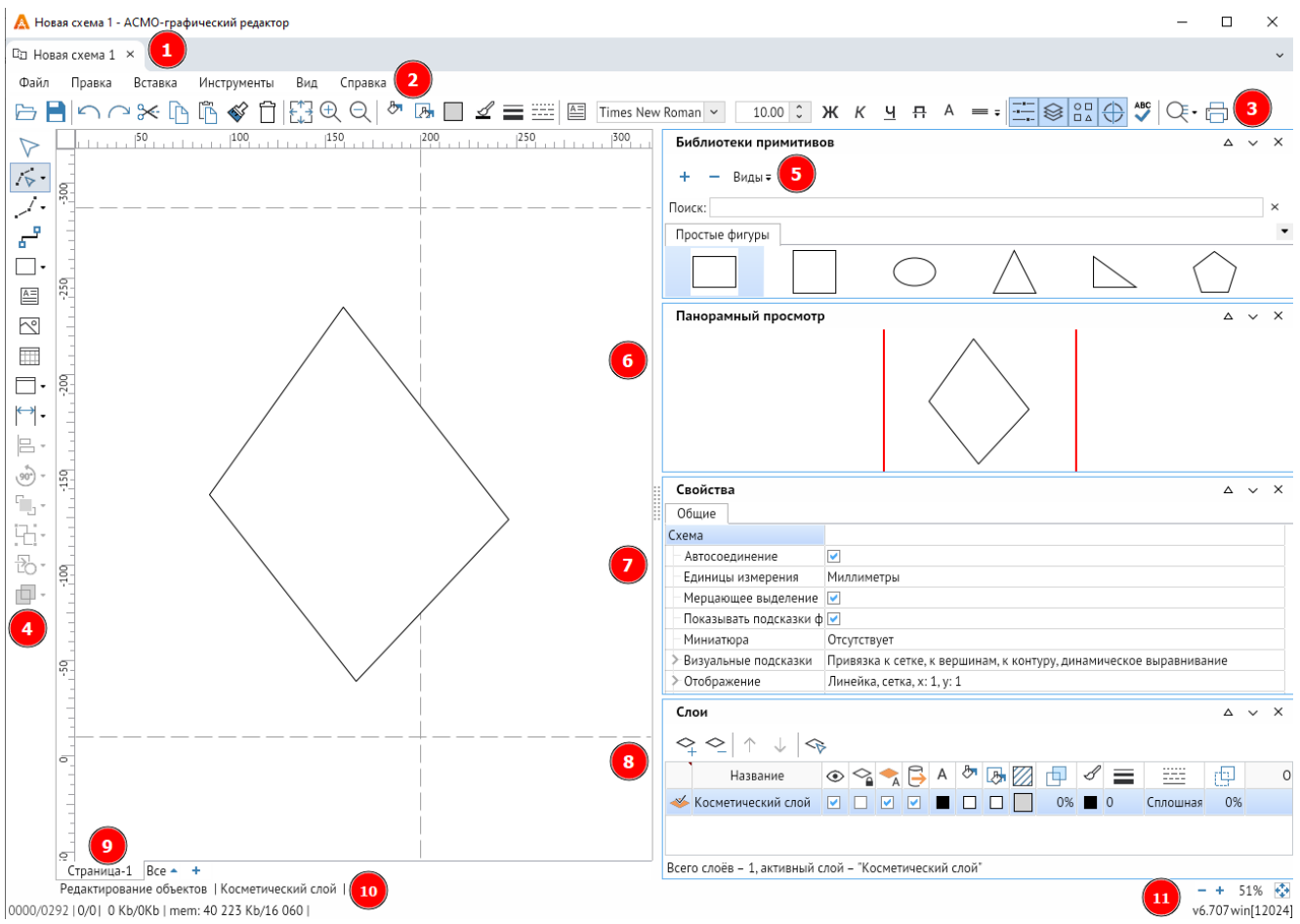

### *Рисунок 4-1. Рабочее окно редактора*

- 1. **Панель вкладок** при открытии или создании схем и библиотек данная строчка будет дополняться новыми вкладками (**[Вкладки и страницы](#page-88-0)**).
- 2. **Главное меню**  на данной панели изображены все возможные функции графического редактора (**[Главное меню окна редактора](#page-13-0)**).
- 3. **Панель быстрого доступа** на панели представлены функции, которые позволяют быстро изменить свойства объекта (**[Панель быстрого доступа](#page-61-0)**).
- 4. **Панель инструментов** предназначена для выполнения действий с фигурами: создание, изменение, выбор режимов (**[Панель инструментов](#page-30-0)**).
- 5. **Библиотеки примитивов** здесь отображаются различные библиотечные элементы. Имеется список библиотек, есть возможность дополнять список своими библиотеками и примитивами (**Библиотеки [примитивов](#page-72-0)**).
- 6. **Панорамный просмотр** здесь отображается вся схема и текущее окно редактора, отмеченное прямоугольником с выделенным красным контуром. С

помощью окна панорамного просмотра можно назначать область схемы, которую будет видно в окне редактора.

- 7. **Свойства** для каждого объекта, рабочего поля есть набор свойств, которые можно изменять (**[Свойства](#page-62-0)**).
- 8. **Слои** позволяет создавать новые слои для группировки свойств нескольких объектов и удобства редактирования (**[Слои](#page-55-0)**).
- 9. **Панель страниц** позволяет создавать несколько страниц в схеме, переключаться между ними и защищать их паролем (**[Вкладки и страницы](#page-88-0)**).
- 10. **Статусная строка схемы** показывает режим взаимодействия со схемой, масштаб, название слоя, а также некоторые надписи, которые могут появляться при выборе функций.
- 11. **Номер версии** указана текущая версия приложения. По умолчанию информация не отображается. Для отображения необходимо настроить видимость через *<Главное меню – Вид – Видимость панелей – Отладочная информация>*.

# 5. Главное меню окна редактора

<span id="page-13-1"></span><span id="page-13-0"></span>Ниже рассматриваются основные команды главного меню редактора.

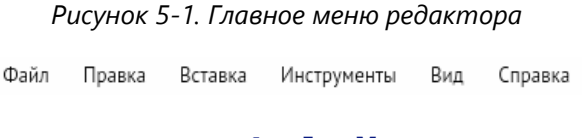

# 5.1. Файл

### *Рисунок 5-2. Меню «Файл»*

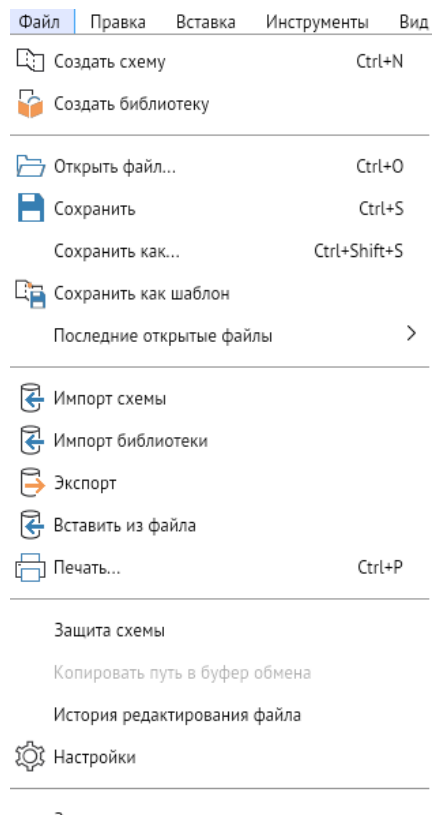

Закрыть

Назначение команд меню **Файл**:

*1.* **Создать схему***.*

Открывает **[Окно приветствия](#page-9-1)** с описанным ранее функционалом.

**Горячие клавиши:** *CTRL + N*

### 2. **Создать библиотеку**.

Позволяет создать пользовательскую библиотеку со своими примитивами. Открывает вкладку **Новая библиотека примитивов** с редактором библиотеки примитивов.

# 3. **Открыть файл**.

Дублирует команду *<Файл – Открыть>* из **[Окно приветствия](#page-9-0)**. Также присутствует на **[Панель быстрого доступа](#page-61-0)**. Поддерживаются форматы \*.aves, \*.avelib, \*.avtml, \*.vsdx, \*.vstx, \*.vsd, \*.dwg, \*.dxf, \*.dwt, \*.svg, \*.svgz, \*.mif, \*odg, \*.fodg, \*.otg, \*.bmp, \*.gif, \*.jpeg, \*.jpg, \*.png, \*.ico, \*.tif, \*.tiff.

# **Горячие клавиши:** *CTRL + O*

# 4. **Сохранить**.

Сохраняет внесённые на схеме изменения в файл в формате \*.aves. Если сохранение выполняется первый раз, то в появившемся диалоговом окне необходимо указать произвольное имя файла и подтвердить выбор. Функция продублирована на **[Панель](#page-61-0)  [быстрого доступа](#page-61-0)**.

# **Горячие клавиши:** *CTRL + S*

# 5. **Сохранить как**.

Работает аналогично предыдущему пункту. Всегда появляется окно с пустым именем для сохранения.

# **Горячие клавиши:** *CTRL + SHIFT + S*

# 6. **Сохранить как шаблон**.

Появляется окно, позволяющее сохранить данную схему в виде шаблона схем с расширением \*.avtml.

# 7. **Последние открытые файлы**.

При наведении курсора на данный пункт программа предлагает выбрать из предложенного списка недавно открытые файлы.

# 8. **Импорт схемы**.

Функция позволяет импортировать внешние файлы на схему. При импорте данные на схеме затираются. Поддерживаются форматы \*.aves, \*.avtml, \*.vsdx, \*.vsdm, \*.vsd, \*.vstx, \*dwg, \*dxf, \*.dwt, \*svg, \*svgz, \*.mif, \*odg, \*.fodg, \*.otg.

# 9. **Импорт библиотеки**.

Функция позволяет импортировать внешние библиотеки. При этом создается новая библиотека, в которую будут добавлены все элементы (библиотечные примитивы) из выбранной внешней библиотеки. Поддерживает импорт форматов \*.avelib, \*.vss, \*.vssx; \*.vssm, \*dwg, \*dxf, \*.dwt.

# 10. **Экспорт**.

Функция позволяет экспортировать схему в следующие форматы: \*.aves, \*dwg, \*.dxf, \*.svg, \*.svgz, \*.pdf, \*.mif, \*.vsdx, \*.vsd, \*.png, \*jpg, \*.gif.

# 11. **Вставить из файла**.

Функция позволяет вставить объекты в схему, при этом данные схемы не затираются. Поддерживает форматы \*.vsdx, \*.vstx, \*.vsd, \*.vsdm, \*dwg, \*dxf, \*.dwt, \*.wmf \*.emf, \*svg, \*svgz, \*.bmp, \*.gif, \*.jpeg, \*.jpg, \*.png, \*.ico, \*.tif, \*.tiff, \*odg, \*.fodg, \*.otg.

# 12. **Печать**.

Функция выводит PDF-файл для печати, в качестве элемента страницы используется картинка с высоким разрешением. Функция продублирована в контекстном меню рабочего поля и на **[Панель быстрого доступа](#page-61-0)**.

# **Горячие клавиши:** *CTRL + P*

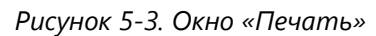

<span id="page-15-0"></span>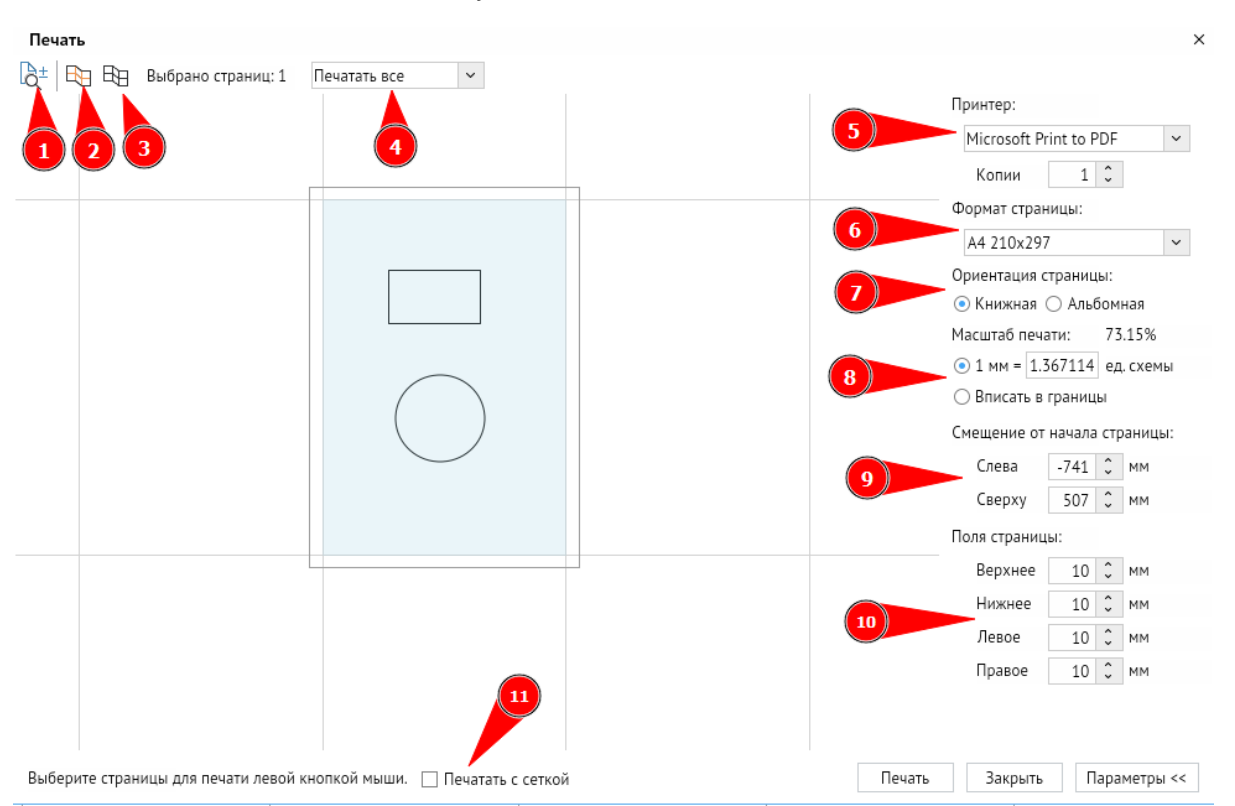

- 12.1. Нажмите *<Режим перемещения (правая кнопка) и масштабирования (левая кнопка) схем относительно страниц>* ([Рисунок](#page-15-0) 5-3, п. 1), чтобы перемещать или масштабировать схему относительно страниц для печати.
- 12.2. Нажмите *<Выбрать страницы, занимаемые схемой>* ([Рисунок](#page-15-0) 5-3, п. 2), чтобы автоматически выбрать для печати те страницы, которые занимает ваша схема.
- 12.3. Нажмите *<Отменить выбор>* ([Рисунок](#page-15-0) 5-3, п. 3) для снятия выделения со всех страниц.
- 12.4. **Окно отбора страниц для печати**. ([Рисунок](#page-15-0) 5-3, п. 4) Содержит список из четырёх критериев выбора страниц для печати: **Печатать все**, **Печатать чётные**, **Печатать нечётные**, **Печатать указанные.** При выборе последнего пункта откроется окно, где нужно вручную ввести количество страниц.
- 12.5. **Принтер**. ([Рисунок](#page-15-0) 5-3, п. 5) Позволяет выбрать нужный принтер для печати.
- 12.6. **Формат страницы**. ([Рисунок](#page-15-0) 5-3, п. 6) В режиме **По умолчанию** выбирается стандартный формат страницы схемы, но его также можно поменять на свой и осуществить более тонкую настройку. При выборе **Другого** формата доступна настройка значений ширины и высоты печати.
- 12.7. **Ориентация страницы**. ([Рисунок](#page-15-0) 5-3, п. 7) Позволяет выбрать **Книжную** или **Альбомную** ориентацию страницы.
- 12.8. **Масштаб печати**. ([Рисунок](#page-15-0) 5-3, п. 8) Определяет, какое количество единиц схемы будет вмещать в себя 1 мм печати. В данном режиме также можно автоматически вписывать объекты печати в заданные границы.
- 12.9. **Смещение от начала страницы**. ([Рисунок](#page-15-0) 5-3, п. 9) Позволяет выбрать параметры смещения схемы от границ страницы. Режим будет активен, если **Масштаб печати** настраивался вручную.
- 12.10. **Поля страницы**. ([Рисунок](#page-15-0) 5-3, п. 10) Позволяет определить горизонтальные и вертикальные отступы при печати.
- 12.11. **Печатать с сеткой**. ([Рисунок](#page-15-0) 5-3, п. 11) Даёт возможность включить отображение сетки при печати.

# 13. **Защита схемы.**

Функция позволяет задать пароль для защиты содержимого схемы.

# 14. **Копировать путь в буфер обмена**.

Позволяет скопировать путь, по которому текущая схема была сохранена в буфер обмена. Если схему или библиотеку не сохраняли, команда будет неактивна.

### 15. **История редактирования файла**.

Откроется окно с историей редактирования текущей схемы.

# 16. **Настройки**.

Откроется окно настроек, в котором можно задать путь к пользовательским библиотекам и шаблонам с помощью кнопок с тремя точками в соответствующих полях.

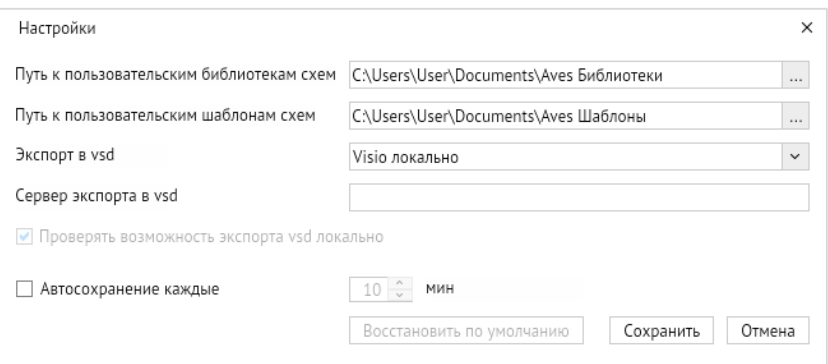

*Рисунок 5-4. Окно «Настройки»*

Кроме того, в этом окне можно настроить параметры экспорта схемы в виде файла MS Visio в формате \*.vsd.

*Рисунок 5-5. Окно «Настройки»*

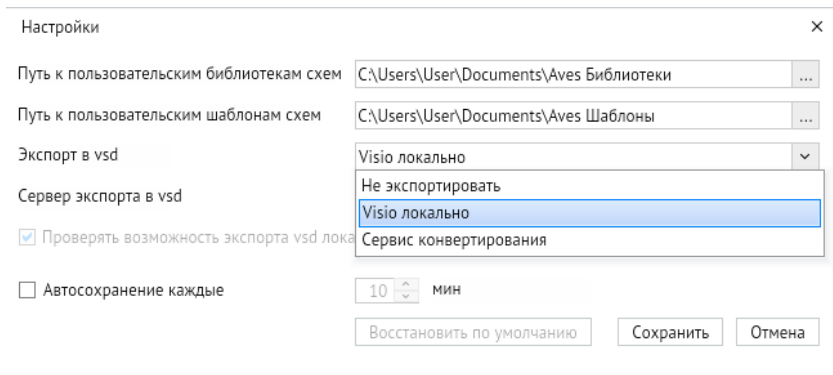

В поле *<Экспорт в vsd>* можно выбрать следующие значения:

- <**Не экспортировать**> экспорт схем в формате \*.vsd осуществляться не будет;
- *<Visio локально>* (только в версии для ОС Windows) экспорт схем в формат \*.vsd осуществляется посредством установленного в локальной системе приложения MS Visio;
- *<Сервис конвертирования>* экспорт выбранной схемы осуществляется посредством специальной службы «АСМО-микросервис конвертирования».

Если выбран пункт *<Сервис конвертирования>*, необходимо указать сервер с установленной службой **«АСМО-микросервис конвертирования»**, через который будет осуществляться экспорт. Если установлен флажок *<Проверять возможность экспорта vsd локально>* (только в версии приложения для ОС Windows), перед обращением к серверу будет проверяться наличие на компьютере установленной локально версии MS Visio. Если это приложение установлено, экспорт будет осуществляться через него, в противном случае – через заданный сервер.

Чтобы применить настройки, нажмите кнопку *<Сохранить>*. Чтобы восстановить заданные по умолчанию настройки, нажмите кнопку *<Восстановить по умолчанию>*.

# 17. **Закрыть**.

Выполняет закрытие программы. Если схема была каким-то образом изменена, то появится диалоговое окно, которое спросит о сохранении.

# 5.2. Правка

*Рисунок 5-6. Меню «Правка»*

<span id="page-18-0"></span>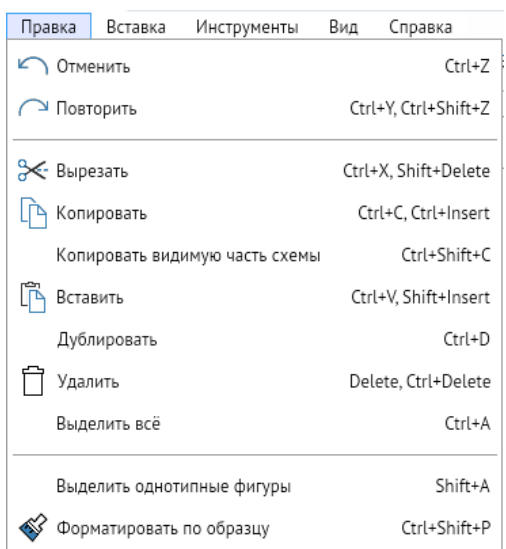

# Назначение команд меню **Правка**:

# 1. **Отменить**.

Данная команда позволяет отменять последние действия. Функция продублирована в контекстном меню рабочего поля и на **[Панель быстрого доступа](#page-61-0)**.

# **Горячие клавиши:** *CTRL + Z*

# 2. **Повторить**.

Данная команда позволяет вернуть отменённые действия. Функция продублирована в контекстном меню рабочего поля и на **[Панель быстрого доступа](#page-61-0)**.

**Горячие клавиши:** *CTRL + Y*, *CTRL + SHIFT + Z*

# 3. **Вырезать**.

Данная команда вырезает выделенную область и сохраняет её в буфер обмена. Функция продублирована на **[Панель быстрого доступа](#page-61-0)**.

**Горячие клавиши:** *CTRL + X*, *SHIFT + DELETE*

# 4. **Копировать**.

Данная команда позволяет сохранить в буфер выделенные объекты. Функция продублирована на **[Панель быстрого доступа](#page-61-0)**.

**Горячие клавиши:** *CTRL + C*, *CTRL + INSERT*

# 5. **Копировать видимую часть схемы**.

Через контекстное меню можно вызвать команду *<Копировать видимую часть схемы>*, которая копирует в буфер обмена видимые на экране объекты схемы.

# **Горячие клавиши:** *CTRL + SHIFT + C*

# 6. **Вставить**.

Команда позволяет вставить элементы, сохранённые в буфере обмена, на схему. Функция продублирована в контекстном меню рабочего поля и на **[Панель быстрого](#page-61-0)  [доступа](#page-61-0)**.

# **Горячие клавиши:** *CTRL + V*, *SHIFT + INSERT*

# 7. **Дублировать**.

Команда позволяет быстро создать копию дублируемого элемента на схеме.

### **Горячие клавиши:** *CTRL + D*

### 8. **Удалить**.

Команда позволяет удалить выделенные объекты на схеме.

# **Горячие клавиши:** *DELETE*, *CTRL + DELETE*

# *9.* **Выделить всё**.

Команда позволяет выбрать все элементы, находящиеся на схеме.

# **Горячие клавиши:** *CTRL + A*

### 10. **Выделить однотипные фигуры**.

Команда позволяет выбрать фигуры, имеющие один и тот же тип. Действует также на библиотечные элементы.

**Горячие клавиши:** *SHIFT + A*

# 11. **Формировать по образцу**.

Команда позволяет применить стили одной фигуры к стилям другой фигуры: например, передать заливку или начертание.

# **Горячие клавиши:** *CTRL + SHIFT + P*

# 5.3. Вставка

<span id="page-20-0"></span>Команды меню **Вставка** позволяют добавлять на схему объекты, имеющие особый функционал.

Вставка Инструменты Вид С ↑ Создать страницу  $\rightarrow$ <sup>©</sup> Картинка **В** Чертёж САПР **П** Контейнеры Соединительная линия Ctrl+3 **(1)** Гиперссылка  $\mathbb{H}$  Tekct  $Ctrl + 2$ **THE Таблица** Вставить из файла Е Примечание

### *Рисунок 5-7. Меню «Вставка»*

Назначение команд меню **Вставка**:

### 1. **Картинка**.

Данная команда позволяет импортировать изображение в форматах \*.bmp, \*.gif, \*.jpeg, \*.jpg, \*.png, \*.ico.

# 2. **Чертёж САПР**.

Команда позволяет импортировать схемы AutoCAD формата \*.dxf, \*.dwg.

### 3. **Контейнеры**.

Команда вызывает окно выбора типа контейнера. При нажатии ЛКМ необходимый контейнер автоматически появляется в центре рабочего поля схемы.

# 4. **Соединительная линия**.

Команда вызывает инструмент рисования соединительной линии, на схеме отображаются все точки склейки.

# **Горячие клавиши:** *CTRL + 3*

### 5. **Гиперссылка**

Команда вызывает окно вставки гиперссылки. В данном окне необходимо вставить саму ссылки и её описание.

### 6. **Текст**.

Команда вызывает инструмент создания текстового абзаца.

# **Горячие клавиши:** *CTRL + 2*

# 7. **Таблица**.

Команда вызывает окно создания таблицы, где необходимо задать количество ячеек с помощью интерактивной формы или задать это количество в отдельном окне, нажав кнопку *<Задать размеры>*.

# 8. **Вставить из файла**.

Команда позволяет вставить на схему все содержимое файлов, импортируя из форматов \*.vsd, \*.vsdx, \*.vsdm, \*.vstx; \*.dxf, \*.dwg; \*.aves, \*.avtml; \*.svg, \*.svgz; \*.jpg, \*.jpeg, \*.bmp, \*.gif, \*.ico, \*.png.

# 9. **Примечание**.

<span id="page-21-0"></span>Команда открывает окно, в котором можно создать или удалить текстовое примечание к схеме.

# 5.4. Инструменты

Команды меню **Инструменты** дублируют кнопки, размещённые на **[Панель](#page-30-0)  [инструментов](#page-30-0)**. Их функционал подробно рассмотрен в одноимённом разделе.

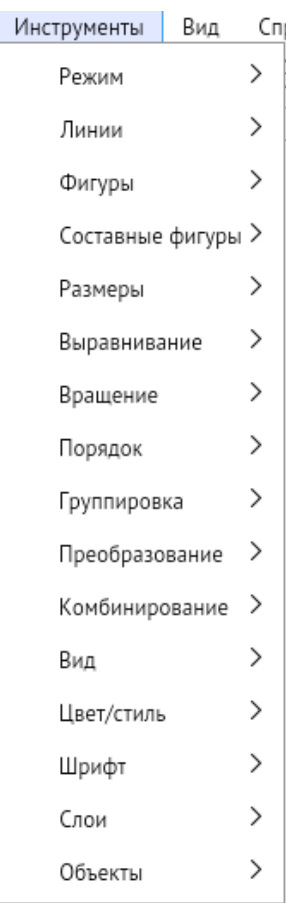

*Рисунок 5-8. Меню «Инструменты»*

# 5.5. Вид

<span id="page-22-0"></span>Меню **Вид** содержит команды отображения кнопок на **[Панель быстрого доступа](#page-61-0)**, окон в правой части программы и элементов рабочего поля редактора.

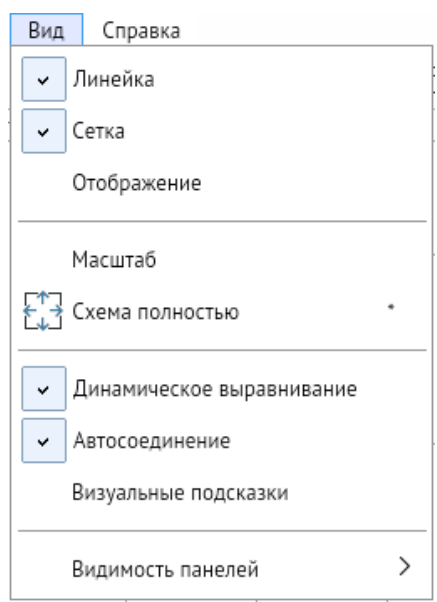

*Рисунок 5-9. Меню «Вид»*

Назначение команд меню **Вид**:

# 1. **Линейка**.

Команда включает и выключает отображение линейки по периметру рабочего поля графического редактора.

# 2. **Сетка**.

Команда включает и выключает отображение сетки в рабочем поле графического редактора.

# 3. **Отображение**.

Открывает окно настройки отображения вспомогательных инструментов рабочего поля редактора (линейки и сетки), а также их размерных характеристик.

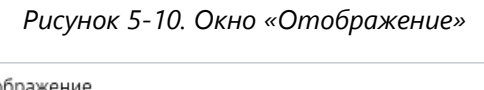

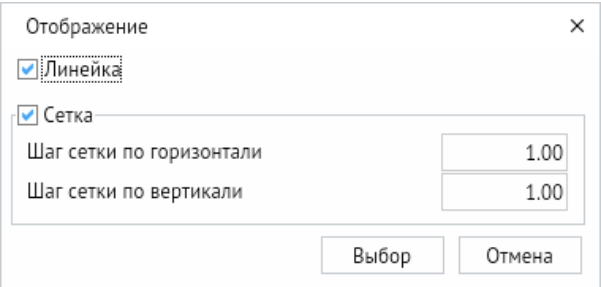

# 4. **Масштаб**.

Открывает окно настройки масштаба схемы, где можно выбрать предложенные варианты или указать масштаб вручную. После нажатия на кнопку *<Вписать>*

программа автоматически выберет масштаб, при котором все отрисованные элементы будут отображаться в рабочем поле графического редактора.

## 5. **Схема полностью**.

После нажатия на кнопку программа автоматически выберет масштаб, в котором в рабочем поле графического редактора будут отображаться все отрисованные элементы.

# **Горячие клавиши:** *NUM\**

### 6. **Динамическое выравнивание**.

Команда включает и отключает отображение динамических линий при выборе позиции объекта относительно других.

### 7. **Автосоединение**.

Команда включает и отключает возможность вызвать меню соединения при нажатии на соединительные стрелки для быстрого создания нового примитива активной библиотеки с привязкой к уже созданному.

### 8. **Визуальные подсказки**.

Команда открывает окно с настройкой визуальных подсказок при работе со схемой в редакторе.

*Рисунок 5-11. Окно «Визуальные подсказки»*

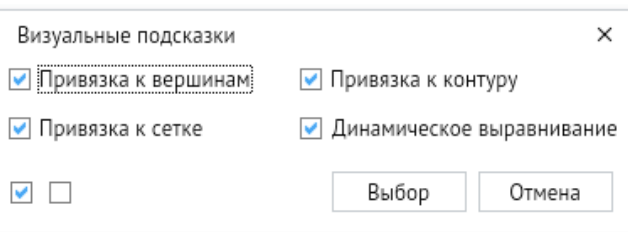

В окне можно проставить галочки напротив необходимой функции, а также выбрать или отключить их все.

### 9. **Видимость панелей**.

По команде появляется всплывающее меню, в котором можно настроить отображение кнопок на **[Панель быстрого доступа](#page-61-0)** и рабочих панелей в правой части приложения.

# 9.1. **Общие**.

Функция включает и выключает отображение кнопок *<Открыть файл>* и *<Сохранить>* на **[Панель быстрого доступа](#page-61-0)**.

*Рисунок 5-12. Отображение кнопки функции «Общие»*

# **BB**

# 9.2. **Правка**.

Функция включает и выключает отображение кнопок *<Отменить>*, *<Повторить>*, *<Вырезать>*, *<Копировать>*, *<Вставить>*, *<Форматировать по образцу> <Удалить>* на **[Панель быстрого доступа](#page-61-0)**.

*Рисунок 5-13. Отображаемые кнопки функции «Правка»*

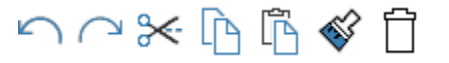

### 9.3. **Изменение масштаба**.

Функция включает и выключает отображение кнопок *<Увеличить>*, *<Уменьшить>* и *<Показать полностью>* на **[Панель быстрого доступа](#page-61-0)**.

*Рисунок 5-14. Отображаемые кнопки функции «Изменение масштаба»*

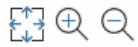

### 9.4. **Цвета и стили**.

Функция включает и выключает отображение кнопок: *<Цвет заливки>*, *<Цвет обводки>*, *<Цвет фона>*, *<Толщина линии>*, *<Стиль линии>* и *<Стиль заливки>* на **[Панель быстрого доступа](#page-61-0)**.

*Рисунок 5-15. Отображаемые кнопки функции «Цвета и стили»*

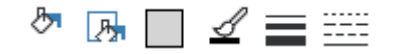

### 9.5. **Стиль текста**.

Функция включает и выключает отображение окон выбора стиля и высоты текста, кнопок *<Создать текст>*, *<Полужирный>*, *<Курсив>*, *<Подчёркнутый>*, *<Зачёркнутый>*, *<Выравнивание теста>* и кнопки *<Цвет шрифта>* на **[Панель](#page-61-0)  [быстрого доступа](#page-61-0)**.

*Рисунок 5-16. Отображаемые кнопки функции «Стиль текста»*

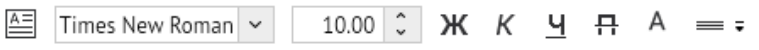

При нажатии на кнопку *<Выравнивание текста>* появляется всплывающее меню с выбором стороны выравнивания текста.

*Рисунок 5-17. Всплывающее меню выравнивания текста*

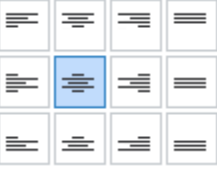

# 9.6. **Рабочие панели**.

Функция включает и выключает отображение кнопок: *<Библиотека примитивов>*, *<Панель слоёв>*, *<Свойства>*, *<Панорамный просмотр>*, *<Орфография>* на **[Панель быстрого доступа](#page-61-0)**.

*Рисунок 5-18. Отображаемые кнопки функции «Рабочие панели»*

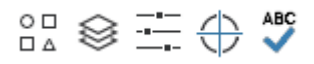

При нажатии на кнопку *<Орфография>* появляется всплывающее окно с выбором области проверки и функционалом внесения слов в словарь.

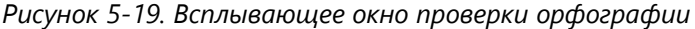

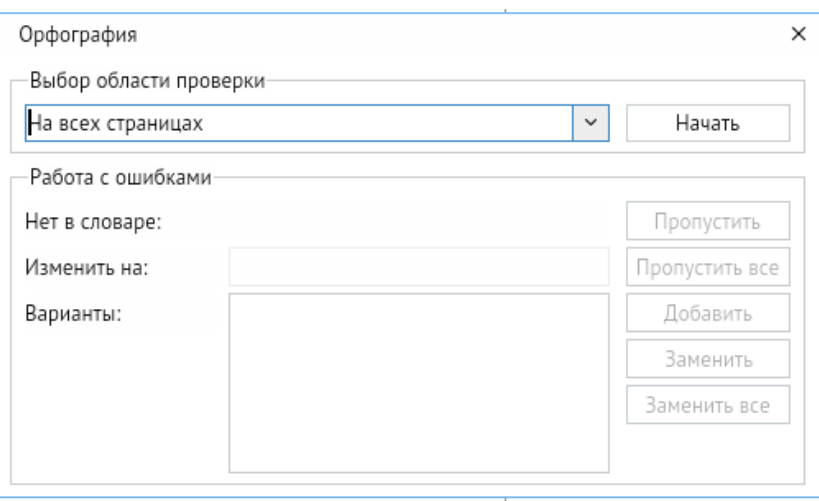

# 9.7. **Прочее**.

Функция включает и выключает отображение кнопок *<Найти>* и *<Печать>* на **[Панель быстрого доступа](#page-61-0)**.

*Рисунок 5-20. Отображаемые кнопки функции «Прочее»*

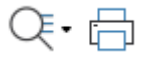

При нажатии на кнопку *<Найти>* появляется всплывающее меню с выбором функций *<Найти>* и *<Заменить>*.

*Рисунок 5-21. Всплывающее меню выбора «Найти» или «Заменить»*

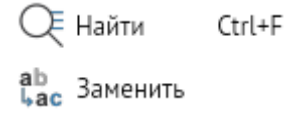

При нажатии на кнопку *<Заменить>* появляется всплывающее окно с настройкой области поиска и параметров замены текста.

*Рисунок 5-22. Вплывающее окно настройки поиска*

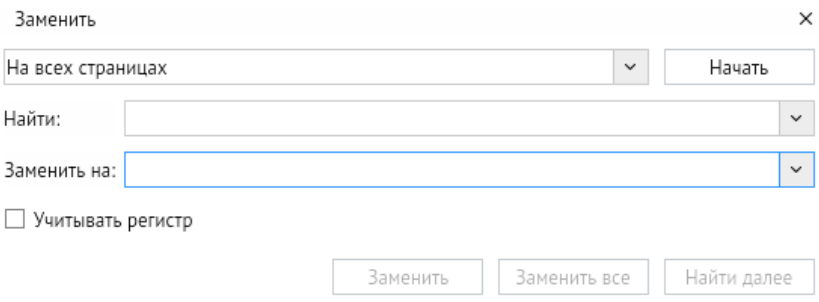

# 9.8. **Свойства**.

Команда включает и выключает отображение окна **[Свойства](#page-62-0)** справа от рабочего поля графического редактора. Функция продублирована в контекстном меню рабочего поля через *<Свойства>*, а также на **[Панель быстрого доступа](#page-61-0)**.

| Свойства                             |                                                |
|--------------------------------------|------------------------------------------------|
| Общие                                |                                                |
| Схема                                |                                                |
| Автосоединение                       | v                                              |
| Единицы измерения                    | Миллиметры                                     |
| Мерцающее выделение                  | $\blacktriangledown$                           |
| Показывать подсказки ф √             |                                                |
| Миниатюра                            | Настроено                                      |
| Визуальные подсказки                 | Привязка к сетке, к вершинам, к контуру, динам |
| Отображение                          | Линейка, сетка, х: 1, у: 1                     |
| Множественное добавле                |                                                |
| Размерный стиль                      | По умолчанию                                   |
| Параметры страницы                   | Лист А4, книжная                               |
| Слои                                 |                                                |
| Сохранять связь с прими              |                                                |
| Способ вставки из буфеј Со смещением |                                                |
| Цвет                                 | Белый                                          |
| Цвет сетки                           | По умолчанию                                   |
| Чувствительность плавн‹ 110          |                                                |
|                                      |                                                |

*Рисунок 5-23. Окно «Свойства»*

Действие по колесу мыц Масштабирование схемы

# 9.9. **Слои**.

Команда включает и [выключает](file:///C:/Users/User/Desktop/АСМО-графический%20редактор%20Руководство%20пользователя%20(персональная%20версия)%20(new2).docx%23_Индивидуальные_свойства_объектов) отображение окна **[Слои](#page-55-0)** справа от рабочего поля программы. Функция продублирована в контекстном меню рабочего поля через *<Слои – Свойства слоёв>* и на **[Панель инструментов](#page-30-0)**.

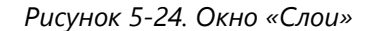

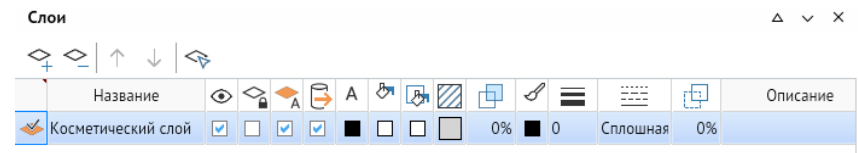

### 9.10. **Библиотека примитивов**.

Команда включает и выключает отображение окна **Библиотеки [примитивов](#page-72-0)** справа от рабочего поля графического редактора. Функция продублирована на **[Панель](#page-61-0)  [быстрого доступа](#page-61-0)**.

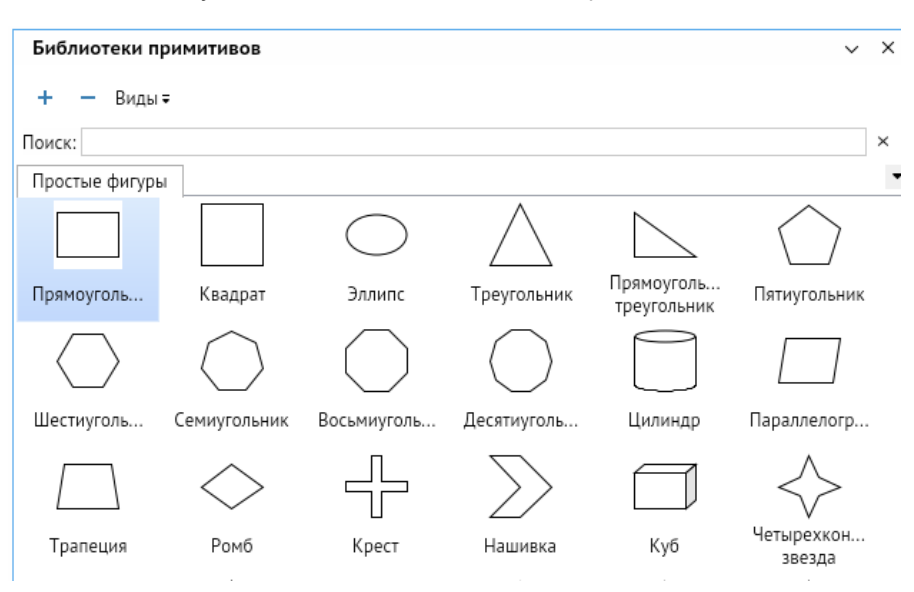

*Рисунок 5-25. Окно «Библиотека примитивов»*

# 9.11. **Панорамный просмотр**.

Команда включает и выключает отображение окна панорамного просмотра (**[Поиск](#page-57-0)**) справа от рабочего поля графического редактора. Функция продублирована на **[Панель](#page-61-0)  [быстрого доступа](#page-61-0)**.

### 9.12. **Отладочная информация**.

Команда включает и выключает отображение панели с отладочной информацией в нижней части рабочего окна.

### 9.13. **Подписи к кнопкам**.

Функция включает и выключает отображение текстовых подписей к кнопкам на **[Панель быстрого доступа](#page-61-0)**.

Вызываемые окна (**Свойства**, **Слои**, **Библиотека примитивов**, **Панорамный просмотр**) можно прикреплять вправо и книзу, откреплять и использовать в виде плавающих окон с помощью вызова контекстного меню через кнопку стыковки окон в виде галочки. Также прикреплённые окна можно сворачивать с помощью кнопки в виде треугольника, находящейся левее кнопки стыковки.

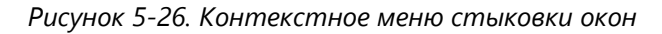

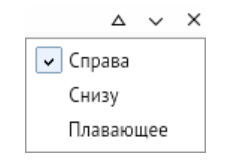

# 5.6. Справка

*Рисунок 5-27. Меню «Справка»*

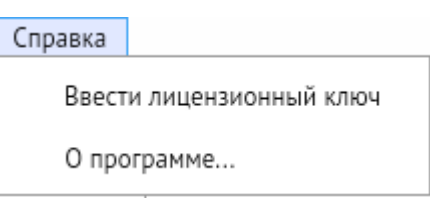

<span id="page-28-0"></span>Назначение команд меню **Справка**:

1. **Обновить лицензионный ключ или**, в случае демоверсии, **Ввести лицензионный ключ**.

Команда открывает окно **Введите лицензионный ключ**, в верхней части которого приводится информация о состоянии лицензии, а в нижней находится поле для ввода лицензионного ключа **АСМО-графический редактор**.

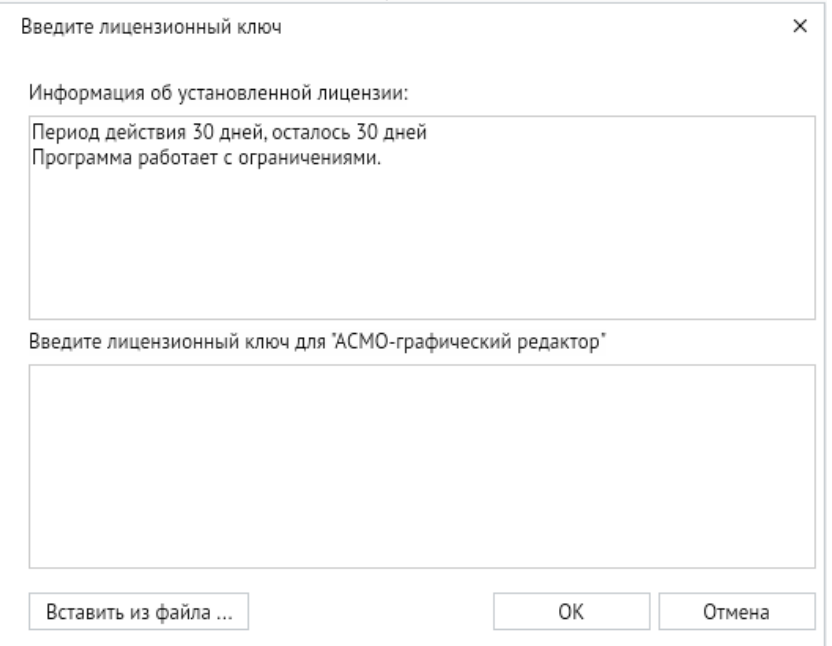

*Рисунок 5-28. Окно «Введите лицензионный ключ»*

Регистрационная информация содержится в файле **aves.lic**.

Можно ввести содержимое файла **aves.lic** непосредственно в окне ввода, либо нажать кнопку *<Вставить из файла>* и выбрать файл с лицензией.

# 2. **О программе**.

Функция выводит окно **О программе**, где приводится информация о версии программы и состоянии лицензии.

*Рисунок 5-29. Окно «О программе»*

<span id="page-29-0"></span>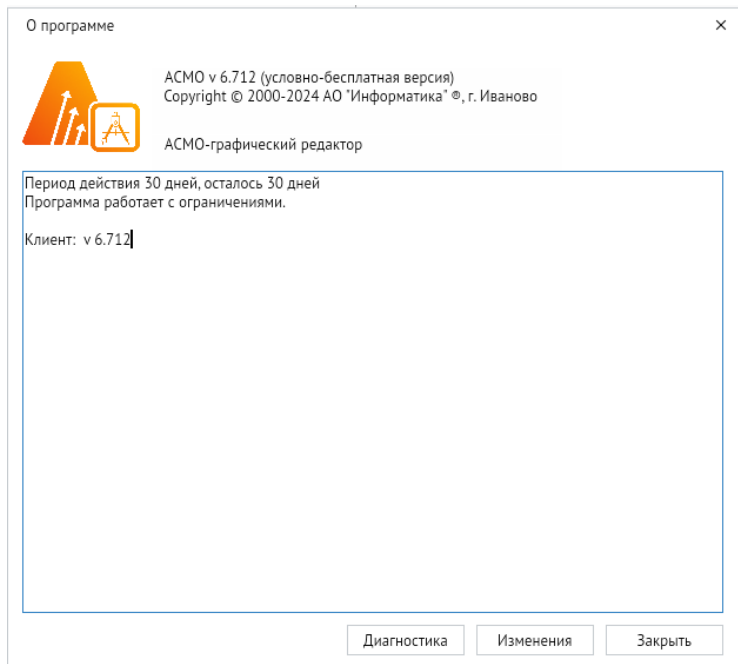

При нажатии на кнопку *<Изменения>* в окне будет выведена информация о последних изменениях для данной версии графического редактора ([Рисунок](#page-29-0) 5-29).

*Рисунок 5-30. Окно «Изменения»*

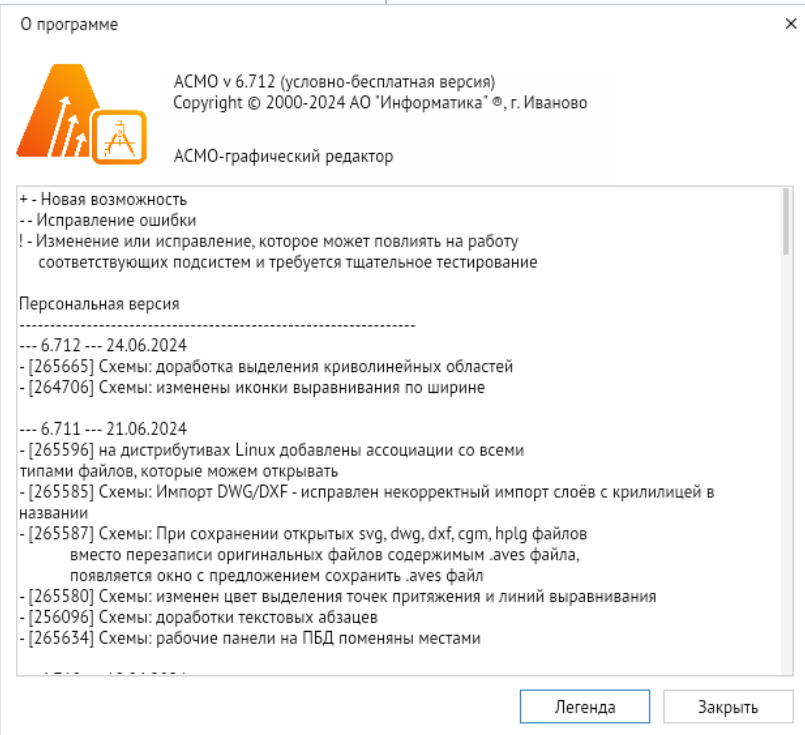

# 6. Панель инструментов

<span id="page-30-0"></span>Панель основных инструментов предназначена для быстрого доступа к простейшим графическим фигурам и элементам управления схемы на рабочем поле редактора, а также для выполнения операций настройки и редактирования.

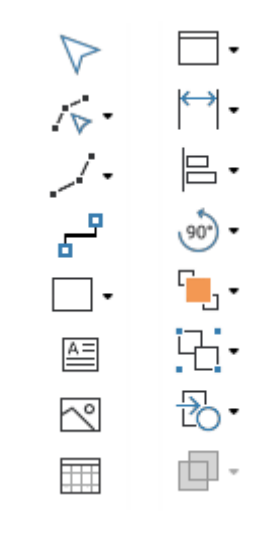

*Рисунок 6-1. Панель инструментов*

# 6.1. Переключение режимов

<span id="page-30-1"></span>На **Панели инструментов** расположены кнопки переключения режимов работы редактора.

Графический редактор имеет пять основных режимов работы (четыре режима редактирования и один режим просмотра). Текущий режим отображается на **Панели инструментов** и в статусной строке.

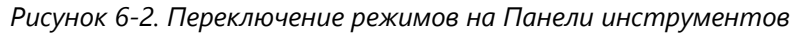

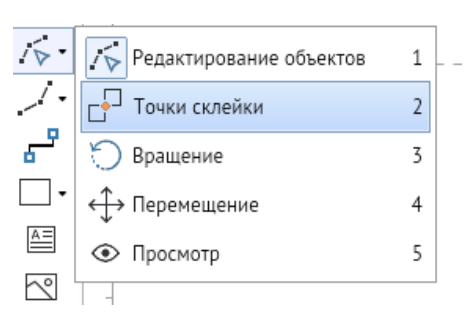

Функция продублирована в контекстном меню рабочего поля программы через команду *<Режим>*.

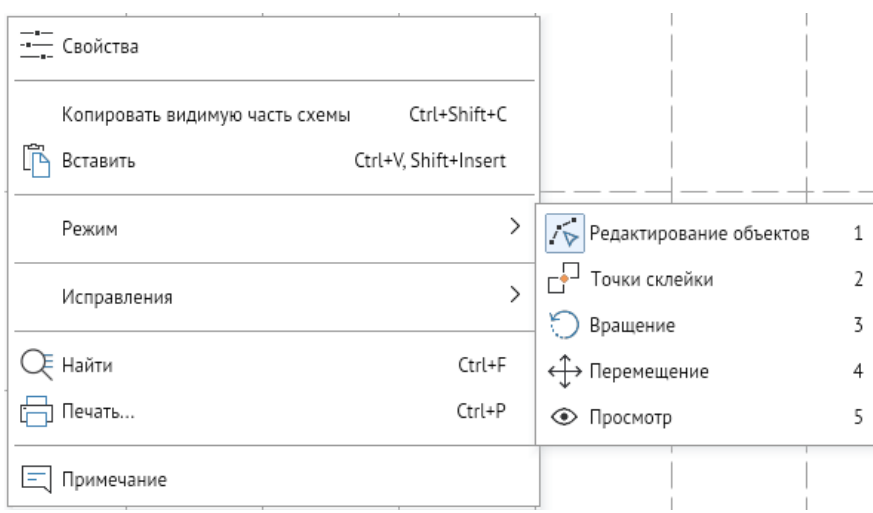

*Рисунок 6-3. Переключение режимов через контекстное меню*

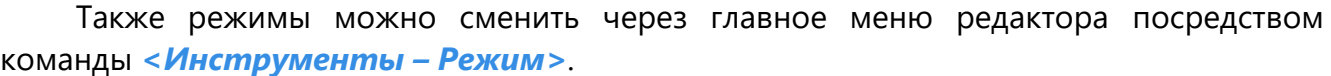

*Рисунок 6-4. Переключение режимов через главное меню*

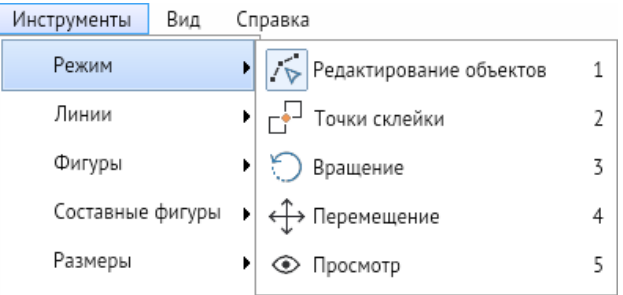

# 1. **Редактирование объектов**.

В этом режиме можно рисовать, изменять размеры и положение фигур, вставлять и редактировать текст.

Для рисования фигур с фиксированным количеством вершин (прямоугольник, эллипс, сектор/дуга/хорда) надо нажать соответствующую кнопку на панели инструментов **Рисование фигур**, выбрать место для начала рисования фигуры курсором мыши. Нажать ЛКМ и, удерживая её, перемещать курсор до тех пор, пока не нарисуется фигура нужного размера, затем отпустить кнопку мыши.

После рисования первой части ломаной линии (или части многоугольника) можно продолжить рисование дальше или закончить рисование. Чтобы продолжить, надо выбрать следующую точку курсором мыши и нажать ЛКМ для её фиксации. Чтобы закончить рисование, нужно нажать *ПКМ* (при этом последняя новая вершина не добавляется).

При выделении ЛКМ любого отрезка (ребра) ломаной он будет перемещаться вслед за курсором, растягивая смежные отрезки, остающиеся на своих местах.

Для размещённых на схеме примитивов в режиме редактирования доступны функции изменения их размеров и положения.

# **Горячая клавиша:** *1*.

Для более комфортного перехода в этот режим предусмотрена кнопка *<Выделение, перемещение и изменение размеров объектов>* в самом верху панели инструментов.

# **Горячая клавиша:** *CTRL + 1*.

*Рисунок 6-5. Кнопка быстрого перехода в режим редактирования*

# 2. **Точки склейки**.

В этом режиме можно назначать, перемещать, удалять точки склейки и редактировать их свойства.

Точки склейки – это точки, назначаемые на фигуре и способные притягиваться к точкам склейки других фигур. Точки склейки могут располагаться на контуре выделенной фигуры, на её вершине и в произвольном месте фигуры [\(Рисунок](#page-32-0) 6-6).

<span id="page-32-0"></span>Для создания точки склейки надо выбрать точку на фигуре и в контекстном меню выбрать пункт *<Добавить точку склейки>* (*<SHIFT + ЛКМ>*). Повтор команды *<SHIFT + ЛКМ>* или выбор в контекстном меню пункта *<Удалить точку склейки>* удаляет точку склейки.

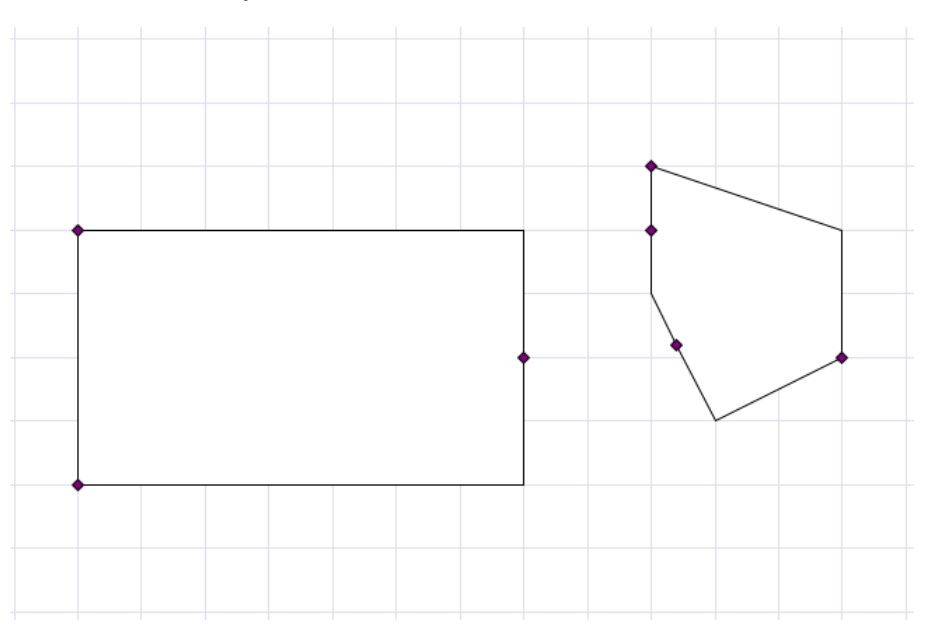

У каждой точки склейки есть параметры, определяющие её поведение. Для изменения параметров точки склейки нужно в режиме управления точками склейки выделить объект, подвести курсор к нужной точке склейки, щёлкнуть по ней *ПКМ* и изменить установленное по умолчанию состояние параметров в контекстном меню ([Рисунок](#page-33-0) 6-7).

*Рисунок 6-6. Объекты с точками склейки*

<span id="page-33-0"></span>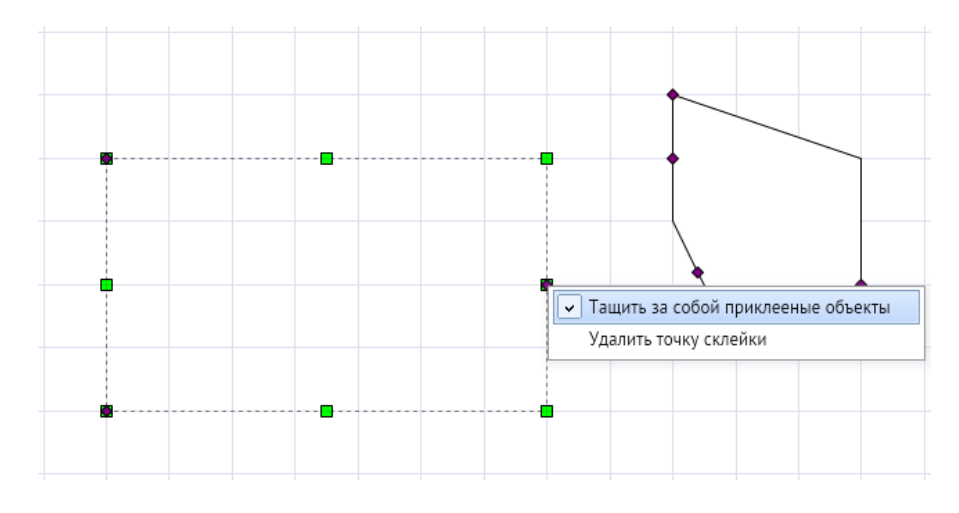

*Рисунок 6-7. Контекстное меню точки склейки*

Нажатие ЛКМ на невыделенном объекте выделяет его, а на выделенном объекте (не на точке склейки) сопровождается сообщением в строке статуса внизу окна: «Для добавления новой точки склейки используйте Shift + ЛКМ».

Нажатие ЛКМ на точке склейки выделенного объекта сопровождается сообщением в строке статуса: «Для удаления точки склейки используйте Shift + ЛКМ».

<span id="page-33-1"></span>Если имеются две фигуры с точками склейки, то их можно склеить, приблизив одну из них к другой до совмещения точек. Если в этот момент отпустить кнопку мыши, то общая точка склейки изменит цвет [\(Рисунок](#page-33-1) 6-8). В результате эти фигуры склеятся, и при включённом параметре **Тащить за собой** приклеенные объекты будут перемещаться только вместе.

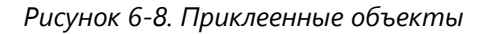

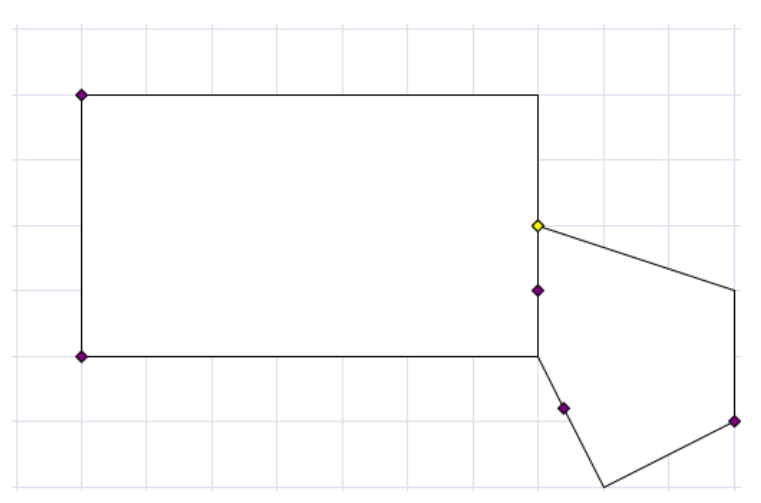

Если один из склеенных объектов перемещать ЛКМ с нажатой клавишей *<SHIFT>*, то происходит отрывание склеенного объекта (с сохранением параметров точки склейки, настроенных в меню).

В режиме **Точки склейки** можно также перемещать объекты и всю схему, редактировать вершины фигур.

# **Горячая клавиша:** *2*.

# 3. **Вращение**.

Режим позволяет выделять, перемещать и вращать объекты. Вращение осуществляется с помощью нажатия ЛКМ на вершину и движения мыши вокруг заданного центра вращения или с помощью специальной кнопки в правом верхнем углу выделенного объекта в виде голубой завёрнутой стрелки [\(Рисунок](#page-34-0) 6-9).

<span id="page-34-0"></span>В этом режиме у выделенных фигур кроме вершин отображается голубым крестиком центр вращения, вокруг которого фигуры можно вращать ЛКМ за любую из вершин [\(Рисунок](#page-34-0) 6-9).

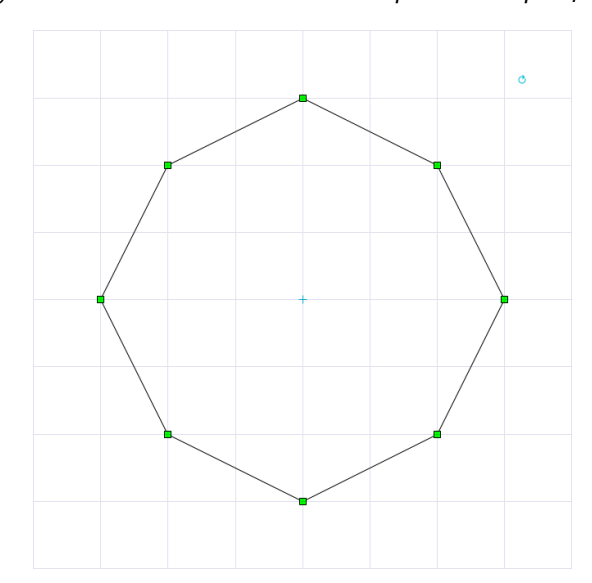

*Рисунок 6-9. Выделенный объект в режиме «Вращение»*

Центр вращения можно смещать перетаскиванием и затем вращать фигуру вокруг нового центра.

В окне **[Свойства](#page-62-0)** можно установить точные смещения центра вращения, вводя значения в поля свойств **Положение центра по оси X** и **Положение центра по оси Y**. Значения показывают величину смещения центра вращения относительно геометрического центра фигуры (точки вставки). Первоначально значения этих свойств равны *0*, так как при вставке фигуры геометрический центр и центр вращения совпадают. Параметры **Смещение по оси X** и **Смещение по оси Y** показывают смещение центра вращения относительно начала координат схемы.

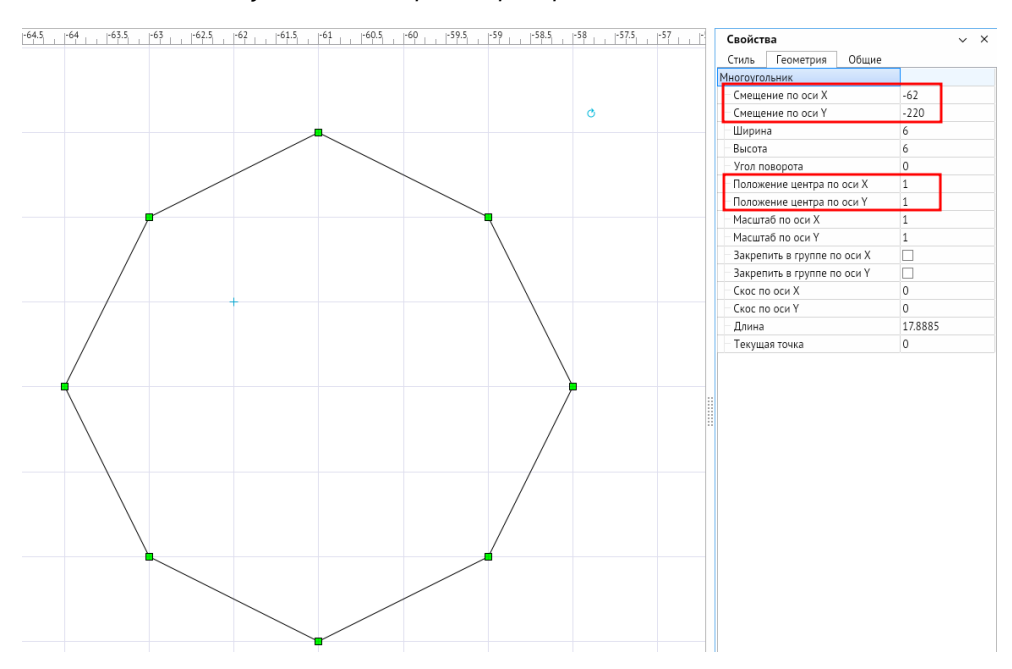

*Рисунок 6-10. Параметры вращаемого объекта*

### **Горячая клавиша:** *3*.

### 4. **Перемещение**.

В этом режиме можно выделять и перемещать уже нарисованные объекты и всю схему. Перемещение выполняется без изменения размеров и конфигурации фигур. Кроме этого, в режиме можно выполнять операции удаления, группировки, выравнивания, поворота и изменения порядка видимости фигур.

Чтобы выделить объект, надо щёлкнуть по нему ЛКМ. При этом вокруг объекта или по его контуру появляется пунктирная рамка с точками редактирования – движками. Щелчок *ПКМ* на выделенном объекте вызывает контекстное меню.

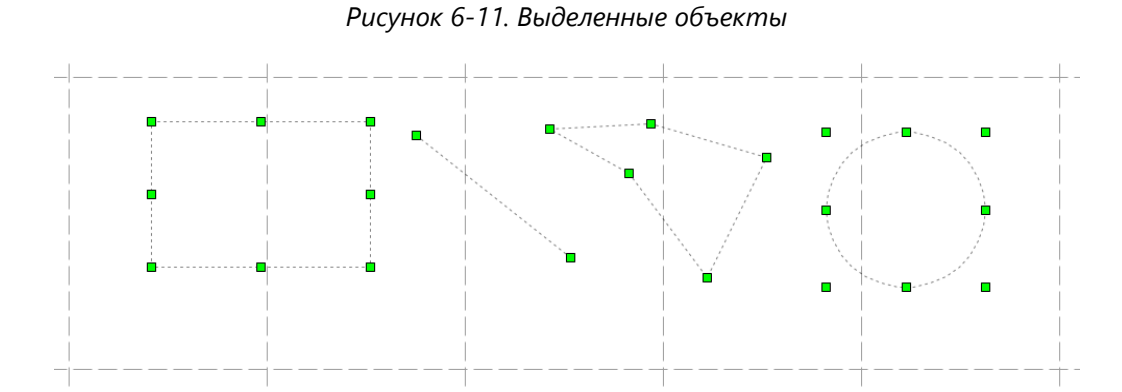

Щелчок ЛКМ с нажатой клавишей *<CTRL>* на невыделенном объекте добавляет его к выделенным объектам, а на выделенном – исключает из выделенных. Для выделения всех объектов одного типа надо выделить один из них и нажать сочетание клавиш *<SHIFT + A>*.

Выделять объекты можно также при помощи прямоугольника выделения. Для этого необходимо удерживать ЛКМ и переместить курсор, растягивая появившуюся
пунктирную рамку, затем отпустить кнопку. Объекты, оказавшиеся внутри рамки, становятся выделенными. При выделении сразу нескольких объектов пунктирное выделение каждого из них показывается отдельно [\(Рисунок](#page-35-0) 6-11).

Для перемещения объекта нужно его выделить и, удерживая нажатой ЛКМ, перетащить в другое место.

Для перемещения всей схемы (смещения точки зрения) надо передвигать её с нажатой *ПКМ*.

Щелчок *ПКМ* с нажатой клавишей *<CTRL>* отдаляет точку зрения на заданный коэффициент.

#### **Горячая клавиша:** *4*.

#### 5. **Просмотр**.

В режиме просмотра схем используются следующие операции:

- для перемещения всей схемы в окне перемещение любой точки схемы с нажатой *ПКМ*;
- для детального просмотра участков схемы (приближения участка) выделение нужного прямоугольного участка сверху вниз с нажатой ЛКМ;
- для возврата от детального просмотра к просмотру всей схемы целиком можно нажать клавишу *<NUM\*>*.

**Горячая клавиша:** *5*.

## 6.2. Линии

*Рисунок 6-12. Линии на панели инструментов*

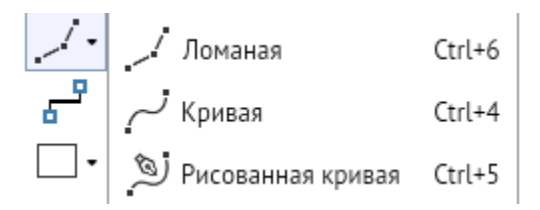

Команда **Линии** на панели инструментов предназначена для создания и размещения на схеме объектов, условное изображение которых приведено на кнопках: *<Ломаная>*, *<Кривая>*, *<Рисованная кривая>*.

**Ломаная** – создаётся ломаная линия с неограниченным количеством вершин. В параметрах через **[Свойства](#page-62-0)** можно задать размеры и тип стрелок в начале и конце линии. А посредством свойства **Тип соединительной линии** при смене значения по умолчанию (Без соединения) ломаная превращается в **соединительную линию**.

**Кривая** – создаётся кривая линия с неограниченным количеством вершин. Редактор позволяет изменять угол поворота у каждой вершины в режиме редактирования при клике ЛКМ на соответствующей вершине. В параметрах кривых через **[Свойства](#page-62-0)** можно настраивать размер и тип стрелок в начале и в конце линии.

**Рисованная кривая** – кривая линия создаётся в свободном режиме, редактор рисует линию вслед за курсором с зажатой ЛКМ. Количество вершин на кривой зависит от крутости поворотов линии. В параметрах кривых через **[Свойства](#page-62-0)** можно настраивать размер и тип стрелок в начале и в конце линии.

### 6.3. Соединительная линия

Отдельно на панели инструментов помещена кнопка для создания особого типа линий: *<Соединительная линия>*.

*Рисунок 6-13. Соединительная линия на панели инструментов*

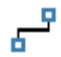

**Соединительная линия** – это ломаная линия со стрелкой (или стрелками), которая позволяет соединить две фигуры с целью создания логических цепочек, демонстрации последовательности действий или указания направления действия. По умолчанию соединительная линия является прямоугольной. Тип соединительной линии может быть изменён через окно **[Свойства](#page-62-0)**.

*Рисунок 6-14. Соединительная линия на схеме*

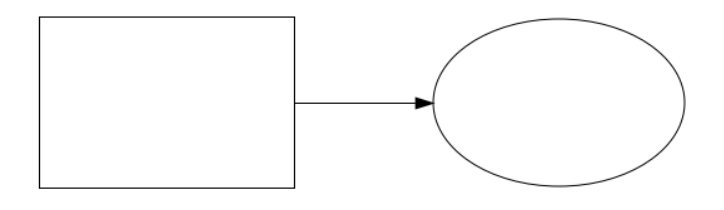

### 6.4. Фигуры

*Рисунок 6-15. Фигуры на панели инструментов*

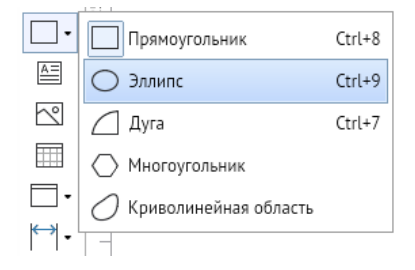

Кнопка на панели инструментов предназначена для создания и размещения на схеме геометрических фигур, условное изображение которых приведено на кнопках: *<Прямоугольник>*, *<Эллипс>*, *<Дуга>*, *<Многоугольник>* и *<Криволинейная область>*.

**Прямоугольник** – создаётся прямоугольник. В параметрах прямоугольника через **[Свойства](#page-62-0)** можно менять свойство **Тип завершения**, которое позволяет скруглять и заострять углы. Во время создания при удержании *<CTRL + SHIFT>* образуется квадрат.

**Эллипс** – создаётся эллипс. Во время создания при удержании *<CTRL + SHIFT>* образуется круг.

<span id="page-38-0"></span>**Дуга** – создаётся дуга. В параметрах дуги через **[Свойства](#page-62-0)** можно менять свойство **Вид сектора**, преобразуя дугу в сектор и хорду соответственно. При удержании *<CTRL + SHIFT>* в процессе создания образуется пропорциональная дуга.

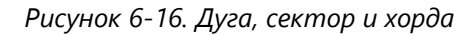

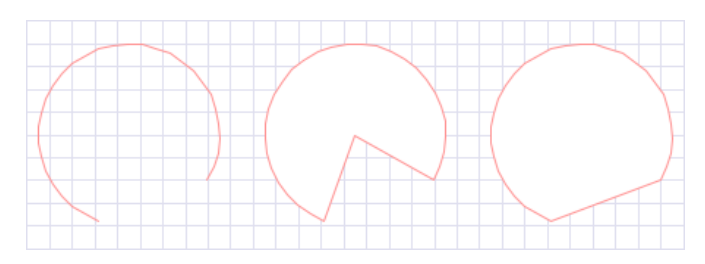

**Многоугольник** – создаётся замкнутая фигура с неограниченным количеством вершин. В параметрах многоугольников через **[Свойства](#page-62-0)** можно менять свойство **Тип завершения**, которое позволяет скруглять или заострять углы многоугольника.

**Криволинейная область** – создаётся замкнутая область с неограниченным количеством вершин. В параметрах области через **[Свойства](#page-62-0)** можно менять свойство **Тип завершения**, которое позволяет скруглять и заострять углы области.

### 6.5. Составные фигуры

**Составными фигурами** являются *<Текст>*, *<Картинка>* и *<Таблица>*. На панели инструментов их условные изображения размещены на кнопках, представленных на рисунке ниже:

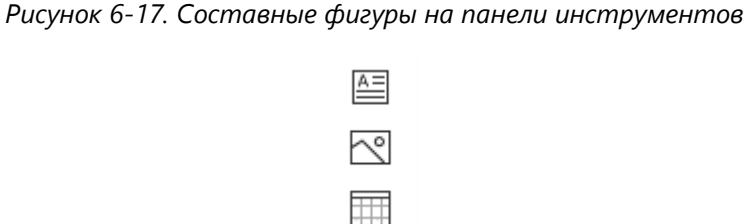

Кнопка **Текст** предназначена для размещения на поле схемы произвольного текста, набираемого и редактируемого в окне **Ввод текста**. Окно выводится после нажатия ЛКМ на рабочем поле программы.

**Горячие клавиши:** *Ctrl + 2*.

Текст вводится в окне и размещается как графический элемент (текстовый абзац) в выбранном месте схемы. Повторно окно ввода текста вызывается двойным нажатием ЛКМ на элементе. Настройки элемента выполняются в окне **[Свойства](#page-62-0)**. Кнопка продублирована на **[Панель быстрого доступа](#page-61-0)**.

Для идентификации текстового абзаца как графического объекта схемы в **Свойствах** предусмотрены три параметра: **Имя** (значение используется для программной идентификации всех фигур), **Заголовок** (используется для поиска объекта на схеме) и **Текст** (определяет отображаемое содержание текстового абзаца и также используется

для поиска текста на схеме). Для всех остальных фигур, включая примитивы, при поиске используется только значение свойства **Заголовок**. Для редактирования шрифта текста предназначен раздел Стиль текста на **[Панель быстрого доступа](#page-61-0)**, активизирующийся при выделении хотя бы одного текстового графического элемента.

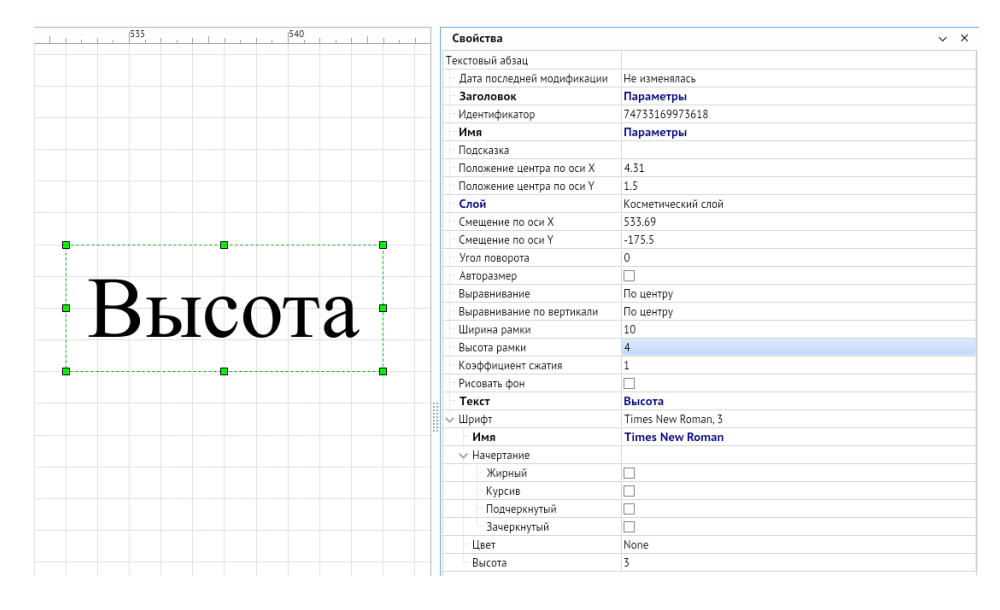

*Рисунок 6-18. Свойства текстового абзаца*

Так же с текстовыми абзацами можно работать, выделив текстовый абзац и вызвав контекстное меню *ПКМ*.

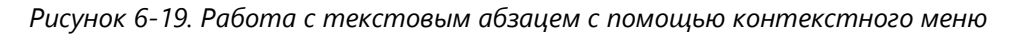

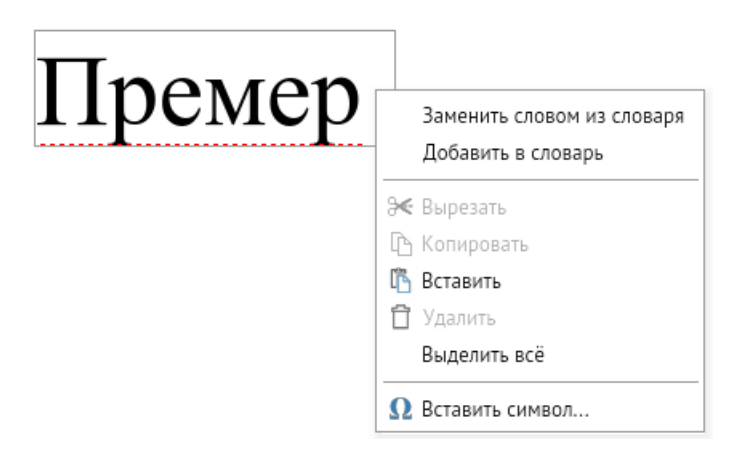

В случае, когда слово написано орфографически неправильно, с помощью команды *<Заменить словом из словаря>* можно вызвать выпадающий список и выбрать вариант замены.

С помощью команды *<Добавить в словарь>* можно внести в словарь слово, отсутствующее в системе и определяемое ей как написанное с ошибкой.

Команда *<Вставить символ>* вызывает всплывающее окно выбора вставки специальных символов.

*Рисунок 6-20. Выбор специальных символов*

|   | Набор:<br>¢ | Дополнительная латиница-1<br>£ | $\alpha$ | ¥ |          | §         | $\check{}$<br> | O             | a             | $\langle\langle$ | ┑ | $\overline{\phantom{0}}$ | $^\circledR$ |          | $\circ$ | 士 | $\overline{2}$ | 3 | ,     |
|---|-------------|--------------------------------|----------|---|----------|-----------|----------------|---------------|---------------|------------------|---|--------------------------|--------------|----------|---------|---|----------------|---|-------|
| μ | 1           | ٠                              | $\cdot$  | 1 | $\Omega$ | $\rangle$ | $\frac{1}{4}$  | $\frac{1}{2}$ | $\frac{3}{4}$ | i                | Á | À                        | Â            | Ã        | Ä       | Å | Æ              | Ç | È     |
| É | Ê           | Ë                              | Í        | Í | Î        | Ï         | Ð              | Ñ             | Ò             | Ó                | Ô | Õ                        | Ö            | $\times$ | Ø       | Ù | Ù              | U | <br>U |
| Ý | Þ           | ß                              | à        | á | â        | ã         | ä              | å             | æ             | ç                | è | é                        | ê            | ë        | ì       | ī | î              | ï | ð     |
| ñ | ò           | Ó                              | ô        | õ | ö        | ÷         | ø              | ù             | ú             | û                | ü | ý                        | þ            | <br>ÿ    |         |   |                |   |       |

Кнопка **Картинка** предназначена для вставки на схему отдельного растрового изображения приёмами рисования прямоугольника.

Специфические свойства отдельных фигур, значения которых необходимо установить для построения фигур точного размера, можно найти в окне **[Свойства](#page-62-0)**:

- для ломаных, многоугольников, кривых и криволинейных областей, имеющих две вершины, – **Длина**: если количество вершин более двух, то свойство доступно только для чтения;
- для эллипсов и дуг **Размер вертикальной полуоси** и **Размер горизонтальной полуоси**: задав значение данных свойств, удобно строить окружности, секторы и дуги;
- для прямоугольников **Диагональ**: задавая нужное значение параметра, можно изменять размеры фигуры пропорционально исходным размерам;
- для текстового абзаца **Коэффициент сжатия**: используется для насыщенных фигурами схем и позволяет произвольно устанавливать степень сжатия абзаца по горизонтали;
- для картинки **Контент рисунка**, позволяющий сменить вложенный рисунок.

Параметры **Положение центра по оси Х** и **Положение центра по оси Y** в окне **[Свойства](#page-62-0)** фигур определяют смещение геометрического центра фигур относительно их точки вращения.

Кнопка **Таблица** предназначена для вставки на схемы таблиц по заданным размерам. При выборе таблицы можно выделить отдельно каждую **ячейку**, у которой в окне **Свойства** можно отдельно от всей таблицы настроить отображение (цвет, цвет фона, стиль заливки, шрифт и т. д.). Каждая ячейка может представлять собой ячейку-текст или ячейку-контейнер. Через контекстное меню таблицы можно добавлять и удалять строки и столбцы выбранной таблицы. Также со строками и столбцами можно работать, выделив ячейку, нажав *CTRL + ЛКМ* (выделится строка) и повторно нажав *CTRL + ЛКМ* (выделится столбец). Команды *<Выравнять строки>* и *<Выравнять столбцы>* равномерно выравнивают строки и столбцы таблицы в соответствии с текущими габаритами.

*Рисунок 6-21. Контекстное меню таблицы*

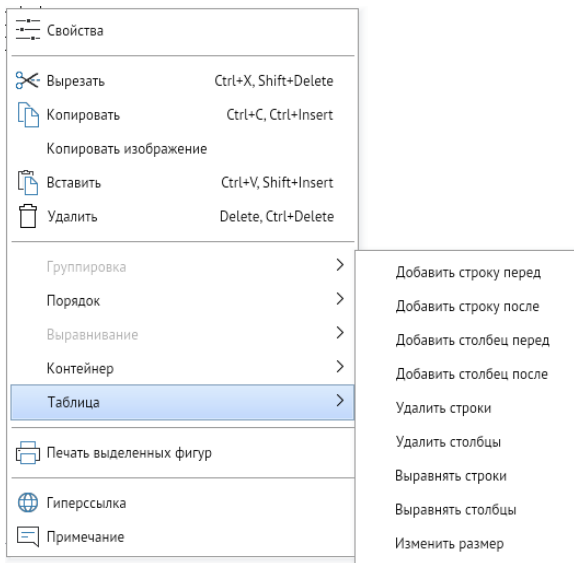

Команда *<Изменить размер>* открывает всплывающее окно, где можно изменить количество столбцов и строк в выбранной таблице.

*Рисунок 6-22. Настройка размеров таблицы*

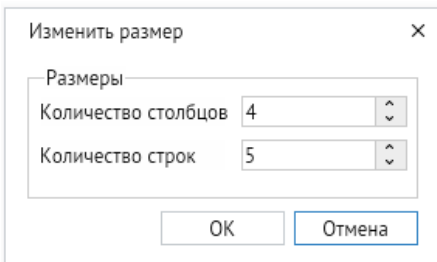

## 6.6. Контейнеры

Контейнер – это разновидность фигур, которая может иметь связь с другими фигурами схемы. Связь определяется наличием фигуры внутри границ контейнера. При удалении контейнера удаляются все захваченные с ним фигуры.

Для добавления контейнера необходимо выбрать объект на панели инструментов. При выборе ЛКМ он автоматически создаётся в центре экрана схемы.

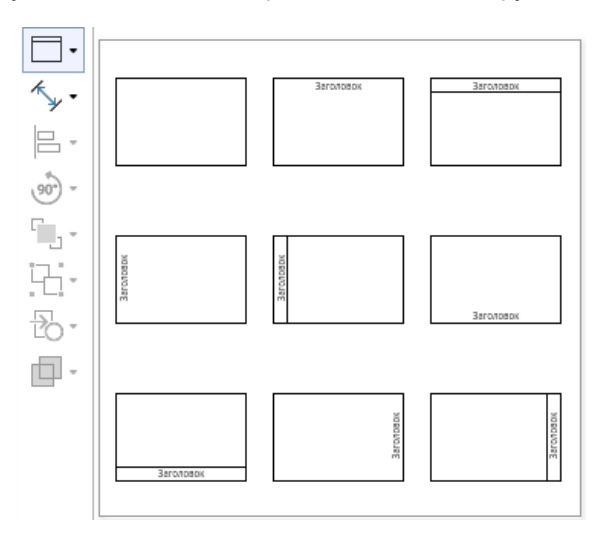

*Рисунок 6-23. Контейнеры на панели инструментов*

Для захвата фигуры контейнером необходимо, чтобы в момент перемещения фигуры геометрический центр этой фигуры находился в границах контейнера. Для захвата линии с точками склейки необходимо, чтобы все точки склейки находились внутри контейнера.

При изменении размеров фигуры, захваченной контейнером, она по-прежнему сохраняет своё положение в контейнере.

Создать контейнер можно также через контекстное меню. Для этого необходимо выделить фигуры, которые планируется добавить в контейнер, и нажать *<Контекстное меню – Контейнер – Добавить в новый контейнер>*. Фигуры автоматически окажутся захваченными внутри нового контейнера.

Для удаления контейнера без захваченных им фигур необходимо выполнить команды *<Контекстное меню – Контейнер – Расформировать контейнер>*.

С помощью команды *<Контекстное меню – Контейнер – Заблокировать контейнер>* контейнер блокирует захват и извлечение фигур схемы.

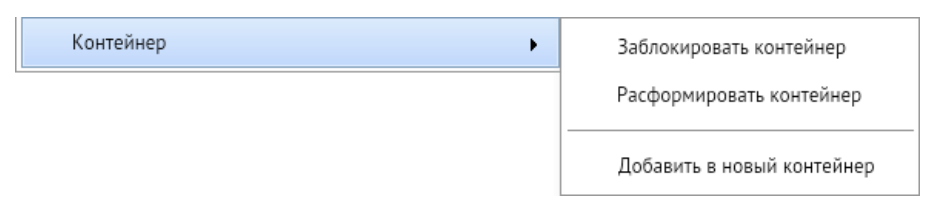

*Рисунок 6-24. Контекстное меню контейнера*

### 6.7. Нанесение размеров

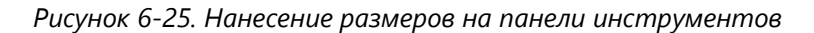

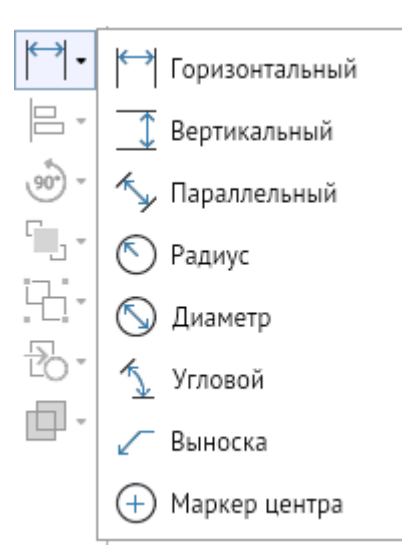

Панель содержит кнопки, используемые для нанесения размеров на схемы. С помощью кнопок можно указать линейные **горизонтальные**, **вертикальные** и **параллельные** размеры объектов, **радиусы** и **диаметры** окружностей, **угловые** размеры. Отдельные кнопки предназначены для рисования **выносок** и указания (установкой **маркера**) центра фигур. Для нанесения линейных размеров следует нажать соответствующую кнопку панели, отметить курсором точку отсчёта, нажав ЛКМ, перевести курсор (не нажимая на кнопку мыши) на точку, до которой нужно указать размер, и, снова нажав ЛКМ, отрегулировать положение размерной линии. Для изменения положения размерной линии и цифрового значения после фиксации размера выделить размерную линию и перемещать её центральный движок до нужного положения.

*Рисунок 6-26. Горизонтальный, вертикальный и параллельный линейный размер*

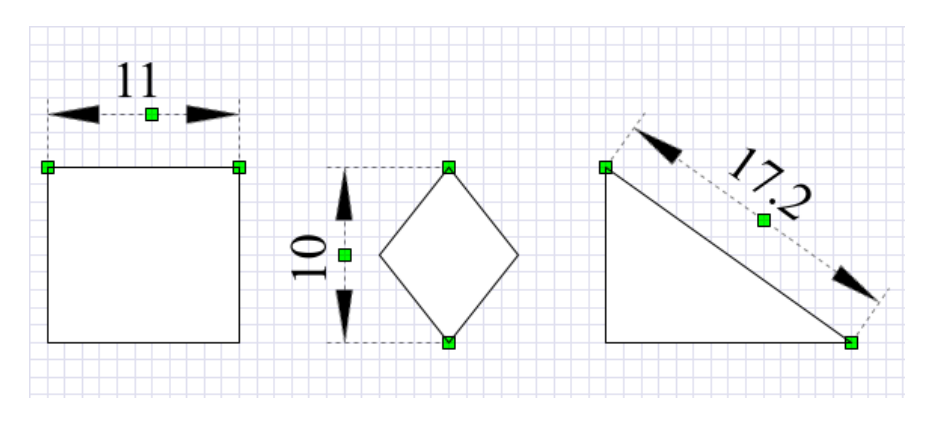

Размеры радиусов и диаметров окружностей, эллипсов, дуг указываются автоматически после нажатия соответствующей кнопки и однократного клика на фигуре. Для указания углового размера следует отметить точки линий, между которыми нужно указать значение. Для создания выноски следует нажать соответствующую кнопку и, выбрав нужную точку фигуры, в дополнительном окне **Ввод текста** ввести содержание

выносимого текста и закрыть окно кнопкой *<ОК>*. Кнопка **Маркер центра** позволяет выделить центр эллипсов и дуг в явном виде.

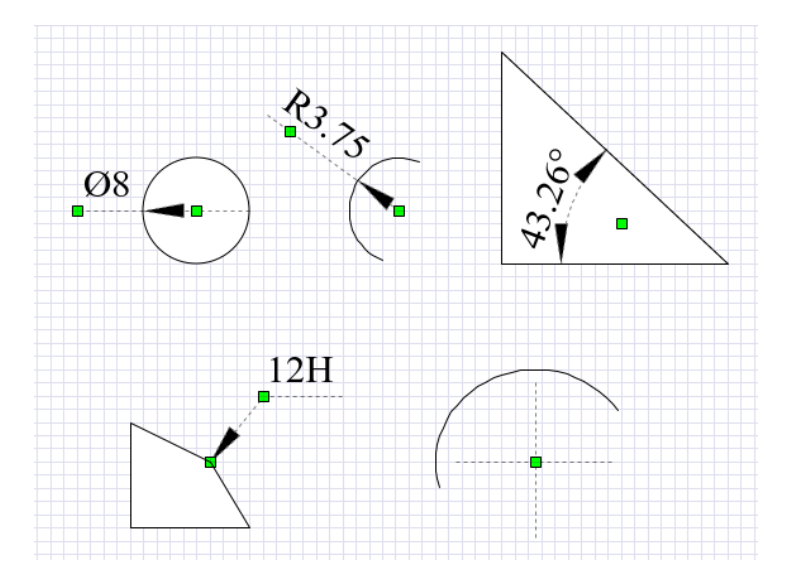

*Рисунок 6-27. Диаметр, радиус, угловой размер, выноска, маркер центра*

Изменить текст размера можно, вызвав окно **Ввод текста** путём двойного клика ЛКМ на тексте, а также через **[Свойства](#page-62-0)**. Шрифт, размер и стиль текста размера можно редактировать через **Панель быстрого доступа** и через **Свойства**.

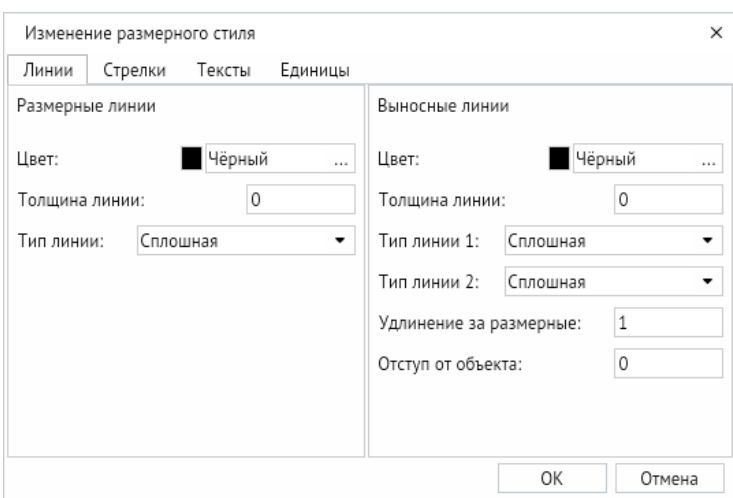

*Рисунок 6-28. Настройки размерного стиля*

При выключенном свойстве **Фиксированный текст** в тексте отображается реальный размер с учётом масштаба схемы.

В окне **[Свойства](#page-62-0)**, выводимом двойным щелчком ЛКМ для выделенного размера поля **Свойство стиля**, можно настроить свой размерный стиль. В параметре **Размерный стиль** окна **[Свойства](#page-62-0)** выбирается стиль, настроенный для размеров в свойствах всей схемы. Ненастроенные для выделенного размера свойства наследуются от стиля размера, настроенного для схемы (свойство **Размерный стиль**).

### 6.8. Выравнивание фигур

*Рисунок 6-29. Выравнивание фигур на панели инструментов*

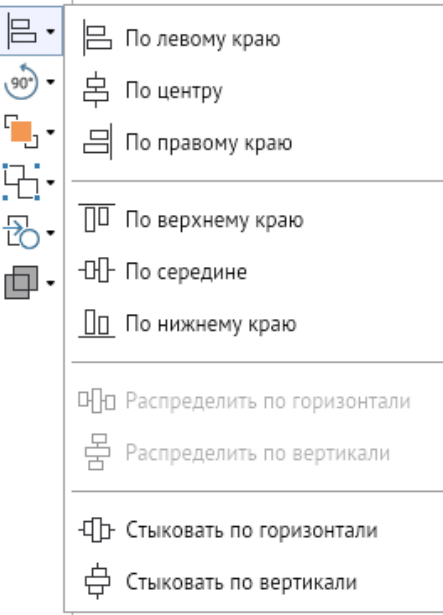

Панель предназначена для выполнения операций по выравниванию двух или нескольких одновременно выделенных фигур схемы относительно друг друга. Функции, выполняемые кнопками панели:

- 1. **По левому краю** выделенные фигуры сдвигаются по оси X, прижимаясь к вертикальной линии, которая берёт своё начало от фигуры, имеющей больший сдвиг влево.
- 2. **По центру** все выделенные фигуры сдвигом по оси Х выравниваются по центральной вертикальной линии между ними.
- 3. **По правому краю** выделенные фигуры сдвигом по оси Х выравниваются по вертикальной линии, ограничивающей справа крайнюю правую из них.
- 4. **По верхнему краю** выделенные фигуры сдвигом по оси Y выравниваются по горизонтальной линии, ограничивающей сверху верхнюю из фигур.
- 5. **По середине** все выделенные фигуры сдвигом по оси Y выравниваются по центральной горизонтальной линии между ними.
- 6. **По нижнему краю** выделенные фигуры сдвигом по оси Y выравниваются по горизонтальной линии, ограничивающей снизу нижнюю из фигур.
- 7. **Распределить по горизонтали** устанавливает равномерные по горизонтали интервалы между фигурами. Для активности кнопки должно быть выделено не менее трёх фигур схемы.
- 8. **Распределить по вертикали** устанавливает равномерные по вертикали интервалы между фигурами. Для активности кнопки должно быть выделено не менее трёх фигур схемы.
- 9. **Стыковать по горизонтали** выделенные фигуры последовательно (начиная от крайней левой) стыкуются сдвигом по оси Х по ограничивающим их габариты крайним вертикальным линиям.

10. **Стыковать по вертикали** – выделенные фигуры последовательно (начиная от крайней верхней) стыкуются сдвигом по оси Y по ограничивающим их габариты крайним горизонтальным линиям.

Функции кнопок выравнивания продублированы командами контекстного меню рабочего поля при выделении нескольких фигур и с помощью меню, вызываемого горячей клавишей *F8*. А также присутствуют в главном меню редактора через *<Инструменты – Выравнивание>*.

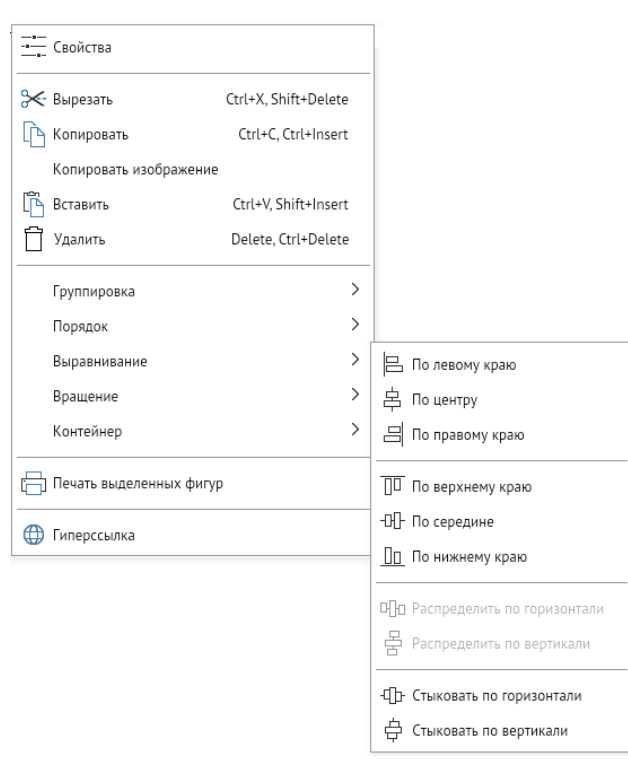

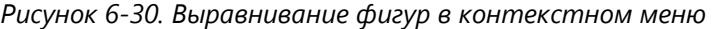

### 6.9. Повороты (вращение)

*Рисунок 6-31. Повороты (вращение) на панели инструментов*

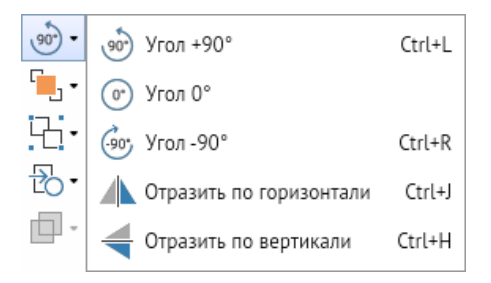

Панель содержит следующие кнопки:

1. Кнопки *<Угол +90>*и *<Угол -90>*, используемые для пошагового поворота выделенных элементов относительно горизонтали на 90 градусов против часовой стрелки и по часовой стрелке.

**Горячие клавиши:** *CTRL + L*, *CTRL + R*

- 2. Кнопка *<Угол 0>* для возврата в исходное горизонтальное положение.
- 3. Кнопки *<Отразить по горизонтали>* и *<Отразить по вертикали>* для зеркального поворота фигур по вертикали и горизонтали.

#### **Горячие клавиши:** *CTRL + J*, *CTRL + H*

Кнопки панели активизируются только при наличии на схеме хотя бы одного выделенного элемента. При выделении элементов команды для выполнения поворотов включаются также в контекстное меню рабочего поля программы и в главном меню редактора через *<Инструменты – Вращение>*.

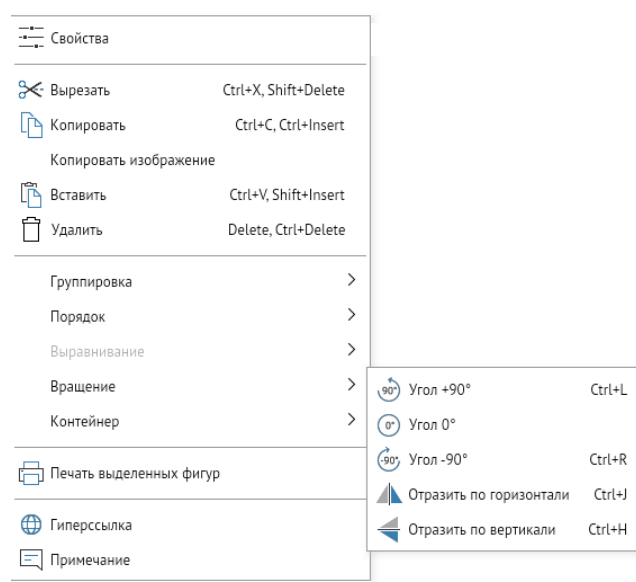

*Рисунок 6-32. Повороты (вращение) в контекстном меню*

### 6.10. Порядок

*Рисунок 6-33. Порядок расположения фигур на панели инструментов*

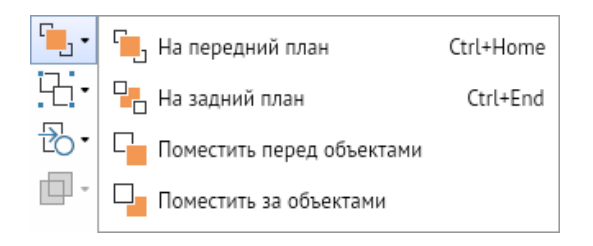

Панель содержит кнопки команд: *<На передний план>*, *<На задний план>*, *<Поместить перед объектами>*, *<Поместить за объектами>*. Функции кнопок панели дублируются соответствующими командами раздела **Порядок** контекстного меню на рабочем поле, имеющем выделенные элементы, и в главном меню редактора через *<Инструменты – Порядок>*.

Команды **На передний план** и **На задний план** определяют видимость совмещённых фигур независимо от расположения их в слоях схемы. При выборе команд **Поместить перед объектами** и **Поместить за объектами** курсором нужно отметить

(с нажатой клавишей *<CTRL>*) фигуры, перед или за которыми следует разместить первоначально выделенную фигуру. Для перемещения в этом случае используется команда дополнительно выводимого меню при указании фигуры, относительно которой оно выполняется.

### 6.11. Группировка

*Рисунок 6-34. Группировка на панели инструментов*

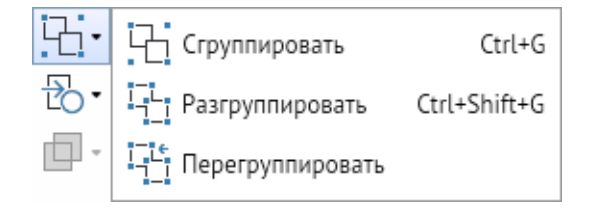

Панель содержит кнопки команд: **Сгруппировать**, **Разгруппировать**, **Перегруппировать**. Кнопки предназначены для выполнения соответствующих операций с графическими объектами и графическими группами. Функции кнопок панели дублируются соответствующими командами раздела **Группировка** контекстного меню на рабочем поле, имеющем выделенные элементы, и в главном меню редактора посредством выбора пунктов *<Инструменты – Группировка>*. Если выделен только один графический объект, кнопкой **Сгруппировать** он преобразуется в графическую группу.

<span id="page-48-0"></span>Команда **Перегруппировать** применяется к графическим группам. Она перестраивает управляющую рамку группы, выравнивания её относительно осей координат ([Рисунок](#page-48-0) 6-35).

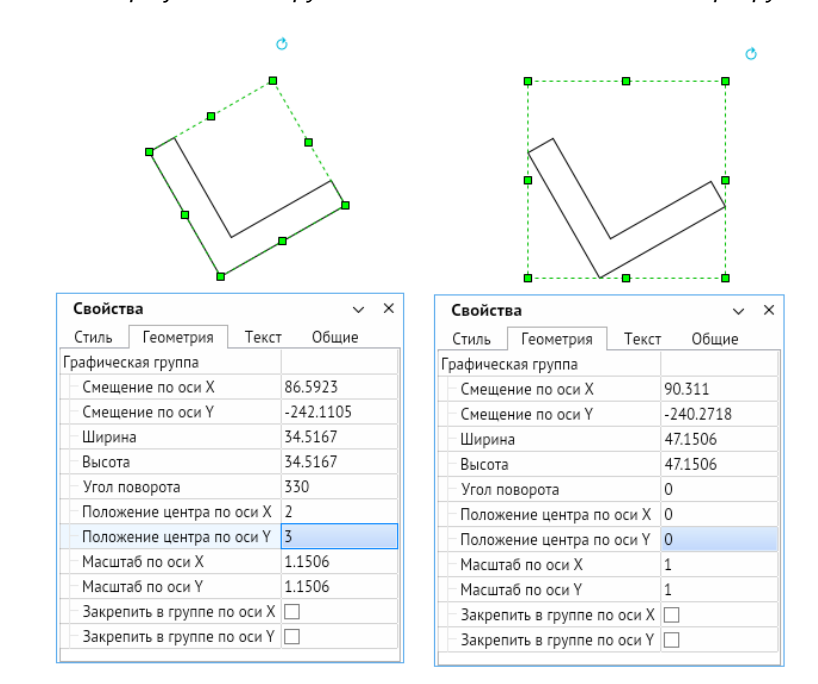

*Рисунок 6-35. Графическая группа и её свойства до и после перегруппировки*

### 6.12. Функции преобразования

*Рисунок 6-36. Функции преобразования на панели инструментов*

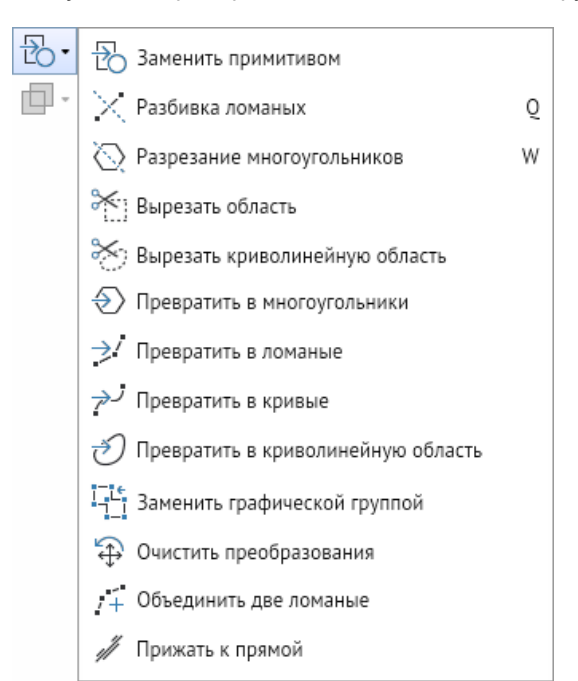

Панель содержит кнопки, с помощью которых выполняется ряд специальных функций:

1. **Разбивка ломаных** – кнопка предназначена для выполнения разбивки элементов, изображённых с помощью ломаных (например, газопроводов), на отдельные участки с целью обеспечения возможности присвоения последним индивидуальных свойств. С помощью ЛКМ участок размечается на нужное число частей. Все полученные отрезки остаются склеенными между собой.

#### **Горячая клавиша:** *Q*.

2. **Разрезание многоугольников** – кнопка предназначена для разделения многоугольников по проведённой ЛКМ прямой линии на две части, каждая из которых при этом становится отдельным многоугольником. Этим приёмом можно разрезать и другие фигуры (эллипс, прямоугольник, ломаную и т. д.). Удерживая клавишу *<SHIFT>*, можно выполнять горизонтальное и вертикальное разрезания.

#### **Горячая клавиша:** *W*.

- 3. **Вырезать область** для двух перекрывающихся выделенных фигур. После нажатия кнопки фигура на переднем плане вырезается из фигуры на заднем плане. При этом, независимо от вида выбранных фигур, фигура на заднем плане преобразуется в многоугольник.
- 4. **Вырезать криволинейную область** то же, что и **Вырезать область**, но вырезанная область будет криволинейной. Независимо от выбранной для

вырезания фигуры (прямоугольник, эллипс, криволинейная область и т. д.), после данного действия она также становится криволинейной областью.

- 5. **Превратить в многоугольники** позволяет преобразовывать любые рисованные фигуры в многоугольники.
- 6. **Превратить в ломаные** позволяет преобразовывать любые рисованные фигуры в ломаные.
- 7. **Превратить в кривые** позволяет преобразовать любые рисованные фигуры в кривые.
- 8. **Превратить в криволинейную область** служит для преобразования любых рисованных фигур в криволинейную область.
- 9. **Заменить примитивом** применяется для замены выделенной фигуры, графической группы или примитива на выбранный из подключённых библиотек примитивов. В процессе преобразования группа заменяется на выбранный примитив, сохраняющий координаты, масштаб, поворот, значения одноименных атрибутов, привязку, имя, заголовок, подсказку и слой исходной группы. Замена происходит без изменения первоначальных габаритов заменяемого примитива если у заменяемого примитива не менялся габарит, нет соединений, и фигура не является графической группой.
- 10. **Заменить графической группой** применяется для замены выделенного примитива графической группой. Команда будет активна только в случае, если выбранный объект отображается в виде внешней ссылки на примитив (например, на импортированной схеме, для которой проводилась замена исходных объектов аналогами).
- 11. **Очистить преобразования** данной кнопкой сбрасываются параметры преобразования (масштаб, скос, угол поворота и т. д.) для ломаной, многоугольника, кривой и криволинейной области с сохранением их внешнего вида.
- 12. **Снять выделение** позволяет снять выделение со всех объектов.
- 13. **Объединить две ломаные** служит для объедения двух выделенных ломаных в единую фигуру (также представляющую собой ломаную линию).
- 14. **Прижать к прямой** применяется для выравнивания по одной прямой линии нескольких выделенных ломаных.

Все функции продублированы в главном меню редактора через *<Инструменты – Преобразование>*.

### 6.13. Комбинирование

*Рисунок 6-37. Комбинирование на панели инструментов*

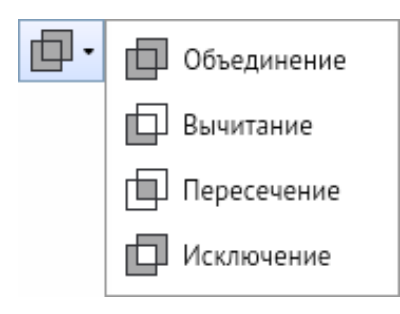

Операции выполняются для двух выделенных фигур через кнопки на панели инструментов или через главное меню редактора *<Инструменты – Комбинирование>*:

- 1. Для объединения двух выделенных фигур в один многоугольник нажать кнопку **Объединение**.
- 2. Для вычитания общей части частично совмещённых фигур нажать кнопку **Вычитание**. Вычитание выполняется из фигуры, созданной первой (или расположенной на заднем плане, или первой при последовательном выделении).
- 3. Для сохранения в виде многоугольника только общей части двух частично наложенных друг на друга фигур нажать кнопку **Пересечение**.
- 4. Для исключения общей части фигур, частично наложенных друг на друга нажать кнопку **Исключение**.

*Рисунок 6-38. Прямоугольник и эллипс после объединения, вычитания, пересечения, исключения*

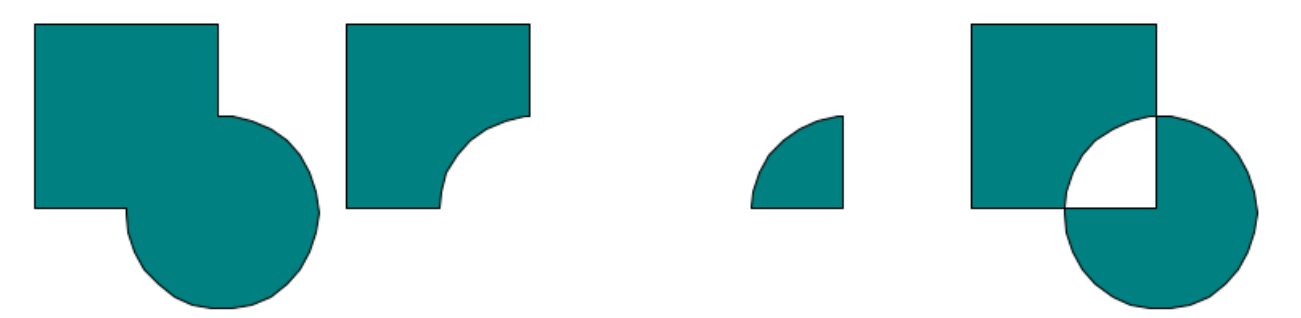

# 7. Прочие инструменты редактора

### 7.1. Цвета и стили

 $\mathcal{E}$ Цвет/стиль Цвет заливки  $\mathcal{P}$ Шрифт Цвет фона  $\mathcal{P}$ Слои Стиль заливки  $\mathcal{E}$ Объекты Нвет линии Толшина линии Стиль линии

*Рисунок 7-1. Цвета и стили в инструментах главного меню*

Панель вызывается через *<Инструменты – Цвет/стиль>*. Она предназначена для оформления выделенных элементов (фигур) слоя схемы и содержит кнопки для выбора стилей и цветов заливки, линий, фона и текста. Панель может быть выведена на **[Панель быстрого доступа](file:///C:/Users/User/Desktop/АСМО-графический%20редактор%20Руководство%20пользователя%20(персональная%20версия)%20(new2).docx%23_Панель_быстрого_доступа)**.

Работа кнопок **Цвет заливки**, **Цвет линии** и **Цвет фона** организована однотипно. Кнопками выводится окно выбора цвета, в котором цвет можно выбрать на одной из вкладок или задать вводом его обозначения в поле окна. Над вкладками есть две кнопки: кнопкой *<По слою>* фигуре присваивается цвет, установленный в настройках для текущего слоя, кнопкой правее (*<Нет заливки>*, *<Нет линии>*, *<Нет фона>*) отключается отображение у соответствующего свойства объекта.

В нижней части окна показаны последние использованные во время рабочей сессии цвета.

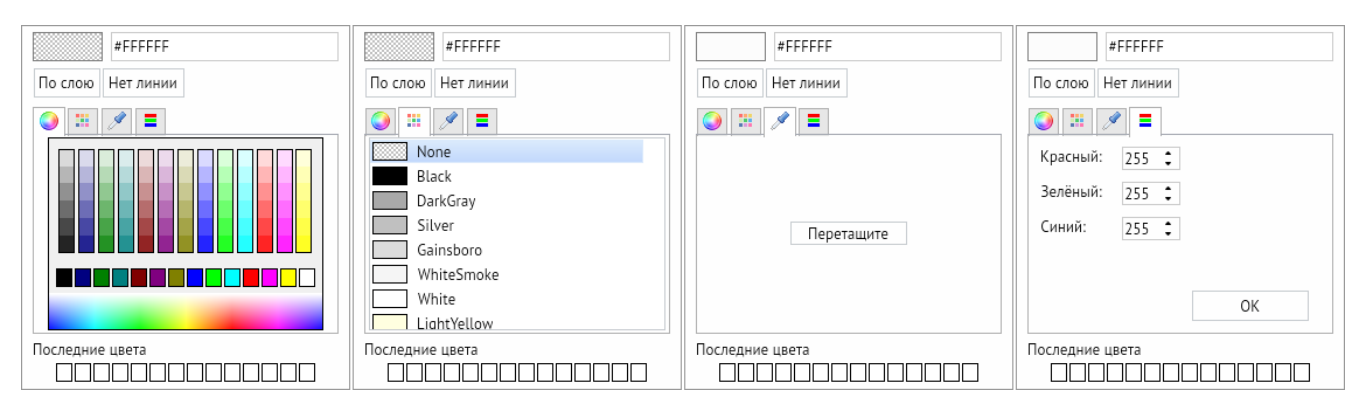

<span id="page-52-0"></span>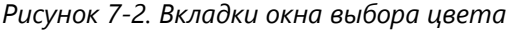

Кнопка **Толщина линии** предназначена для изменения в её дополнительном окне установленной по умолчанию толщины линии фигуры.

Кнопка **Стиль линии** предназначена для выбора и установки стиля линий (сплошная, штрихпунктирная, нет линии и т. д.). в её окне выбора стиля. Пункт **Примитив** добавляется только при наличии подключённых библиотек примитивов и предназначен

только для ломаных линий. При выборе пункта выводится дополнительное окно выбора примитива из состава подключённых библиотек. В результате ломаная линия полностью формируется из изображений выбранного примитива.

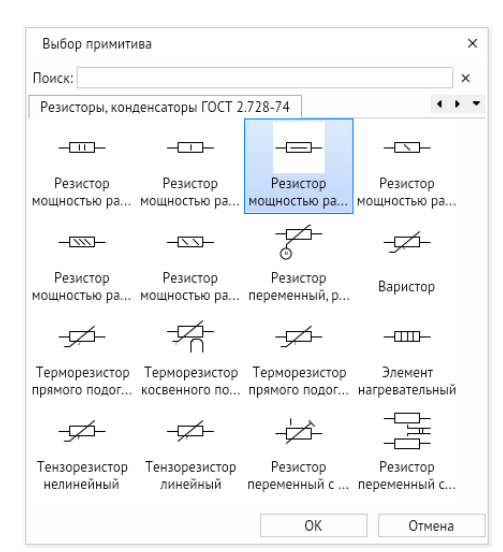

*Рисунок 7-3. Дополнительное окно выбора примитива*

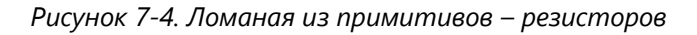

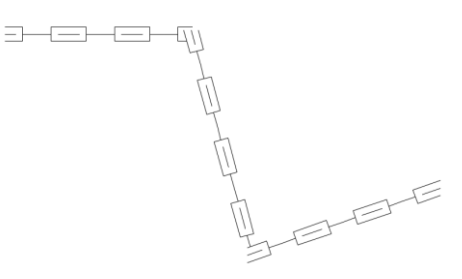

Команда **Стиль заливки** предназначена для определения стиля заливки фигур. Нужный стиль выбирается в дополнительном окне при нажатии кнопки.

*Рисунок 7-5. Дополнительные окна «Толщина линии», «Стиль линии» и «Стиль заливки»*

|           |                                 | По слою      | Слошная | Нет заливки       |
|-----------|---------------------------------|--------------|---------|-------------------|
| По слою   |                                 | Штрих        |         |                   |
| 0.00      |                                 |              |         |                   |
| 0.25      | По слою                         | ZZZZZO       |         |                   |
|           | Нет линии                       | Узор         |         |                   |
| 0.50      | Сплошная                        |              |         | ▦▦                |
| 1.00      | Штриховая                       |              |         |                   |
| 1.50      | Пунктирная                      | <b>ENDER</b> | 闗       | 阏<br>E<br>JS.     |
|           | Штрихпунктирная                 |              |         | <b>经经贸贸出重量经额函</b> |
| 2.00      | Штрихпунктирная с двумя точками | 委委案要签定期      |         |                   |
| 3.00      |                                 |              |         |                   |
|           |                                 | Градиент     |         |                   |
| ٠<br>1.00 |                                 |              |         |                   |
|           |                                 |              |         |                   |

Описанные выше возможности настройки цветов и стилей не распространяются на примитивы. Эти свойства примитивов устанавливаются при их редактировании и при помещении примитива на схему не изменяются.

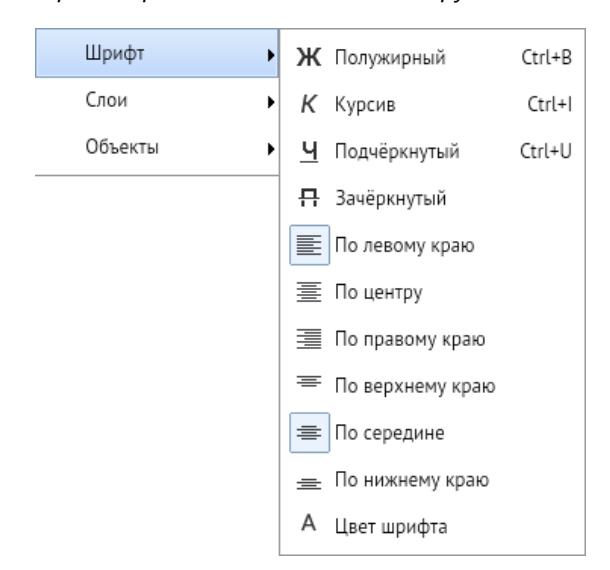

*Рисунок 7-6. Форматирование текста в инструментах главного меню*

7.2. Форматирование текста

Панель вызывается через *<Инструменты – Шрифт>*, включает стандартные элементы форматирования текстов и служит для изменения установленных настроек стиля и цвета введённого текста. Эту панель с дополнительным окном выбора стиля шрифта также можно вывести отдельно на **[Панель быстрого доступа](file:///C:/Users/User/Desktop/АСМО-графический%20редактор%20Руководство%20пользователя%20(персональная%20версия)%20(new2).docx%23_Панель_быстрого_доступа)** через *<Главное меню – Вид – Видимость панелей – Стиль текста>*.

<span id="page-54-0"></span>*Рисунок 7-7. Форматирование текста на панели быстрого доступа*

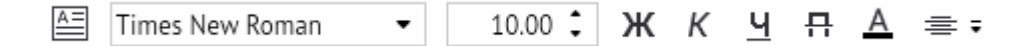

- 1. **Создать текст** инструмент позволяет создать текстовый абзац на схеме.
- 2. **Название шрифта** в окне задаётся текущий шрифт для использования в тестовых абзацах.
- 3. **Высота** в окне задаётся высота вводимого шрифта.
- 4. **Полужирный** кнопка включает/отключает полужирное начертание шрифта.
- 5. **Курсив** кнопка включает/отключает курсивное начертание шрифта.
- 6. **Подчёркнутый** кнопка включает/отключает подчёркнутое начертание шрифта.
- 7. **Зачёркнутый** кнопка включает/отключает зачёркнутое начертание шрифта.
- 8. **Цвет шрифта**  открывает окно выбора цвета текстового шрифта (**[Вкладки окна](#page-52-0)  [выбора цвета](#page-52-0)**).
- 9. **Выравнивание текста** кнопка открывает всплывающее меню с настройкой выравнивания текста внутри тестового абзаца.

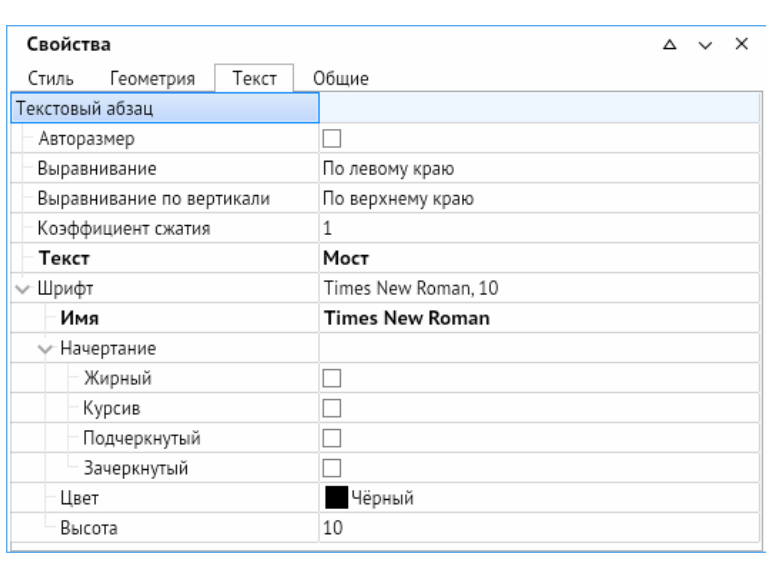

<span id="page-55-0"></span>*Рисунок 7-8. Текстовый редактор в окне свойств*

Также форматирование текстового абзаца можно выполнять через окно **[Свойства](#page-62-0)**, в котором доступны те же операции.

### 7.3. Слои

*Рисунок 7-9. Настройка слоёв на панели инструментов*

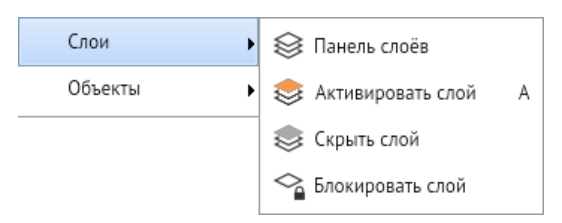

Все кнопки работы со слоями расположены в главном меню редактора *<Инструменты – Слои>*:

- 1. На панели Слои первой по умолчанию расположена кнопка **Свойства слоёв**. Нажатие на неё открывает окно Слои в правой части окна редактора, предназначенное для настройки свойств слоёв схемы. В окне формируется перечень слоёв схемы, задаются свойства каждому из имеющихся или добавленных слоёв, выполняются операции по настройке прав доступа к слоям.
- 2. Кнопка **Активировать слой** позволяет активировать слой выбранного объекта на рабочем поле редактора.

#### **Горячая клавиша:** *A*.

- 3. Кнопка **Скрыть слой** делает слой выбранного объекта полностью невидимым и неактивным.
- 4. Кнопка **Блокировать слой** позволяет запретить редактирование слоя выделенного объекта на рабочем поле редактора.

*Рисунок 7-10. Окно настройки слоёв*

| Слои                                                                        |                                                       |                      |                      |                      |              |              |   |   | × |   |          |     |          |  |
|-----------------------------------------------------------------------------|-------------------------------------------------------|----------------------|----------------------|----------------------|--------------|--------------|---|---|---|---|----------|-----|----------|--|
| $\downarrow$ $\rightsquigarrow$ $\Xi$<br>$\uparrow$<br>$\triangleleft$<br>⋖ |                                                       |                      |                      |                      |              |              |   |   |   |   |          |     |          |  |
|                                                                             | Название                                              | ◉                    |                      |                      | ß            | க            | ℐ | み | Α | ≡ |          | V), | Описание |  |
|                                                                             | <u>« Косметический слой</u>                           | ☑                    | M                    | ☑                    | M            |              |   |   |   | 0 | Сплошная |     |          |  |
|                                                                             | $\bigcirc$ 0-1 M                                      | v                    | $\blacktriangledown$ | $\checkmark$         | $\checkmark$ | $\mathbf{I}$ |   |   |   | 0 | Сплошная |     |          |  |
|                                                                             | $\bigcirc$ 1-12 M                                     | $\checkmark$         | $\blacktriangledown$ | $\blacktriangledown$ | v            | П            |   |   |   | 0 | Сплошная |     |          |  |
|                                                                             | $\bigcirc$ 12-16 M                                    | $\blacktriangledown$ | $\blacktriangledown$ | V                    | v            | г            |   |   |   | 0 | Сплошная |     |          |  |
|                                                                             |                                                       |                      |                      |                      |              |              |   |   |   |   |          |     |          |  |
|                                                                             |                                                       |                      |                      |                      |              |              |   |   |   |   |          |     |          |  |
|                                                                             |                                                       |                      |                      |                      |              |              |   |   |   |   |          |     |          |  |
|                                                                             | Всего слоев - 4. активный слой - "Косметический слой" |                      |                      |                      |              |              |   |   |   |   |          |     |          |  |

В окне **Слои** расположены кнопки управления, частично дублированные командами контекстного меню окна:

- 5. Команда **Сделать активным** активирует выбранный слой, который при этом отмечается значком в первой графе таблицы, активизировать слой можно также двойным щелчком ЛКМ по значку неактивного слоя и через контекстное меню окна.
- 6. Кнопка **Добавить** и одноименная команда контекстного меню добавляют в список слой с именем «Новый слой №».

#### **Горячая клавиша:** *INSERT*

7. Кнопка **Удалить** и одноименная команда меню удаляют с запросом на подтверждение выделенные в списке слои.

#### **Горячая клавиша:** *DELETE*

8. Командой **Выделить все** (в контекстном меню окна) выделяются все слои схемы, например для одновременной настройки их свойств. Для выделения части слоёв в перечне используется сочетание *<CTRL + ЛКМ>*.

#### **Горячие клавиши:** *CTRL + A*

9. Кнопки **Переместить вверх** и **Переместить вниз** и соответствующие команды контекстного меню предназначены для изменения порядка слоёв в перечне (перемещение подключённой как подложка схемы определяет порядок видимости её фигур).

#### **Горячие клавиши:** *CTRL + ↑* / *CTRL + ↓*

- 10. Кнопка **Выделить объекты** и одноименная команда контекстного меню предназначены для выделения всех графических объектов выбранного слоя.
- 11. Кнопка **Сгруппировать объекты** и одноименная команда контекстного меню позволяют объединить в единую графическую группу все объекты выделенного слоя.

Таблица окна настройки свойств слоёв содержит столбцы, оснащённые кнопками, предназначенными для установки (включения / отключения) нужных свойств слоёв. С помощью этих кнопок можно устанавливать и снимать флажки в столбцах для выделенных слоёв, а при выделении всех слоёв (команда контекстного меню **Выбрать все**) – одновременно для всех слоёв. Кроме того, каждый флажок можно установить или снять вручную, то есть включить или выключить любое свойство каждого слоя.

#### *Рисунок 7-11. Свойства слоёв*

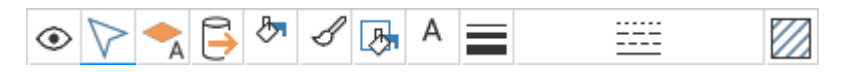

В окне **Слои** текущее состояние слоя отображается отмеченными «флажками» и цветами под соответствующим свойством слоя:

- 1. **Показывать** свойство слоя, указывающее на визуальное отображение слоя на рабочем поле редактора.
- 2. **Выделять** свойство слоя, указывающее на возможность выделять и редактировать слой на рабочем поле редактора.
- 3. **Показывать тексты** свойство слоя, указывающее на визуальное отображение текстов слоя на рабочем поле редактора.
- 4. **Экспортировать** свойство слоя, указывающее на отображение слоя после экспорта схемы.
- 5. **Цвет заливки** свойство слоя, указывающее цвет заливки объектов слоя.
- 6. **Цвет обводки** свойство слоя, указывающее цвет линий и обводок объектов слоя.
- 7. **Цвет фона** свойство слоя, указывающее цвет фона при смене стиля заливки объектов слоя.
- 8. **Цвет текста** свойство слоя, указывающее цвет текста, используемого в слое.
- 9. **Толщина линий** свойство слоя, указывающее толщину линий объектов слоя (по умолчанию 0, можно выставить необходимую толщину в мм).
- 10. **Стиль линий** свойство слоя, указывающее стиль линий объектов слоя (по умолчанию – сплошная).
- 11. **Стиль заливки** свойство слоя, указывающее стиль заливки объектов слоя (по умолчанию – сплошной однотонный, можно выставить с градиентом или прозрачный).
- <span id="page-57-0"></span>12. **Описание** – дополнительная информация о слое, можно использовать в качестве заметок к слою.

## 7.4. Поиск

Функция вызывается из **[Панель быстрого доступа](file:///C:/Users/User/Desktop/АСМО-графический%20редактор%20Руководство%20пользователя%20(персональная%20версия)%20(new2).docx%23_Панель_быстрого_доступа)**. Кнопка открывает окно ввода параметров поиска (**[Окно ввода параметров поиска](#page-58-0)**).

**Горячие клавиши:** *CTRL + F*

*Рисунок 7-12. Окно ввода параметров поиска*

<span id="page-58-0"></span>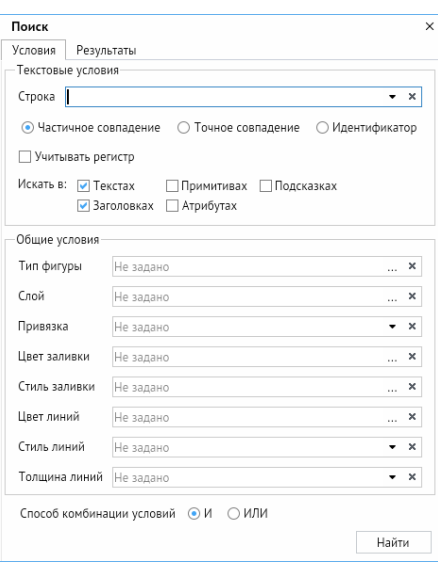

Окно поиска графических объектов (фигур, элементов) имеет две вкладки: с условиями и с результатами поиска.

Вкладка **Условия** предлагает различные параметры поиска, включая текстовые и общие условия поиска.

Текстовые условия позволяют задавать различные критерии поиска. Здесь мы можем ввести в строку текст, который ищем, задать параметры совпадения (**Частичное совпадение, Точное совпадение**, **Идентификатор** и **Учитывать регистр**) и места поиска (в **Текстах**, в **Заголовках**, в **Примитивах**, в **Атрибутах**, в **Подсказках**).

Общие условия позволяют задать параметры: **Тип фигуры**, **Слой**, **Привязка**, **Цвет заливки**, **Стиль заливки**, **Цвет линий**, **Стиль линий**, **Толщина линий**.

<span id="page-58-1"></span>Все условия поиска могут учитываться совместно или отдельно (выбираемый способ комбинации условий И/ИЛИ внизу окна).

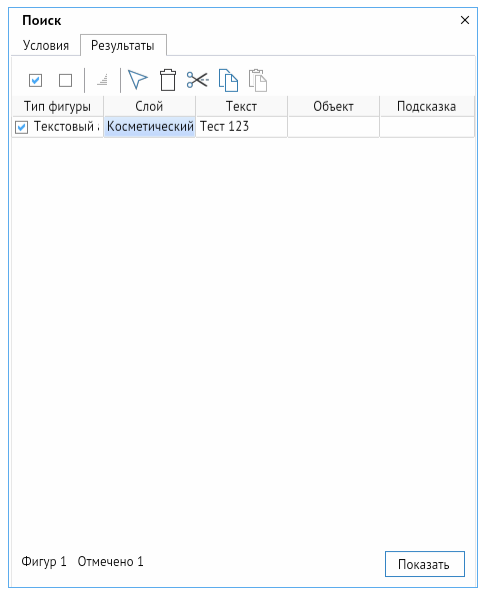

*Рисунок 7-13. Окно результатов поиска*

На отдельной вкладке **Результаты** окна **Поиск** графических объектов выводится таблица результатов поиска [\(Рисунок](#page-58-1) 7-13). Из списка можно выбрать объекты для выполнения операций редактирования (при наличии соответствующих прав) с помощью кнопок, расположенных над таблицей: **Выделить найденные фигуры**, **Удалить найденные объекты со схемы**, **Вырезать со схемы, копировать объекты в буфер обмена**, **Вставить объекты из буфера обмена**.

С помощью кнопки *<Показать>* зелёным цветом на схеме будут мигать выделенные элементы.

### 7.5. Замена

Функция вызывается из **[Панель быстрого доступа](file:///C:/Users/User/Desktop/АСМО-графический%20редактор%20Руководство%20пользователя%20(персональная%20версия)%20(new2).docx%23_Панель_быстрого_доступа)**. Кнопка открывает окно ввода параметров замены.

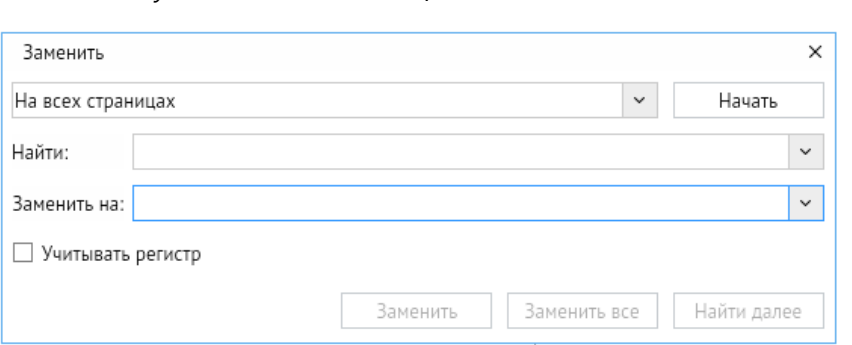

*Рисунок 7-14. Всплывающее окно замены текста*

Окно позволяет настроить параметры поиска элементов на схеме (**На всех страницах**, **На текущей странице**, **В выделенных объектах**). В поле ввода **Найти** вводится текст, который необходимо заменить. В поле **Заменить на** вводится текст, на который предполагается заменить исходный. Команда **Учитывать регистр** отвечает за параметр поиска. Если в соответствующем поле установлена галочка, то поиск по тексту будет проводиться с учётом регистра (заглавных и строчных букв), если нет, регистр будет игнорироваться.

Для запуска поиска после настройки его параметров следует нажать кнопку **Начать**.

Для выполнения поиска с заменой требуется выбрать кнопки **Заменить** или **Заменить все**.

Кнопка **Заменить** служит для замены только текущего выделенного элемента. Кнопка **Заменить все** позволяет заменить все элементы, соответствующие параметрам поиска, на указанный текст.

*Рисунок 7-15. Найденные элементы на схеме в соответствии с заданными параметрами поиска*

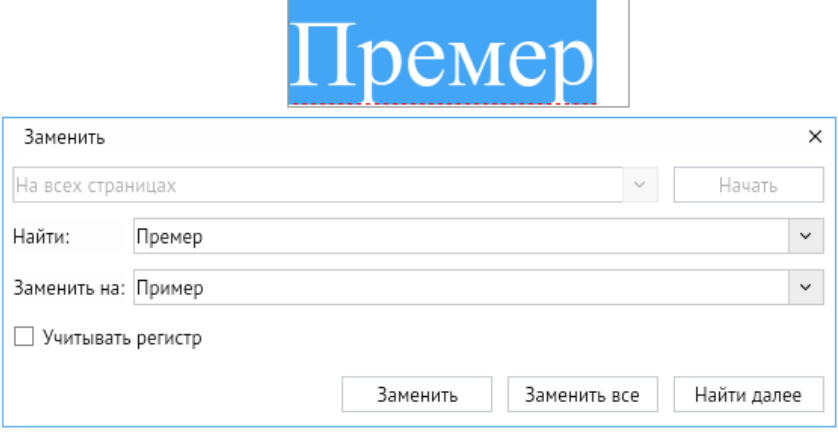

Кнопка **Найти далее** позволяет перейти к следующему найденному элементу без замены текущего.

## 7.6. Панорамный просмотр

Команда **Панорамный просмотр** вызывает в правой части редактора дополнительное окно, в котором всегда видна вся схема и текущее окно редактора, отмеченное прямоугольником с выделенным красным контуром. С помощью окна панорамного просмотра можно назначать область схемы, которую будет видно в окне редактора. Для этого нужно задать положение видимой области схемы с помощью выделения произвольной прямоугольной области ЛКМ. Для перемещения выделенной области в пределах окна панорамного просмотра достаточно кликнуть ЛКМ в нужном месте схемы. Повторное нажатие на кнопку закрывает окно панорамного просмотра. Функция присутствует на главном меню редактора *<Инструменты – Объекты – Панорамный просмотр>* и *<Главное меню – Вид – Панорамный просмотр>*.

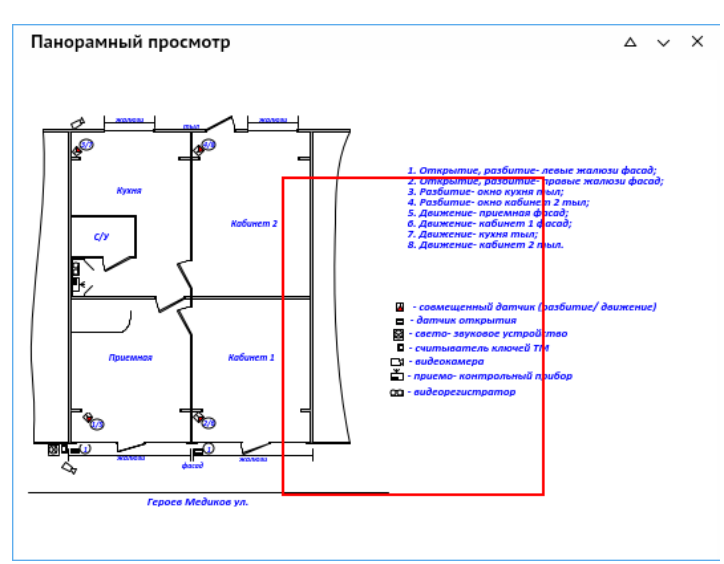

*Рисунок 7-16. Панорамный просмотр на рабочей панели справа*

## 8. Панель быстрого доступа

<span id="page-61-0"></span>Панель быстрого доступа редактора содержат весь необходимый для работы набор команд. Активный состав и внешний вид панелей определяются настройкой интерфейса из главного меню редактора (**[Вид](file:///C:/Users/User/Desktop/АСМО-графический%20редактор%20Руководство%20пользователя%20(персональная%20версия)%20(new2).docx%23_Вид)**).

*Рисунок 8-1. Панель быстрого доступа*

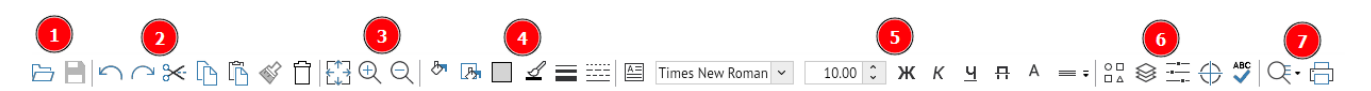

- 1. Панель **Общие** содержит кнопки *<Открыть файл>* и *<Сохранить>*.
- 2. Панель **Правка** предназначена для работы в режиме редактирования и содержит стандартные кнопки – *<Отменить>*, *<Повторить>*, *<Вырезать в буфер>*, *<Копировать в буфер>*, *<Вставить из буфера>*, *<Форматировать по образцу>* и *<Удалить>*. Все кнопки дублированы командами выпадающего меню пункта **Правка** главного меню редактора. Кроме того, отдельные кнопки дублируются командами контекстного меню рабочего поля.
- 3. Панель **Изменение масштаба** предназначена для выполнения операций по масштабированию схемы. Кнопка *<Увеличить>* предназначена для пошагового увеличения схемы. Кнопка *<Уменьшить>* – для пошагового уменьшения схемы. Кнопка *<Показать полностью>* предназначена для отображения всей схемы в текущем окне.
- 4. Панель **Цвета и стили** предназначена для задания цвета и стиля текущему объекту без привязки к цветам и стилям слоя. Содержит стандартные кнопки – *<Цвет заливки>*, *<Цвет обводки>*, *<Цвет фона>*, *<Толщина линии>*, *<Стиль линии>*, *<Стиль заливки>*.
- 5. Панель **Стиль текста** содержит стандартные элементы форматирования текстов и служит для изменения установленных настроек стиля и цвета введённого текста (**[Форматирование текста на панели быстрого доступа](#page-54-0)**), а также настроек выравнивания.
- 6. Панель **Рабочие панели** содержит кнопки *<Свойства>*, *<Панель слоёв>*, *<Библиотеки примитивов>*, *<Панорамный просмотр>*, *<Орфография>*, предназначенные для отображения справа соответствующих окон.
- 7. Панель **Прочее** содержит следующие кнопки: *<Поиск>* (**[Поиск](#page-57-0)**) для вызова настроек поиска и замены и *<Печать>* для вызова диалога печати.

# 9. Свойства

<span id="page-62-0"></span>Окно **Свойства** вызывается на экран кнопкой **[Панель быстрого доступа](file:///C:/Users/User/Desktop/АСМО-графический%20редактор%20Руководство%20пользователя%20(персональная%20версия)%20(new2).docx%23_Панель_быстрого_доступа)** в разделе **Рабочие панели**, а также же через контекстное меню <Свойства> на любом элементе или на рабочем поле редактора. Окно **Свойства** в графическом редакторе предназначено для задания и отображения текущих параметров графических объектов: цвет, стиль заливки, высота, ширина и т. п. Для каждой фигуры система определяет состав свойств, разрешённых для редактирования, поэтому список параметров в свойствах меняется в зависимости от вида выделенного графического объекта. Все параметры распределены по вкладкам: **Стиль**, **Геометрия**, **Текст** и **Общие**. В зависимости от объекта отображается разный набор вкладок.

Существуют общие для всех и индивидуальные, зависящие от вида объекта параметры, настраиваемые в **Свойствах**.

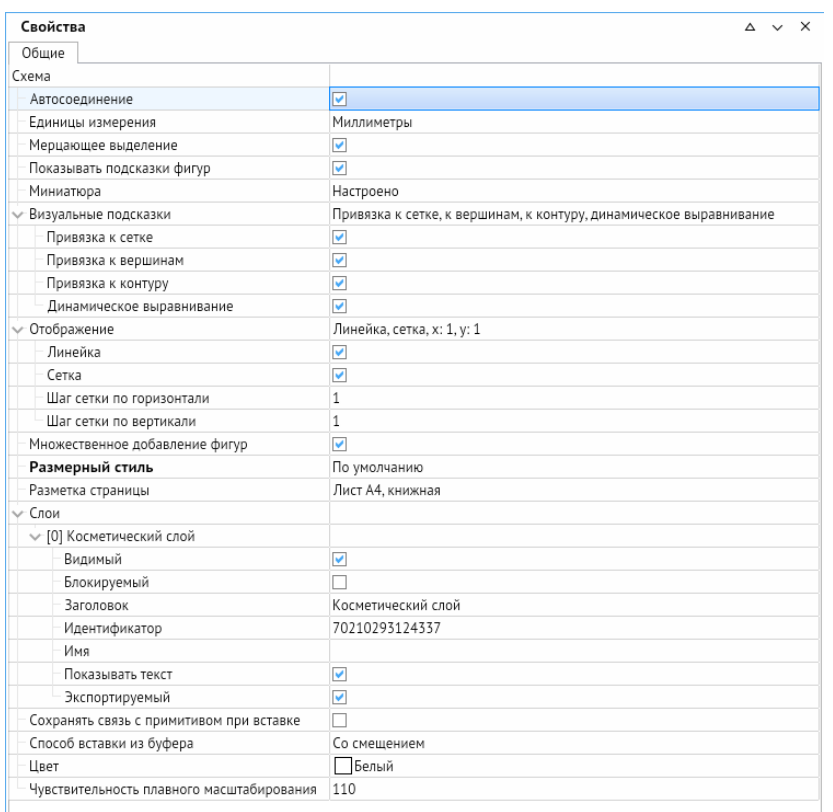

## 9.1. Свойства схемы

*Рисунок 9-1. Свойства схемы*

- Свойство **Автосоединение** включает и отключает возможность быстрого взаимодействия примитивов между собой посредством точек склейки и соединительных линий.
- Значение свойства **Единицы измерения** определяет единицу измерения всех числовых величин других свойств (размеры фигур, сетки, чувствительность плавного масштабирования и т. д.). Выбор значений для свойства **Единицы измерения** выполняется из списка, выводимого при нажатии на кнопку в правой части поля [\(Рисунок](#page-63-0) 9-2). По умолчанию – миллиметры.

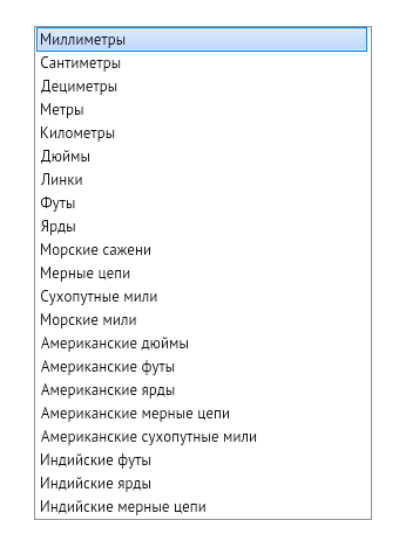

<span id="page-63-0"></span>*Рисунок 9-2. Список единиц измерения*

- Свойство **Мерцающее выделение** настраивает поведение выделенного объекта в режиме **Просмотр**, при активном флажке – мерцает зелёным цветом, при выключенном – выделяется зелёным цветом.
- **Показывать подсказки фигур** при активации показывает информацию об объекте из свойства **Подсказка** во время наведения на объект курсора в режиме **Просмотр**.
- **Миниатюра** позволяет загрузить миниатюрное изображение для предпросмотра. Работает только при сохранении пользователем документа в виде шаблона.
- **Визуальные подсказки** позволяют настраивать привязку создаваемых объектов к сетке схемы, к вершинам примитивов, к их выводимому контуру, а также позиционировать объекты относительно центра и краёв других фигур (динамическое выравнивание) при перемещении и редактировании.
- **Отображение** настраивает рабочее поле редактора. С его помощью можно включать/отключать отображение разметочной линейки и сетки рабочего поля редактора, а также задавать размеры сетки по осям.
- **Множественное добавление фигур** позволяет создавать сразу несколько линий и фигур при однократном выборе инструмента.
- **Размерный стиль** позволяет выбрать стиль из списка созданных. При двойном щелчке ЛКМ открывает окно **Размерные стили**, в котором можно установить, добавить новый, редактировать и удалять размерные стили (рисунок 9-3). При нажатии на кнопку *<Редактировать>* открывается окно **Изменение размерного стиля** ([Рисунок](#page-64-0) 9-4).

<span id="page-64-1"></span>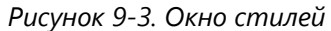

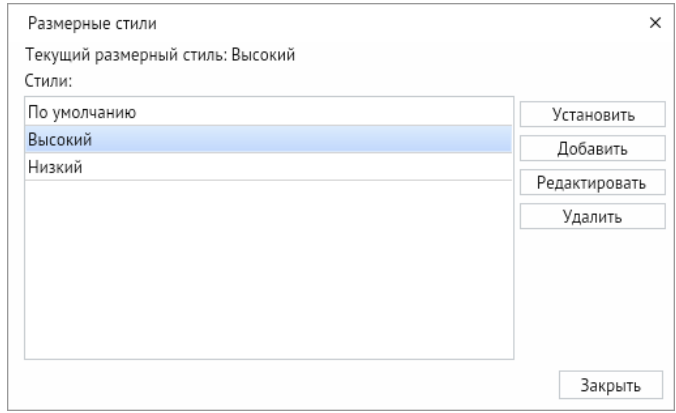

 В окне **Изменение размерного стиля** присутствуют пять вкладок. Вкладка **Линии** позволяет настроить цвет, толщину и тип размерных и выносных линий, а также удлинение и отступ от объекта у выносных линий. Вкладка **Стрелки** позволяет выбрать тип первой и второй стрелки размера, тип стрелки выноски и указать их размер. Вкладка **Тексты** позволяет менять шрифт, цвет, высоту текста размера, менять его начертание, направление и расположение. Вкладка **Единицы** позволяет настраивать точность размеров, их масштаб и добавлять префикс и суффикс к обозначениям.

<span id="page-64-0"></span>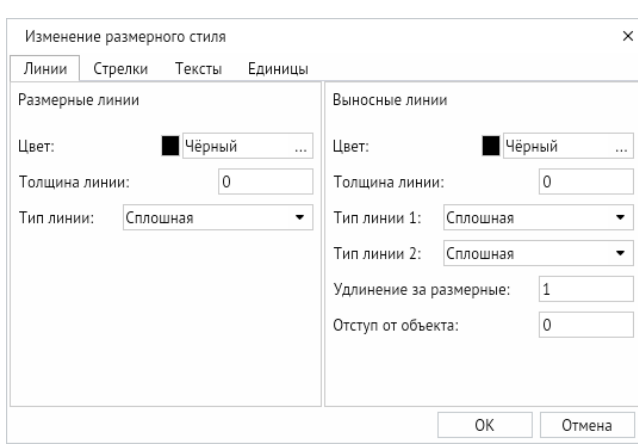

*Рисунок 9-4. Окно изменения размерного стиля*

 **Разметка страницы** позволяет включить разметку рабочего поля редактора и разделить её на стандартные форматы листов (А0, А1 и т. д.) с возможностью поворота. В окне можно создать свою разметку любого размера, а также указать масштаб, выбрав его из списка или задав вручную.

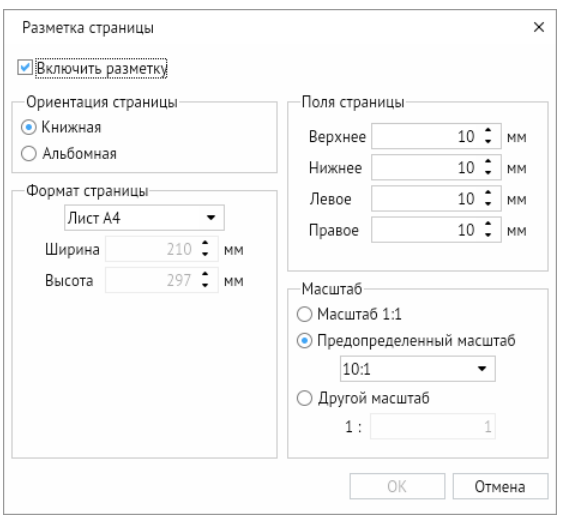

*Рисунок 9-5. Окно «Разметка страницы»*

- Вкладка **Слои** отображает используемые слои и позволяет редактировать некоторые их свойства – видимость, выделение, отображение текста и возможность экспорта. Помимо свойств можно редактировать заголовок, задать имя слоя и посмотреть его идентификационный номер.
- **Сохранять связь с примитивом при вставке** этот параметр позволяет отображать любые изменения, которые произошли с примитивом в библиотеке даже после размещения его на схеме.
- **Способ вставки из буфера** позволяет вставлять объекты из буфера обмена следующими способами – без изменения координат (т. е. объект расположится в тех же координатах, в каких был скопирован); со смещением (т. е. объект расположится рядом с теми координатами, откуда был скопирован, причём если копируемый объект не выделен, он вставится в месте, указанном курсором); в центре видимой области; с указанием места курсором (необходимо щёлкнуть ЛКМ для подтверждения места).
- **Цвет** позволяет настроить цвет фона рабочего поля редактора.
- **Чувствительность плавного масштабирования** позволяет настраивать плавность масштабирования схемы (при уменьшении значения резкость повышается, при увеличении значения – понижается).

## 9.2. Общие свойства объектов

*Рисунок 9-6. Свойства эллипса*

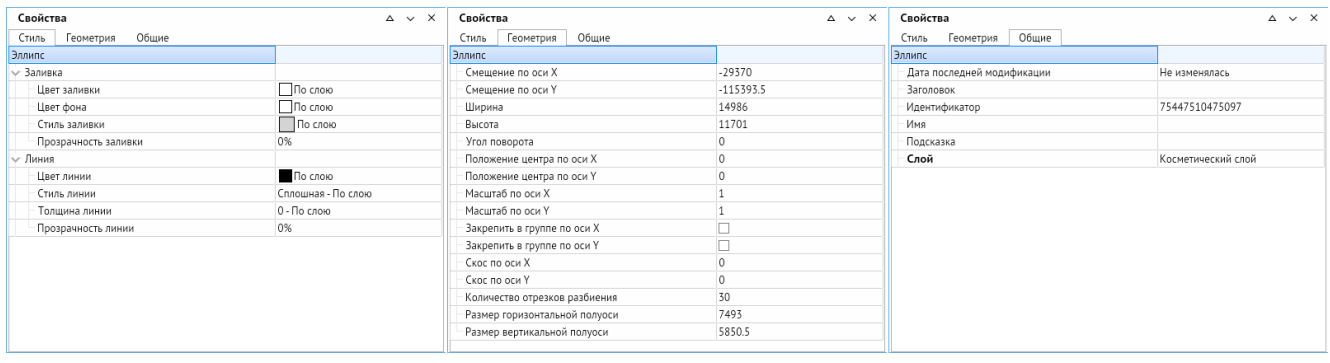

В **Свойствах** есть ряд общих параметров, которые характерны практически для всех объектов:

- **Дата последней модификации** показывает дату и время последнего изменения выбранного объекта (значение **Не изменялась** выводится, если схема ещё не была сохранена).
- **Заголовок** позволяет задать заголовок объекта, который отслеживается в поиске.
- **Идентификатор** показывает индивидуальный идентификационный номер объекта.
- **Имя** даёт имя объекту.
- **Масштаб по оси X** и **Масштаб по оси Y** позволяет менять масштаб по осям. По умолчанию стоит значение *1*, равное 100% масштаба объекта.
- **Подсказка** позволяет задать название объекта, отображаемое в режиме **Просмотр**.
- **Положение центра по оси X** и **Положение центра по оси Y** позволяют настроить положение точки вращения объекта относительно центра объекта, где центром координат является центр объекта.
- **Прозрачность заливки** позволяет настроить прозрачность заливки замкнутых фигур в процентном соотношении (по умолчанию стоит 0%).
- **Прозрачность обводки** позволяет настроить прозрачность обводки и линий объектов в процентном соотношении (по умолчанию стоит 0%).
- Параметр **Слой** указывает принадлежность объекта к определённому слою схемы.
- **Смещение по оси X** и **Смещение по оси Y** показывают координаты центра объекта в системе координат всей схемы.
- **Угол поворота** указывает текущий угол поворота объекта и позволяет вращать объект с высокой точностью. По умолчанию созданный объект имеет угол поворота, равный нулю.
- Параметр **Цвет** позволяет задать цвет заливки замкнутых объектов.
- **Цвет обводки** позволяет задать цвет обводки и линий объектов.
- В параметре **Цвет фона** мы можем выбрать цвет фона, используемый при смене стиля заливки.
- **Закрепить в группе по оси X и Y** делает выделенный объект невосприимчивым к изменениям масштаба по соответствующим осям, когда тот находится в графической группе или в библиотечном примитиве.
- **Скос по оси Y** и **Скос по оси X** настраивают наклон объекта вдоль соответствующих осей.

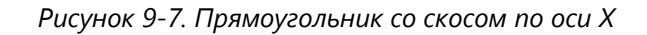

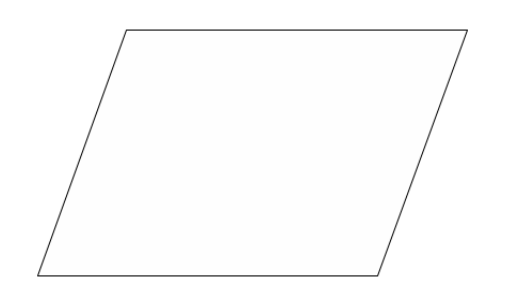

- **Стиль заливки** позволяет настроить индивидуальный стиль для объекта. По умолчанию стоит стиль заливки по слою, к которому относится объект.
- **Стиль линии** настраивает стиль линий и линий обводки объектов. По умолчанию стоит стиль по слою.

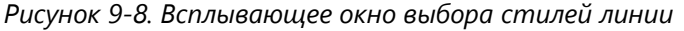

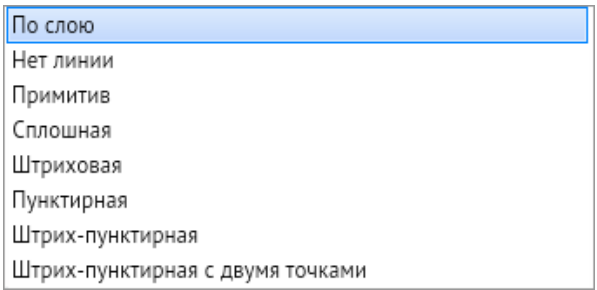

- **Тип завершения** позволяет настраивать визуальное отображение вершин и окончаний объектов.
- **Толщина линии** регулирует толщину линий и линий обводки объектов (по умолчанию стоит значение *0*).

## 9.3. Индивидуальные свойства объектов

Все типы объектов имеют свои индивидуальные параметры, которые можно настраивать в свойствах.

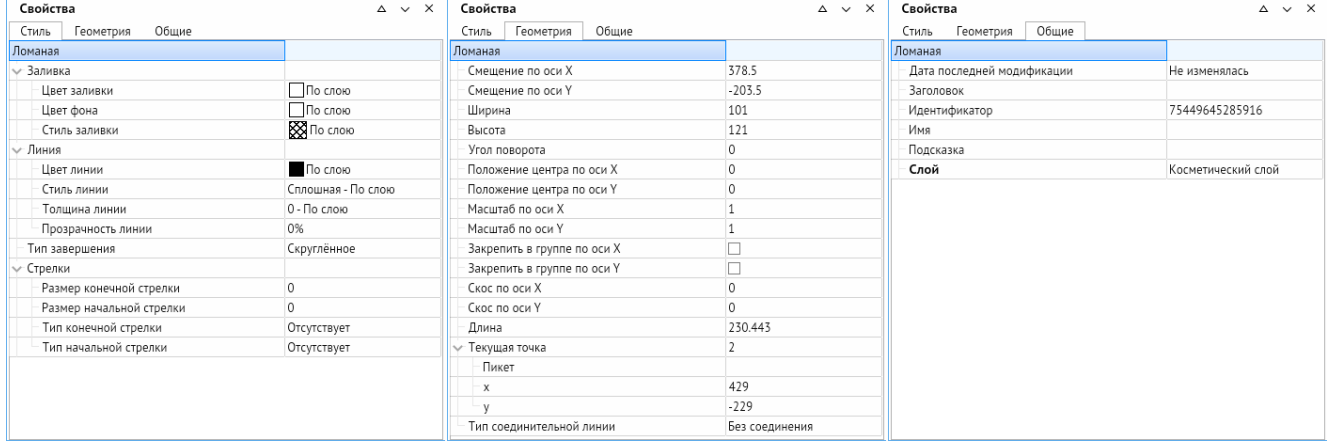

#### *Рисунок 9-9. Свойства ломаной*

К объектам типа **Ломаная** относятся **Ломаная линия** и **Соединительная линия**. Их индивидуальными характеристиками являются:

- **Длина** указывает суммарную длину всех отрезков, из которых состоят линии.
- **Стрелки** здесь можно создать стрелки в начале и конце линии, назначить их тип и размер.

| Отсутствует             | Разомкнутая 90 закрашенная |  |
|-------------------------|----------------------------|--|
| По умолчанию            | Разомкнутая 90 пустая      |  |
| Разомкнутая             | Заостренная                |  |
| Закрашенная замкнутая   | Заостренная закрашенная    |  |
| Замкнутая               | Заостренная пустая         |  |
| Разомкнутая 90          | Тире                       |  |
| Разомкнутая 30          | Разветвление               |  |
| Окружность закрашенная  | Ромб закрашенный           |  |
| Окружность пустая       | Ромб пустой                |  |
| Засечка                 | Ромб и круг закрашенный    |  |
| Квадрат закрашенный     | Ромб и круг пустой         |  |
| Квадрат пустой          | Два тире                   |  |
| Треугольник закрашенный | Круг и тире                |  |
| Треугольник пустой      | Круг и разветвление        |  |
|                         | Тире и разветвление        |  |

*Рисунок 9-10. Типы стрелок линий*

- **Текущая точка** при нажатии ЛКМ на вершине ломаной показывает её числовой порядок (счёт идёт от 0), пикет (метка для ориентации на схеме) и координаты вершины.
- **Тип соединительной линии**  этот параметр позволяет преобразовать ломаную линию (параметр без соединения) в прямую или прямоугольную соединительную линию. Прямая соединительная линия соединяет объекты по кратчайшей траектории, а прямоугольная прокладывает путь вдоль осей с прямоугольными поворотами.

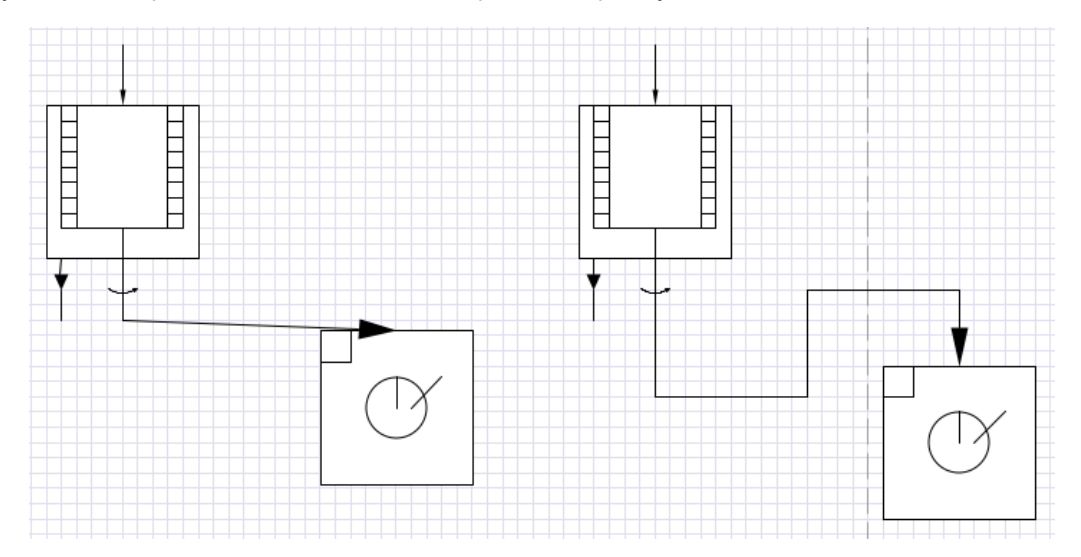

*Рисунок 9-11. Примитивы, соединённые прямой и прямоугольной соединительными линиями*

К объектам типа **Кривая** относятся **Кривая** и **Рисованная кривая**, имеющие следующие параметры:

- **Длина** указывает суммарную длину всех отрезков, из которых состоят линии.
- **Стрелки** здесь можно создать стрелки в начале и конце линии, назначить их тип и размер.

Объекты типа **Многоугольник** и **Область** (**Криволинейная область**) имеют индивидуальный параметр **Длина**, показывающий общую длину обводки объекта.

Объект **Прямоугольник** имеет индивидуальные параметры **Высота**, **Диагональ** и **Ширина**. Параметры адаптируются друг относительно друга при редактировании одного из параметров.

**Эллипс** имеет параметры **Высота**, **Ширина**, **Размер горизонтальной полуоси** (указывается размер от центра эллипса до его грани вдоль оси X), **Размер вертикальной полуоси** (указывается размер от центра эллипса до его грани вдоль оси Y).

**Дуга, сектор, хорда** имеют параметры, аналогичные параметрам эллипса: **Высота**, **Ширина**, **Количество отрезков разбиения**, **Размер горизонтальной полуоси**, **Размер вертикальной полуоси** – а также собственные параметры: **Вид сектора** (объект можно преобразовать в дугу, сектор, хорду) ([Рисунок](#page-38-0) 6-16), **Начальный угол вырезки** и **Конечный угол вырезки** (положение начальной и конечной точек в градусах, где 0 градусов – это крайняя правая точка, а 180 градусов – крайняя левая).

Объекты типа **Текстовый абзац** имеют следующие параметры: **Авторазмер** (размер текстового абзаца задаётся в зависимости от параметров текста), **Выравнивание** и **Выравнивание по вертикали** (позволяет выровнять текст по вертикали и горизонтали), **Высота рамки** и **Ширина рамки** (позволяет настроить высоту и ширину текстового абзаца), **Коэффициент сжатия** (позволяет увеличивать масштаб шрифта вдоль оси X при сохранении высоты текста относительно рамки, по умолчанию *1* равняется 100% масштаба) и **Шрифт** (**[Текстовый редактор в о](#page-55-0)кне свойств**).

*Рисунок 9-12. Сжатый текст (коэффициент сжатия равен двум)*

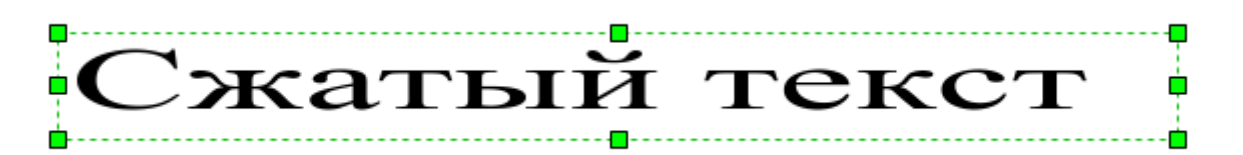

Объекты типа **Размеры** имеют свой уникальный параметр: **Размерный стиль** (**[Окно](#page-64-1)** [стилей](#page-64-1)). Ещё одним уникальным параметром является **Тип размера** (линейный горизонтальный размер, линейный вертикальный размер, линейный параллельный размер, радиус, диаметр, угловой размер, выноска, маркер центра). Параметр **Фиксированный текст** даёт возможность указывать размер, не совпадающий с реальным размером объекта. Установленный флажок напротив параметра **Рисовать фон** создаёт видимый контур текстового абзаца.

Объекты типа **Картинка** имеют параметры **Высота** и **Ширина**. Команда **Контент рисунка** позволяет выбрать или заменить рисунок, который будет вписан в указанную область. Команда **Сохранять рисунок** отключает возможность выбрать другую картинку в указанной области.

Объект **Определение атрибута** возможно вызвать только в редакторе библиотек. Он служит для создания текстового абзаца, вписанного в примитив. Объект имеет схожие с текстовым абзацем параметры: **Авторазмер**, **Выравнивание**, **Коэффициент сжатия**, **Шрифт**, **Значение**. Параметр **Вписывать** даёт возможность вписать атрибут непосредственно в границы примитива.

Объекты типа **Контейнер** имеют следующие уникальные параметры:

- **Заголовок** позволяет выбрать фигуру, которая будет учитываться при расчёте рабочей области контейнера и расположения заголовка в контейнере.
- **Заблокировано**  блокирует захват и извлечение фигур схемы данным контейнером.
- **Отступ**  позволяет задать минимальный отступ между границей контейнера и захваченной фигурой. Величина задаётся в единицах измерения схемы.
- **Переразмеривание**  позволяет задать поведение контейнера при захвате нового или редактировании уже захваченного объекта. При выборе **Отсутствует** контейнер никак не реагирует на изменения объектов. При выборе **Расширения по содержимому** (задано по умолчанию) контейнер увеличивается в размерах, помещая захваченные объекты внутрь себя с учётом отступа, **Заполнения по содержимому** – контейнер так же пытается поместить захваченные объекты внутрь себя, однако максимально сжимается по габаритам, оставляя только отступ.
- **Категории**  позволяет задать категорию для каждого контейнера с целью настройки более сложных взаимодействий между ними. Параметром **Требуемые категории** задаётся категория только тех контейнеров, которые он способен захватить. После ввода значения все контейнеры без требуемой категории будут игнорироваться. При заполнении строки **Исключительные категории** контейнер способен захватить все контейнеры, кроме контейнеров вписанной категории.

 Контейнер со свойством **Является списком** при захвате упорядочивает объекты в определённом порядке. В таких контейнерах появляются настройки **Направления расположения** захватываемых объектов и их **Направления выравнивания**.

| √ Заголовок контейнера   |                            |  |  |  |  |  |
|--------------------------|----------------------------|--|--|--|--|--|
| Идентификатор            | Заголовок [75449645285953] |  |  |  |  |  |
| Расположение             | Сверху                     |  |  |  |  |  |
| Заблокировано            |                            |  |  |  |  |  |
| Отступ                   | 3                          |  |  |  |  |  |
| Переразмеривание         | Расширение по содержимому  |  |  |  |  |  |
| Категории                | Отсутствует                |  |  |  |  |  |
| Требуемые категории      | Расширение по содержимому  |  |  |  |  |  |
| Исключительные категории | Заполнение по содержимому  |  |  |  |  |  |

*Рисунок 9-13. Индивидуальные свойства контейнеров*

**Ячейка** таблицы имеет отличительный параметр **Угол поворота**, с помощью которого можно поворачивать текст внутри ячейки. Значение угла поворота должно быть кратно 90 градусам.

 $\Box$ 

Является списком
# 10. Библиотеки примитивов

# 10.1. Окно библиотеки примитивов

<span id="page-72-0"></span>Панель **Дополнительные** на панели быстрого доступа содержит кнопку **Библиотеки примитивов**, предназначенную для отображения созданных примитивов из подключённых библиотек в отдельном окне эскизов. Окно **Библиотека примитивов** предназначено для выбора и перемещения выбранного примитива методом перетаскивания на поле редактируемой схемы.

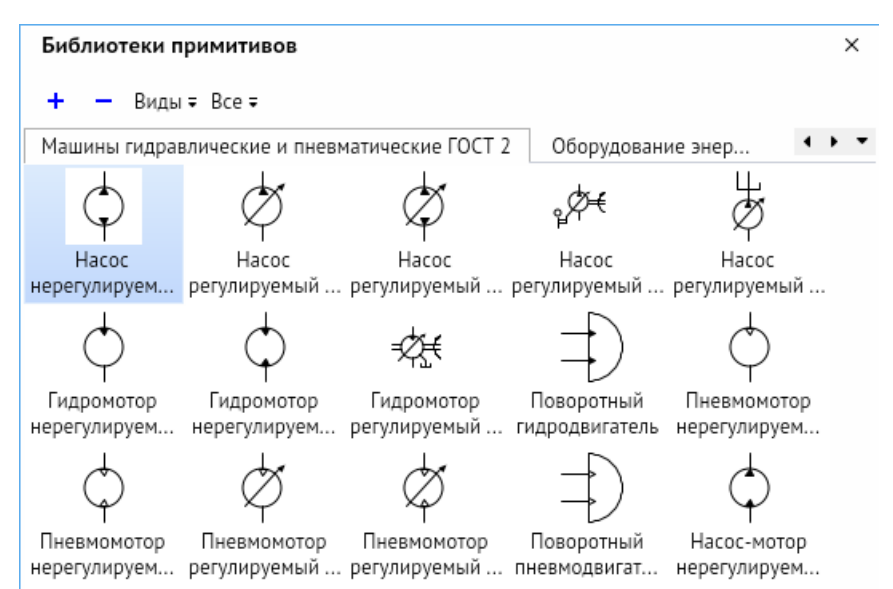

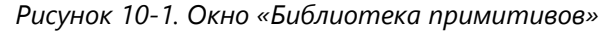

Библиотеки примитивов предназначены для многократного использования заранее отрисованных элементов: стрелок, блоков и прочих фигур. Эти элементы группируются по назначению и хранятся в отдельных файлах. Подключив библиотеку примитивов, пользователь может выбирать и перетаскивать на схему нужные элементы без необходимости их отрисовки.

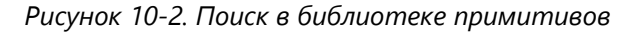

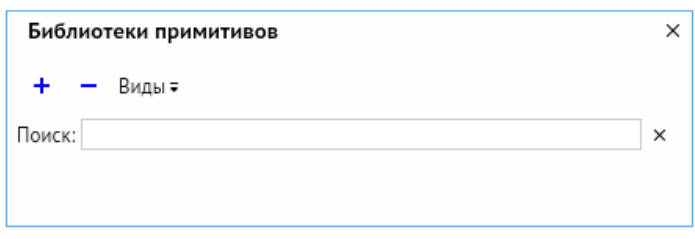

Строка поиска позволяет искать примитивы в режиме реального времени, т. е. работает при каждом нажатии кнопки. Поиск виден всегда. Он производится по всем подключённым библиотекам и выводит результаты в отдельной вкладке, которая отображается вместо вкладок с библиотеками. С помощью крестика, находящегося

справа от строки поиска, можно очистить поле ввода. При вводе текста команды *<+>* и *<–>* становятся недоступными.

Для добавления библиотеки примитивов необходимо нажать кнопку *<+>* в левом верхнем углу окна. В открывшемся окне слева находятся отсортированные библиотеки, справа окно выбора библиотек в виде плиток с предпросмотром примитивов. Можно выбрать одну или несколько библиотек с помощью щелчка ЛКМ по плитке соответствующей библиотеки (для множественного выбора удерживайте *CTRL*). Также доступна строка поиска библиотек по названию.

| □ Выбор библиотеки примитивов                                                                                                    |                                                                                                    |                                                                                                    | $\Box$<br>$\times$                                                                                                    |
|----------------------------------------------------------------------------------------------------|----------------------------------------------------------------------------------------------------|----------------------------------------------------------------------------------------------------|----------------------------------------------------------------------------------------------------|
| Введите текст для поиска и фильтра                                                                                                    |                                                                                                    |                                                                                                    |                                                                                                    |
| Системные библиотеки<br>◡<br>П Бизнес<br>$\sim$ 000 $\pm$<br>Бизнес-процесс<br>Мозговой штурм<br>Организационная диаграмма<br>Блок-схема<br>$\Box$ roct | Ofeako<br>Otevakra<br>Ofeako<br>Zoome<br>Ann Stunnhorn<br>nsa importana<br><b>BANYAWAY A</b><br><b>Basilingwayer A</b><br>U<br>∽<br><b>Serge</b><br><b>Zoops</b><br>Koonic<br>Kopnyc<br>sowoto anno<br>spens anna<br>с внутренник д<br>imperies<br>u<br>Kopny<br>Kophys<br>Kopnyc<br>Kopnyc<br><b>MARINAHO AREA</b><br><b>BARTON</b> BAL<br><b>CANCILLA BUILDER</b><br><b>CONTRACTOR</b><br>颕<br>₿<br>蘄<br>û<br>Annanzo<br>Annasz<br>Annasze<br>Annaean<br>вилазной с пр.<br><b>Buffabeni</b><br><b>BATASINOS C AC.</b><br>natazoni c ec.                                                                                                    | Ħ<br>Ш<br>X<br><b>Thorace</b><br><b>Bases</b><br><b>Javan</b><br>remova 5<br>nomes 2<br>news 4<br>$\Box$<br>$\Box$<br>∓<br>n<br>Перенод<br>Annualin<br>Annapar<br><b>Jures</b><br>nensa S<br>exay paboras<br>с двумя рабоч<br>uncranivo).<br>Ф<br>Ċ<br>Ö<br>Æ<br><b>Droctorelouk</b><br>Inventorinal<br>Tpexturebrad.<br>Yopasteroe<br>ACTS / actualments<br>All capacities All capacities<br>annananna 1<br>σĐ<br>œГ<br>F<br>mГ<br>Doubleto<br><b><i><u>Respirate</u></i></b><br>faseboon<br><b><i><u>Inconnect</u></i></b><br><b>MexTianads</b><br><b><i>IFESTORIADOS</i></b><br>местрическ    | $\overline{\overline{6}}$<br>$\overline{6}$<br>$\bar{\bar{\Xi}}_{\rm vspolevo}$<br>$\overline{5}$<br><b>Yctpolicing</b><br>Устройство<br>Устройство<br>Scottwarter<br>тарельнатое<br><b>Sinkhualtha</b><br><b>Sinkhuatha</b><br>$\overline{\odot}$<br>$\overline{\Theta}$<br>$\overline{\odot}$<br>$\overline{\circ}$<br>Ycypolena<br><b>Yexpolicitas</b><br>Уставление<br>Устройство<br>тарельчатое<br>operavame<br>тарельчатое<br>tapenyame.<br>$\overline{e}$<br>$\overline{\Theta}$<br>$\overline{\Theta}$<br>$\overline{\circ}$<br>Устройство<br>Устройство<br>Устройство<br>Устройство<br><b>TANKSHIPS</b><br>Tapertunante<br><b>TANKSHOTA</b><br>TANAHANTINI<br>₩<br>X<br>ł<br>Petep<br>Annasan<br>Устройство<br>Устройство<br>ui tytu!<br>shipped who<br>estazione so- |
| Строительство                                                                                                    | Аппараты выпарные ГОСТ 2                                                                                                    | Аппараты гидравлические и                                                                                                    | Аппараты колонные ГОСТ 2                                                                                                    |
| Технологическое оборудование<br>Транспорт<br><b>Электротехника</b><br>Карты и планы этажей<br>□ Общие<br>Программы и базы данных<br>Сеть<br>Техника     | Ы<br>Kapryc<br>Kopeyc<br>Kopnyt<br>Kopryc<br>uxaba cyun<br>uxada cruz<br><b>MAGNON C.</b><br>₹<br>0<br>Kopnyc<br>Kopnyci<br>Kapnyc<br>Kopeyc<br>Kopryc<br>pactuments.<br>aspodovrzy<br>epigteipt.<br>7<br>0<br>⊨<br>Kophyt<br>Kaprut<br>Crassing<br>Kepeyc<br><b>HAYWAY COL</b><br>salement costs.<br>missiliate from<br>/ Publishers<br>ŧ<br>Ë<br>$\infty$<br><b>Rossex</b><br>Porte<br>Pone<br><b>Roomed</b><br><b>GRASSINAIR</b><br><b>REVISIONAL</b><br><b><i>PARPAIGE AKE</i></b><br><b>PARPAIG RAT</b>                                                                                                    | IJ<br>Ų<br><b>Joseph</b><br><b>Jones</b><br>Элекки<br><b>Joseph</b><br>www.pr.p.e.<br>teufuatura e<br>toyluanus r.<br>texturnal r.<br>W<br>kwwl<br><b>Stewart</b><br><b>Jonest</b><br>Элеккие<br><b>Joseph</b><br>tyfuranc.<br>pyfrensit r<br>fortul en<br>tedvaruš a<br>$\rightarrow$<br>ntr<br>$\overline{ }$<br><b>Jonese</b><br><b>Joseph</b><br>Зоения<br><b>Joseer</b><br>volumit or<br>negated texases<br>negated senate<br>newers? Several<br>⊅<br>×<br>△<br>kreent<br>Putauce<br>Pennessing<br><b>Joseph</b><br>граной техник.<br><b><i><u>TORICIUM</u></i></b> LETH<br>rpevoli tetnot. | L<br>ó.<br>凸<br>$_{-+}$<br>Крак<br>Kolee<br>Koav<br>Koow<br>usani cawes<br>senii bron.<br><b>INFIRENZI BAANE</b><br>esni snan<br>₩<br>↣<br>⊠<br>⋉<br>Koav<br>Koav<br>Koow<br>Koox<br>source<br>specings<br>origonoù e.<br>onaneol<br>▽<br>٨<br>┶╮<br>٨<br>Kpa+<br>Kpax<br>Kpay<br>Kpew<br><b>CARABING</b> CANA<br>your dealers are<br>yeard many<br>maxwell frage<br>L<br>毛<br>bL,<br>рų<br>Koos<br>Koas<br>Koas<br>Kopy<br>концивой туал<br>окачой самоз. концевой туал.                                                                                                    |
| Пользовательские библиотеки                                                                                                    | Аппараты сушильные ГОСТ 2<br>⇘<br>-6-<br>⇘<br>$\Leftrightarrow$<br><b>Genety-anar</b><br><b>Quinzy</b><br><b>Brancespanes</b><br><b>Ovru7p</b><br>C ENVIRON STEAL<br>Caudes201004<br>C DYNAMY STAR.<br>C WO'D A PLACEMENT CO.<br>◇<br>⇔<br>↔<br>⇔<br><b>Reasonmance</b><br>Масиевелили.<br>Genuty<br>Видимисции.<br><b>CARTOSATION</b><br>546<br>$\overline{\mathbb{C}}$<br>จ<br>$\rightsquigarrow$<br><b>Eno</b><br><b>Enox</b><br>Подстревитель<br><b>Vanzevorene</b><br><b>BATEVINESIS FA</b><br><b>STEVANIA FA</b><br>⊕<br>⊕<br>♤<br>⊕<br>Охладитель<br>Охладитель<br>Ostanovana<br>Knappromotion<br>C UKRONHAM RD.<br><b>N REGOTIVANT</b> | Аппараты теплообменные Г<br>¢<br>¢<br>Ó<br>34<br><b>Kaling</b><br>Recor<br><b>Rico</b><br>Raced<br>ö<br>Ó<br>Ó<br>₫X.<br>Europeanne<br>Eustonamous<br>Europeannes<br><b>Standard</b><br>ø<br>E)<br>Ó<br>Ф<br>central services<br><b>CONTRACTOR</b><br>ġ<br>ŧ<br>$\circledcirc$<br>Ψ<br>Doscoutist<br><b>Kacac-konse</b><br><b>Naced women</b>                                                                                                    | Арматура трубопроводная Г<br>Ø<br>Ė<br>쿄<br>$-1$<br>recycles<br><b>Districts</b><br>Annapa<br>Pactaspates<br><b>US DATUT</b><br>annanz<br>Q<br>Ŵ<br>$\Box$<br>Designations.<br>Experience and the<br>Concertain<br>đ<br>ार्क<br>g<br>-adr<br>Equ.<br>Orecess<br><b>Hepox</b><br><b>Yanners</b><br><b>SERVICE</b><br>0732192<br><b>Arrange New</b><br>8<br>$-$<br>Q<br>◡<br>ىب<br>Measurez<br>Heirpervoirco<br>Heirsansons                                                                                                    |
|                                                                                                    | Кондиционеры, емкости гид                                                                                                    | Машины гидравлические и пнев                                                                                                    | Оборудование энергетическое Г<br>OK<br>Отмена                                                                                                    |

*Рисунок 10-3. Окно «Выбор библиотеки примитивов»*

Для отключения текущей библиотеки необходимо нажать кнопку *<–>* и подтвердить отключение в диалоговом окне. Также библиотеки можно отключить через контекстное меню при нажатии *ПКМ* на вкладке библиотеки. В появившемся меню выберите *<Отключить библиотеку>* для отключения текущей библиотеки или нажмите *<Отключить все библиотеки>* для отключения всех добавленных библиотек.

Для настройки отображения примитивов нажмите кнопку *<Виды>*.

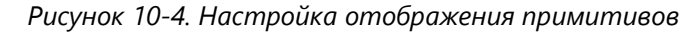

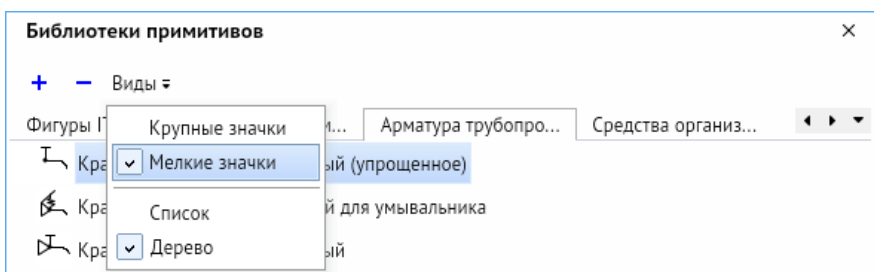

В некоторых библиотеках, имеющих внутри сортировку примитивов по каталогам, можно сортировать примитивы с помощью кнопки *<Все>* справа от кнопки *<Виды>*.

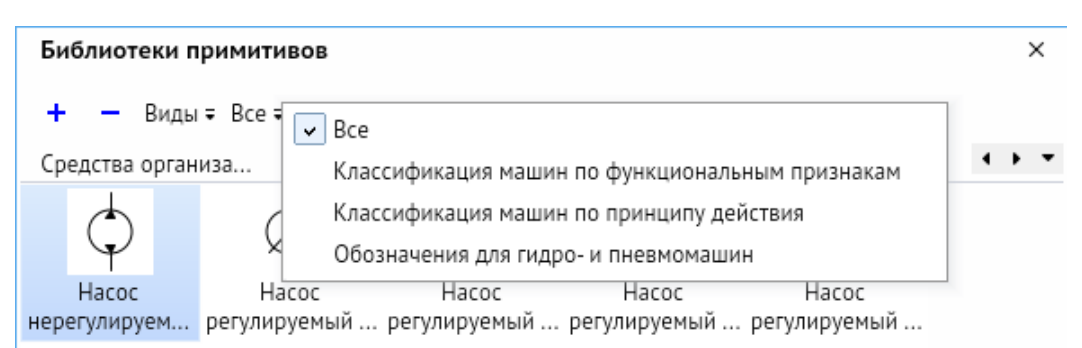

*Рисунок 10-5. Выбор отображения примитивов по каталогам*

# 10.2. Автосоединение примитивов

Библиотечные примитивы могут автоматически соединяться между собой при помощи стрелок взаимодействия, которые появляются при наведении курсора мыши на примитив, имеющий точки склейки.

*Рисунок 10-6. Примитив с стрелками взаимодействия и всплывающим меню*

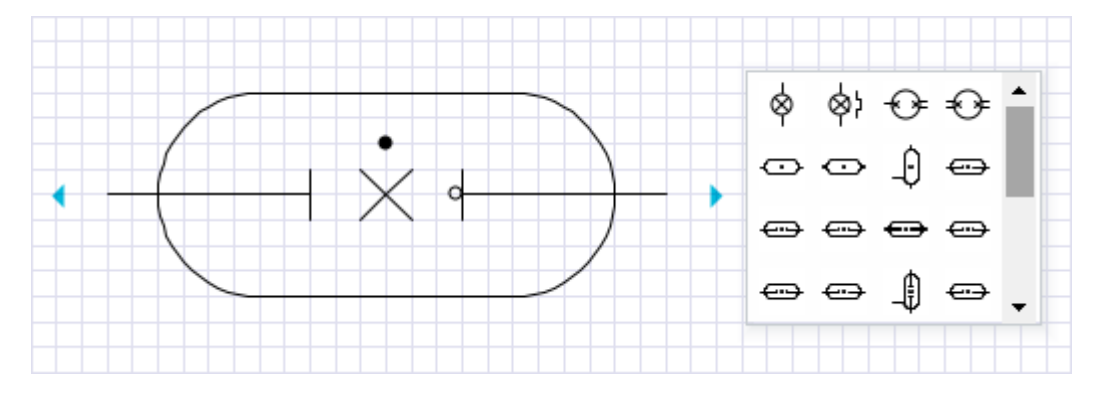

При нажатии на стрелки взаимодействия появляется меню, предлагающее добавить на схему примитив, имеющий точки склейки, из активной библиотеки. Если примитивов больше четырёх, то необходимо нажать на кнопку *<…>* для отображения всего списка примитивов. При выборе примитив сразу появляется на схеме и соединяется с предыдущим соединительной линией, стрелка которой направлена от предыдущего примитива к новому.

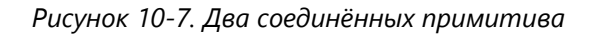

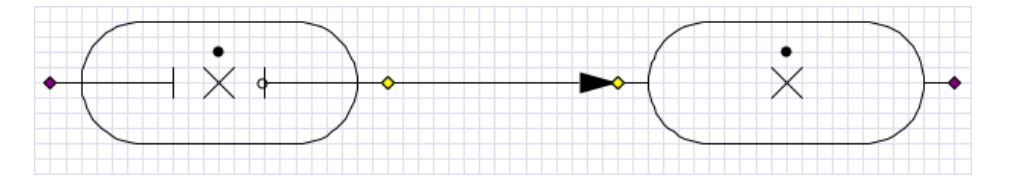

В режиме **Точки склейки** видно, что соединительная линия соединяет примитивы по ближайшим точками склейки. При расположении точек склейки не в прямой «видимости» соединительная линия огибает примитивы.

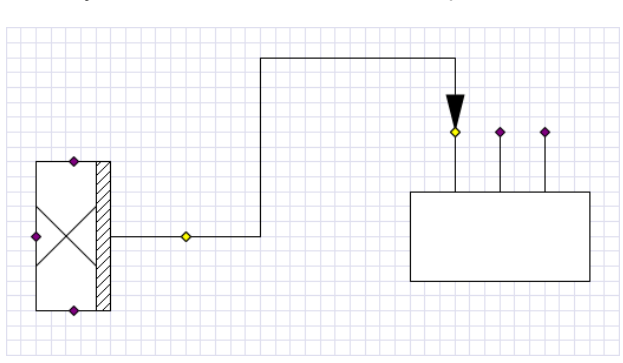

*Рисунок 10-8. Два соединённых примитива*

Созданную соединительную линию можно редактировать: двигать, менять её тип (**[Примитивы, соединённые прямой и прямоугольной соединительными линиями](#page-69-0)**), менять стрелки. При перемещении примитивов по схеме связь с соединительной линией сохранится.

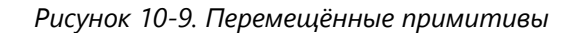

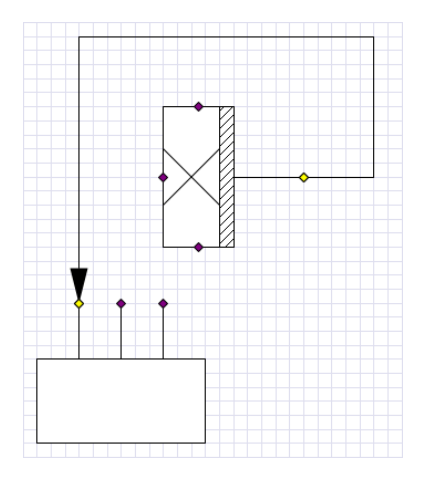

# 10.3. Вариативность примитивов

<span id="page-75-0"></span>Некоторые библиотечные примитивы имеют вариативность отображения в зависимости от выбранных параметров объекта. Эти варианты можно выбрать с помощью контекстного меню выделенного примитива или в его свойствах. Вариативность отображения каждого примитива можно настроить через редактор библиотек (см. **[Создание библиотеки примитивов](#page-76-0)**). Библиотеки с вариативностью, являющиеся аналогами библиотек Visio, поддерживают эти настройки при импорте схем. Для этого необходимо выбрать библиотечные примитивы на импортированной схеме и нажать *<Контекстное меню – Заменить импортированные фигуры аналогами>*.

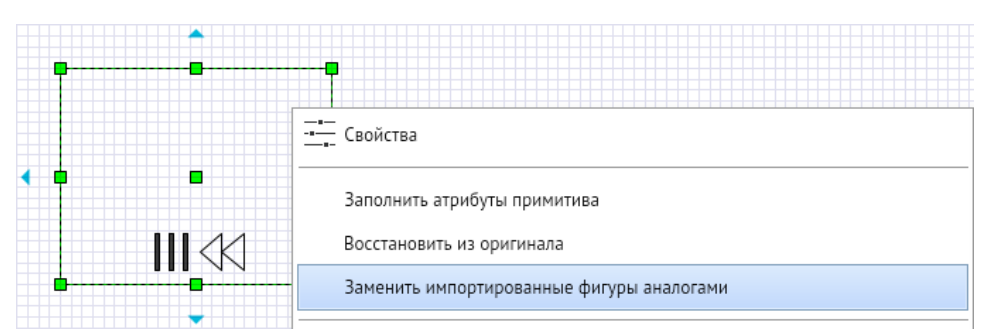

*Рисунок 10-10. Контекстное меню примитива после импорта*

*Рисунок 10-11. Контекстное меню примитива после замены аналогом*

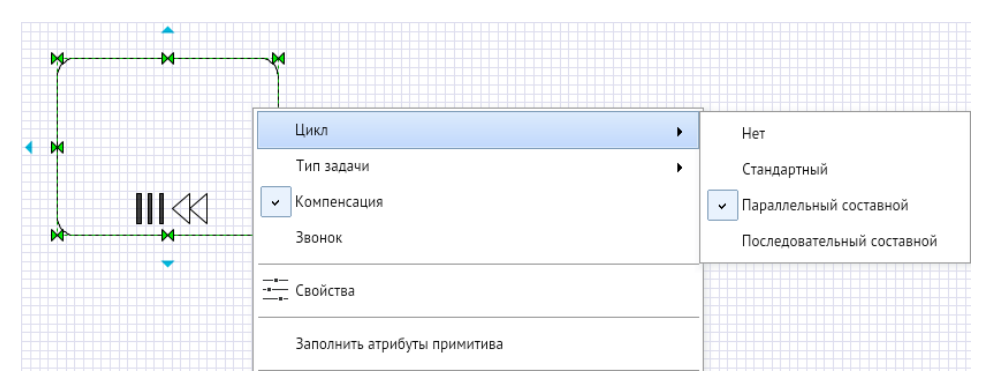

# 10.4. Создание библиотеки примитивов

# 10.4.1. Работа в редакторе библиотек

<span id="page-76-0"></span>Чтобы создать библиотеку примитивов, выберите *<Файл – Создать библиотеку>* в главном меню редактора. Откроется вкладка редактора библиотек примитивов с названием «Новая библиотека примитивов».

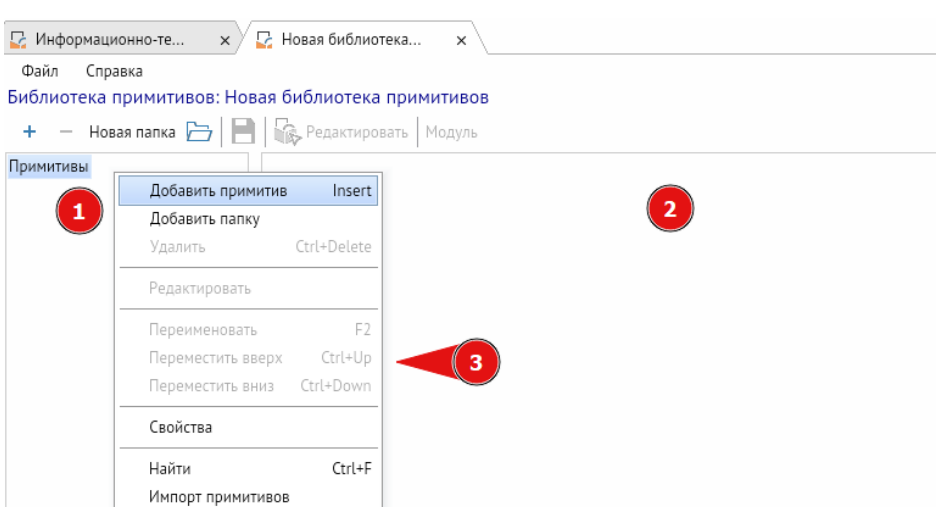

*Рисунок 10-12. Вкладка редактора библиотеки примитивов*

Изначально окно создания новой библиотеки делится на две части. В области слева **(1)** находится список всех примитивов библиотеки. В области справа **(2)** –

изображение выбранного примитива или миниатюра библиотеки. Щелчок *ПКМ* в левой части окна вызывает контекстное меню **(3)**.

При создании собственных библиотек можно импортировать примитивы из библиотек форматов \*.avelib; \*.vss, \*.vssx, \*.vssm, выбрав *<Главное меню – Файл – Импорт библиотеки>* или *<Контекстное меню – Импорт примитивов>*. Импорт будет недоступен, если в библиотеке есть хотя бы один примитив. Это сделано для того, чтобы защитить готовые библиотеки от затирания.

*Рисунок 10-13. Вид контекстного меню при наличии примитивов в библиотеке: импорт недоступен*

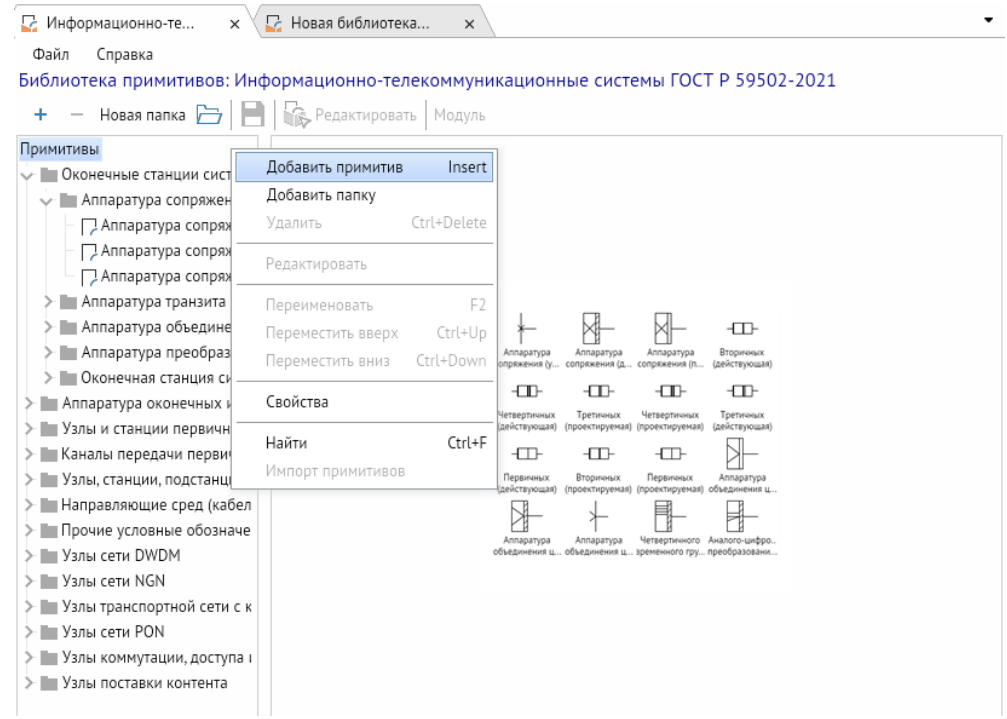

С помощью контекстного меню вы можете взаимодействовать со списком примитивов:

- добавлять в него новые примитивы;
- добавлять папки и мышью перемещать в них выбранные примитивы;
- удалять примитивы и папки;
- редактировать примитивы в редакторе примитивов;
- переименовывать примитивы или папки;
- перемещать примитивы или папки вверх и вниз в списке;
- вызывать **Свойства** примитива;

 искать нужные примитивы по названию или его части (команда дублируется **горячими клавишами** *CTRL + F*);

 импортировать примитивы из других библиотек, если в списке отсутствуют примитивы. В противном случае данная функция будет недоступна.

### 10.4.2. Сохранение пользовательских библиотек

После окончания работы в редакторе библиотек изменённую библиотеку можно будет сохранить в выбранной папке в формате \*.avelib.

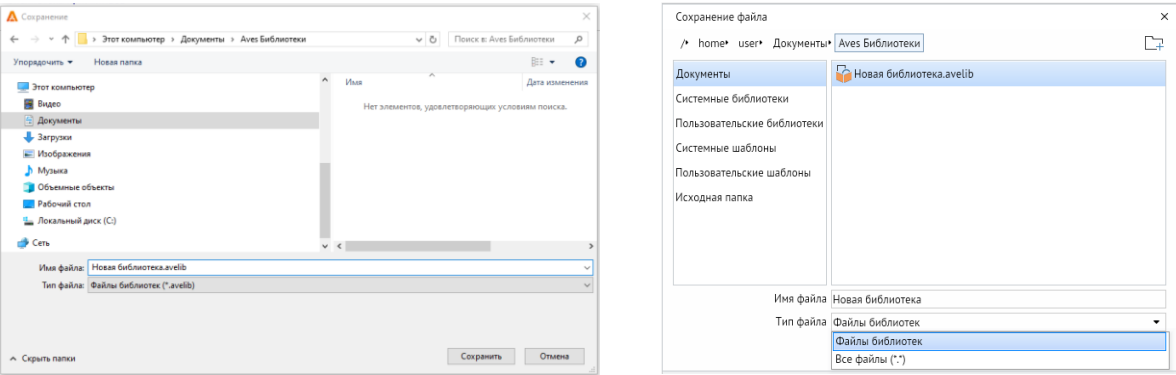

*Рисунок 10-14. Вид окна сохранения библиотеки в ОС Windows и ОС Linux*

По умолчанию пользовательские библиотеки сохраняются на вашем компьютере в папке Aves Библиотеки. Изменить папку пользовательских библиотек на любую по вашему выбору можно с помощью *<Главное меню – Файл – Настройки>*, где в пункте «Путь к пользовательским библиотекам схем» нужно будет указать путь к выбранной папке.

*Рисунок 10-15. Путь к пользовательским библиотекам схем в окне настроек*

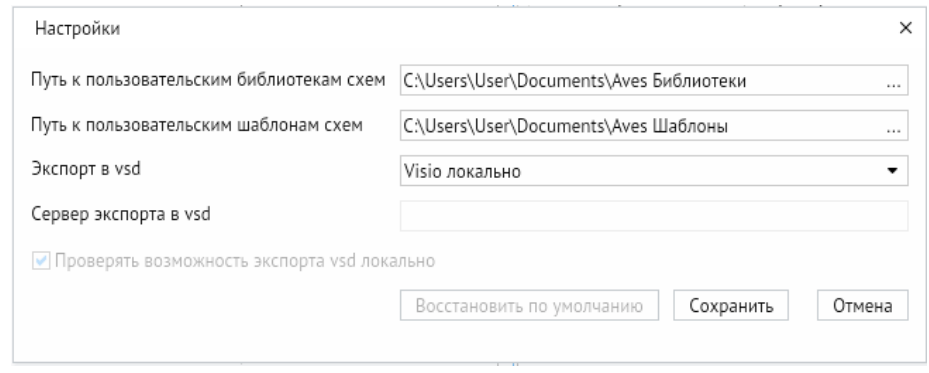

Для того, чтобы подключить созданную вами пользовательскую библиотеку на схеме, нажмите кнопку *<+>* (**Подключить библиотеку примитивов**) в **[Окне](#page-72-0)  [библиотеки примитивов](#page-72-0)**. Все созданные вами библиотеки отобразятся в папке **Пользовательские библиотеки** в открывшемся дополнительном окне. Щёлкнув на ней, вы сможете выбрать библиотеки, которые хотите подключить, из представленных плиток-миниатюр.

*Рисунок 10-16. Папка «Пользовательские библиотеки» в окне «Библиотека примитивов»*

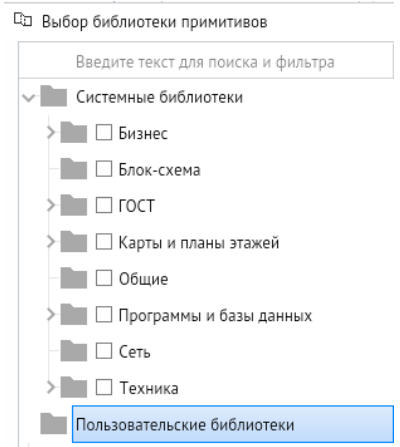

## 10.4.3. Создание примитива

Чтобы создать примитив в редакторе библиотек, нажмите кнопку *<+>* в левой верхней части окна. Будет создан примитив с именем «Примитив №». Также можно добавить примитив через контекстное меню.

#### **Горячая клавиша:** *INSERT*

Для удаления примитива выберите нужный примитив и нажмите кнопку *<–>*. Также удаление можно выполнить через контекстное меню.

### **Горячие клавиши:** *CTRL + DELETE*

В редакторе можно создавать папки внутри библиотек через кнопку *<Новая папка>* и через контекстное меню.

Чтобы открыть расширенные настройки примитива, щёлкните по имени нужного примитива и нажмите *<Контекстное меню – Свойства>*. Откроется панель свойств примитива.

*Рисунок 10-17. Панель свойств примитива*

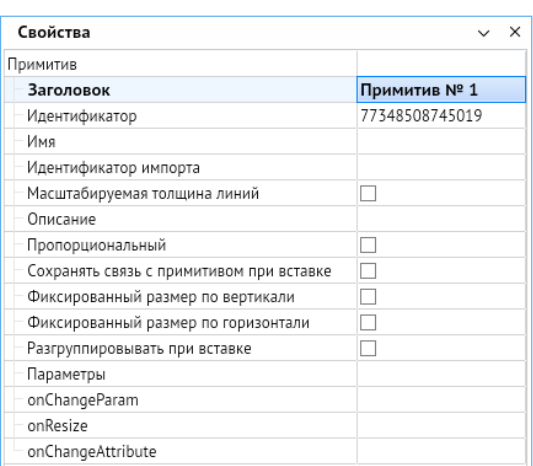

Панель свойств имеет следующие настройки:

- **Заголовок** название, которое будет отображаться в библиотеке при выборе примитива.
- **Идентификатор** уникальный номер каждого примитива.
- **Идентификатор импорта** номер примитива из MS Visio, соответствующий данному примитиву. Служит для замены примитива из Visio на аналогичный на схеме.
- **Пропорциональный** режим, при котором примитив на схеме сохраняет свои пропорции при масштабировании.
- **Сохранять связь с примитивом при вставке** параметр, позволяющий добавлять на схему не графическую группу, а внешнюю ссылку на примитив. При множественной вставке одинаковых элементов это позволяет уменьшить размер хранящегося в системе файла.
- **Параметры** список параметров, изменяя которые, можно настраивать **[Вариативность примитивов](#page-75-0)**.
- **onChangeParam** строка, в которую можно вписать название функцииобработчика, запускаемой при изменении параметров. Сама функция описывается на вкладке «Модуль» и служит для настройки вариативности.
- **onResize** строка для функции-обработчика, служащей для динамического изменения размера текста.
- **onChangeAttribute** строка для функции-обработчика поведения текстовых атрибутов.

Чтобы отредактировать примитив, выберите нужный и нажмите кнопку *<Редактировать>*. Также операцию можно выполнить через контекстное меню. Появится окно редактора примитива.

*Рисунок 10-18. Окно редактора примитива*

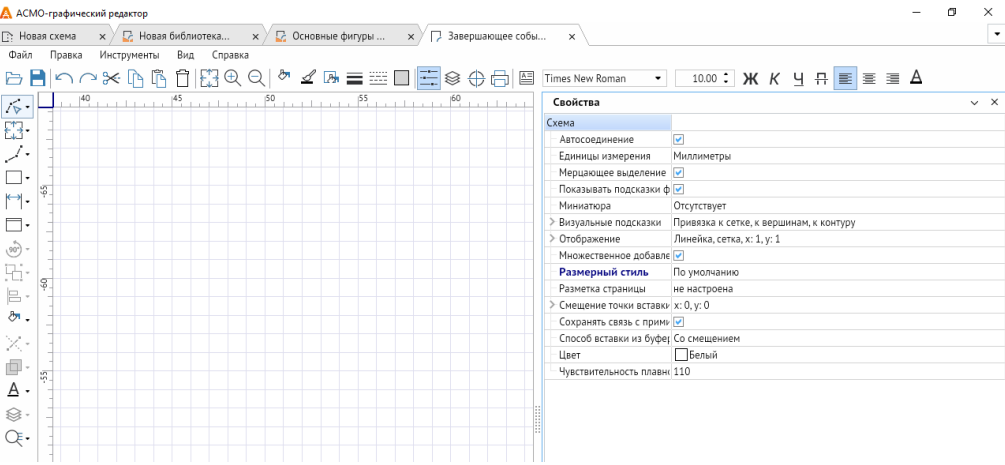

Окно редактора примитива по функционалу почти не отличается от окна редактора схемы за некоторыми исключениями:

- Отсутствует редактор слоёв.
- Отсутствует библиотека примитивов.
- Нет возможности создавать дополнительные страницы.
- Редактор дополнительно позволяет регулировать **Смещение точки вставки** примитива. Эта настройка при вставке примитива из библиотеки сдвигает его на указанное расстояние по осям X и Y относительно места, на которое вы указываете курсором мыши.
- В свойствах фигур и графических групп имеются настройки **Скрыто** и **Закрепить в группе по оси X и Y**.

**Скрыто** – позволяет сделать объект невидимым по умолчанию. Для того, чтобы он стал видимым, потребуется описать соответствующие условия в «Модуле» примитива. Такая настройка нужна для реализации вариативности примитива.

**Закрепить в группе по оси X и Y** – делает выделенный объект невосприимчивым к изменениям масштаба по соответствующим осям, когда тот находится в графической группе.

 Через **[Панель инструментов](#page-30-0)** можно добавить к создаваемому или редактируемому примитиву объект **Атрибут** – текстовый абзац с возможностью привязки к примитиву. Он служит для добавления надписей при вставке примитива на схему из библиотеки.

Пример примитива с настроенной вариативностью приведён на рисунке [ниже](#page-82-0). Все варианты можно последовательно настроить на схеме, изменяя соответствующие параметры в контекстном меню примитива или в окне **Параметры фигуры**.

<span id="page-82-0"></span>*Рисунок 10-19. Примитив «Промежуточное событие» из библиотеки «Основные фигуры BPMN»*

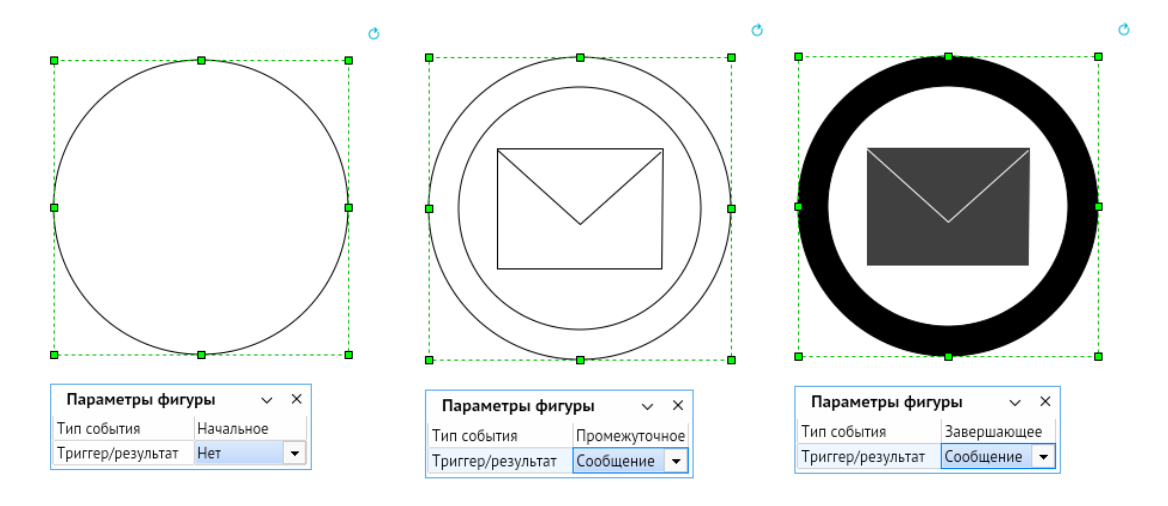

## 10.4.4. Настройка вариативности примитива

Создание примитива с вариативным изображением его элементов происходит по следующему алгоритму:

- 1. Необходимо отрисовать все элементы примитива в редакторе примитива, задав каждому элементу имя и настройки.
- 2. После этого нужно перейти в редактор библиотек, выбрать примитив, вызвать его свойства и нажать кнопку *<Модуль>*.

#### <span id="page-83-0"></span>*Рисунок 10-20. Настройка вариативности библиотечного примитива: вкладка «Модуль»*

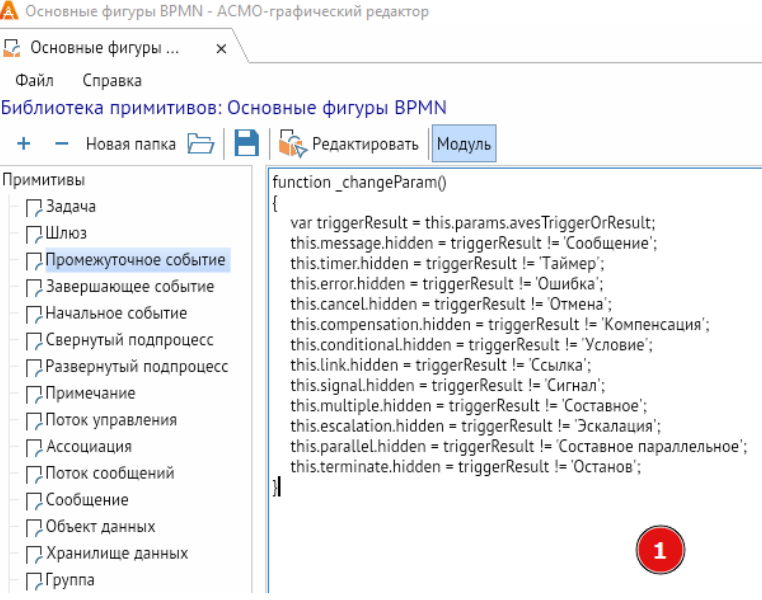

*Рисунок 10-21. Настройка вариативности библиотечного примитива: вкладка «Свойства»*

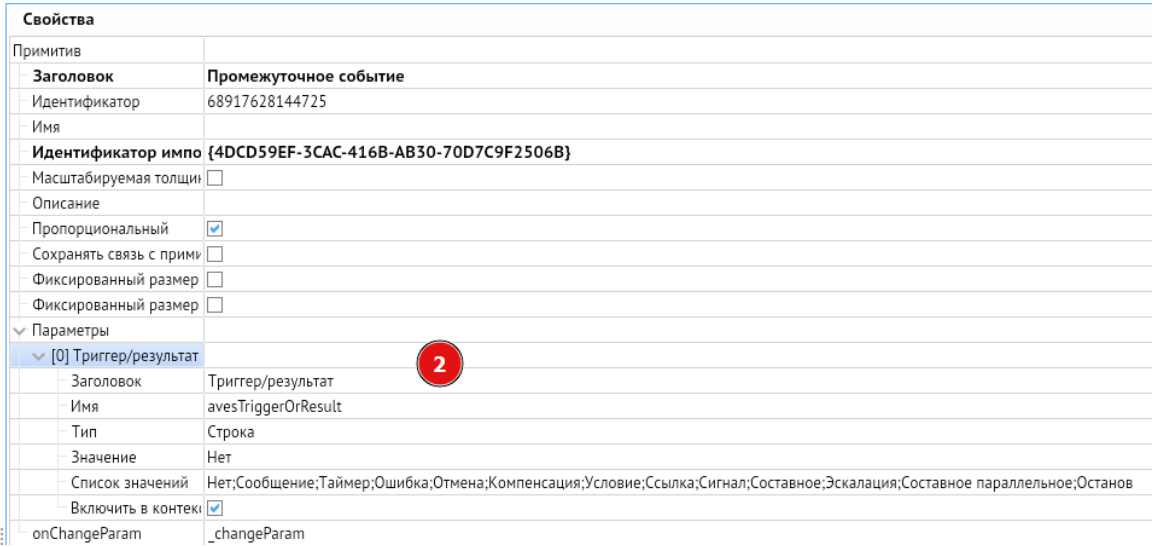

- 3. В открывшемся поле, обозначенном на рисунке [выше](#page-83-0) цифрой **(1)**, нужно ввести код функции-обработчика в формате JavaScript для настройки поведения примитива при выборе тех или иных параметров. На рисунке [выше](#page-83-0) это код changeParam.
- 4. В свойствах в разделе **Параметры**, отмеченном на рисунке выше цифрой **(2)**, необходимо указать набор параметров.
	- 4.1. В строке **Заголовок** необходимо дать имя выбираемому параметру.
	- 4.2. В строке **Тип** необходимо указать тип данных:
		- **Логическое значение**;
		- **Целое число**;
		- **Число с плавающей точкой**;
		- **Строка**.
- 4.3. В строке **Значение** указывается начальное значение добавляемого примитива.
- 4.4. В **Списке значений** необходимо указать все доступные для выбора значения параметров примитива. Список значений доступен, только если выбран тип данных **Строка**.
- 4.5. **Включить в контекстное меню** настраивает отображение параметров примитива в контекстном меню, как на рисунке [ниже](#page-84-0). Возможность доступна, только если выбран тип данных **Логическое значение** или **Строка**.
- 4.6. В строке **onChangeParam** необходимо указать вызываемую в коде при любом изменении параметров функцию-обработчик. Сама функция описывается на вкладке «Модуль» (см. [Рисунок](#page-83-0) 10-20).
- <span id="page-84-0"></span>4.7. Прочие функции-обработчики (если требуются) указываются в строках **onResize** и **onChangeAttribute**.

*Рисунок 10-22. Контекстное меню с вариативностью примитива*

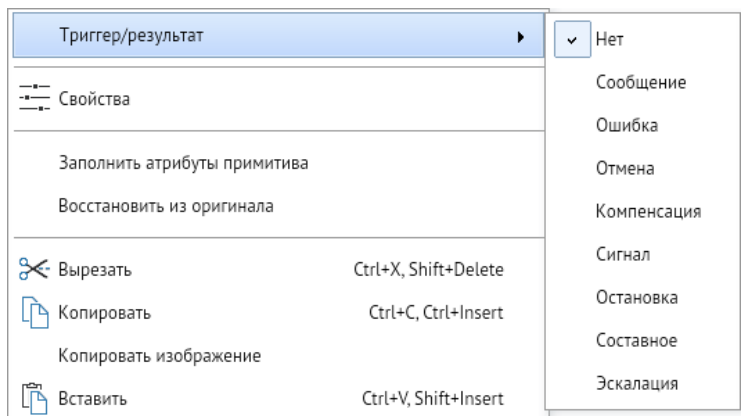

При создании библиотек примитивов с настроенной вариативностью может потребоваться настройка следующих свойства элементов примитива:

- **color** цвет заливки фигуры.
- **pColor** цвет линий фигуры.
- **bkColor** цвет фона фигуры.
- **penPattern** стиль линий фигуры.
- **fillPattern** стиль заливки фигуры.
- **lWidth** толщина линий фигуры.
- **originX** горизонтальная координата фигуры.
- **originY** вертикальная координата фигуры.
- **scaleX** масштаб фигуры вдоль горизонтальной оси.
- **scaleY** масштаб фигуры вдоль вертикальной оси.
- **angle** угол поворота.
- **id** идентификатор фигуры (только чтение).
- **layer** идентификатор слоя фигуры.
- **shapeType** тип фигуры.
- **caption** заголовок фигуры.
- **name** имя фигуры.
- **hint** подсказка фигуры.
- **centerX** положение геометрического центра фигуры по горизонтальной оси.
- **centerY** положение геометрического центра фигуры по вертикальной оси.
- **width** ширина фигуры.
- **height** высота фигуры.
- **realWidth** ширина фигуры с учётом масштаба фигуры.
- **realHeight** высота фигуры с учётом масштаба фигуры.
- **transparent** прозрачность заливки фигуры.
- **transparentBorder** прозрачность линий фигуры.
- **hidden** свойство, позволяющее скрывать фигуру внутри примитива.

 **vertexAttribute**(**vertIdx**, **operation**, **[x]**, **[y]**) –работа с вершинами линии (и наследников: многоугольник, кривая, область), где:

- **vertIdx** (целое число) индекс вершины;
- **operation** (целое число) команда: 2 вернет Х, 3 вернет Ү, 4 установит Х и Y;
- [x] (вещественное число) координата X (необязательный аргумент только для **operation**=4);
- [y] (вещественное число) координата Y (необязательный аргумент только для operation=4).

Настройка свойств текстов и атрибутов:

- **text** текст.
- **lfHeight** высота шрифта.
- **lfColor** цвет шрифта.
- **lfFaceName** наименование шрифта.
- **lfStyle** начертание шрифта.
- **widthScale** коэффициент сжатия символов по горизонтали.
- **showBackground** показывать фон текста.
- **align** горизонтальное выравнивание текста.
- **vertAlign** вертикальное выравнивание текста.
- **value** текстовое значение атрибута (только для атрибута).
- **attributes** массив атрибутов примитива (только для фигур с атрибутами, доступ к атрибуту по индексу).

### 10.4.5. Пример создания примитива с вариативностью

Рассмотрим работу свойств элементов примитива при создании примитива с настроенной вариативностью на примере скрытности и видимости.

Чтобы при нажатии соответствующего пункта в контекстном меню показать на схеме **скрытый по умолчанию** элемент примитива, выполните следующие действия.

- Нарисуйте в редакторе примитивов видимую часть примитива. Так как настраивать её не потребуется, ей можно не задавать собственное имя.
- Добавьте скрытый по умолчанию элемент, впишите его имя и заголовок в соответствующие поля, установите параметр **Скрыто** (см. [Рисунок](#page-86-0) 10-23). В рассматриваемом случае именем элемента, имеющего вид чёрного эллипса, будет *terminate*, а заголовком *Останов.*

<span id="page-86-0"></span>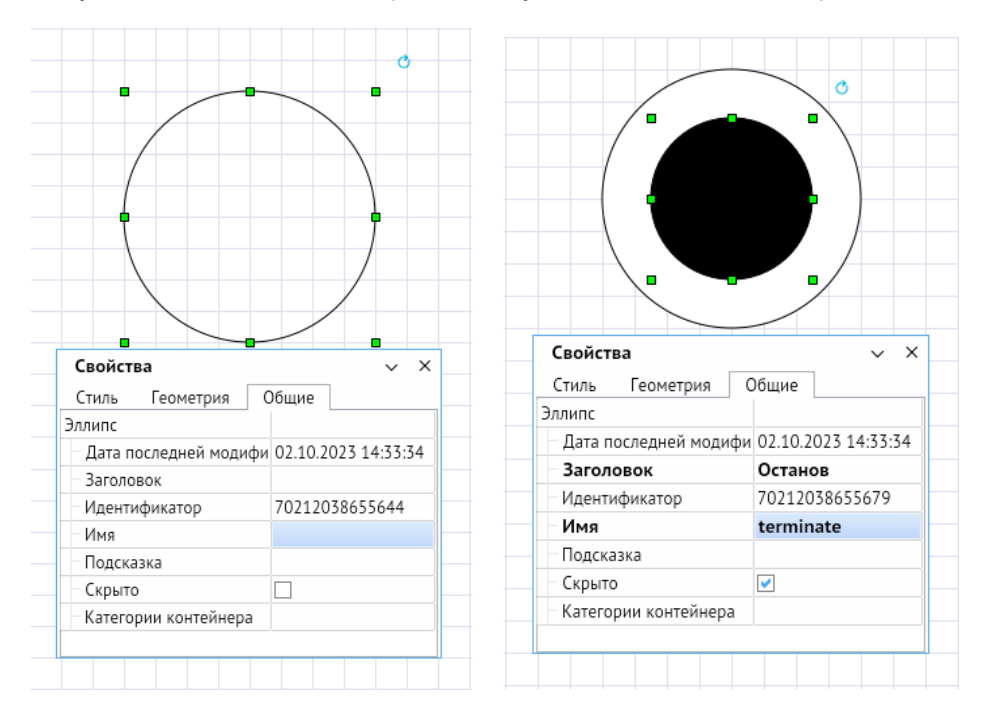

*Рисунок 10-23. Видимый и скрытый по умолчанию элементы примитива*

Сохраните примитив, перейдите в редактор библиотек, выберите примитив, вызовите его свойства и нажмите кнопку *<Модуль>*.

Добавьте новый параметр в список параметров примитива. Им может быть параметр **Триггер/результат** с именем bpmnTriggerOrResult\_End (см. [Рисунок](#page-83-0) 10-20) или другим именем и заголовком по вашему усмотрению.

- В строке **Тип** укажите **Строка**, задайте список значений. В нашем случае «Нет» и «Останов». Значения должны быть разделены точкой с запятой без пробелов.
- Включите добавленный параметр в контекстное меню, выбрав соответствующий пункт в его свойствах.
- Укажите функцию-обработчик в строке **onChangeParam**. В нашем случае это \_changeParam.
- В поле «Модуль» задайте поведение примитива. Нам требуется, чтобы при выборе в контекстном меню пункта «Останов» внутри белого эллипса появлялся чёрный эллипс с именем terminate. Для этого случая код в формате JavaScript будет следующим:

```
function changeParam()
{
var triggerResult = this.params.bpmnTriggerOrResult End;
this.terminate.hidden = triggerResult != 'Останов';
}
```
Где function changeParam() описывает вызываемую при любом изменении параметров функцию-обработчик, а var triggerResult задаёт переменную с именем triggerResult.

Объект (примитив), к которому будет далее обращаться функция-обработчик, обозначается в коде как this. Все его свойства перечисляются после this через точку без пробелов.

Функция может обращаться к **коллекции параметров примитива**, которая имеет в коде имя params. Чтобы обратиться к конкретному параметру примитива в этой коллекции, нужно указать его имя после точки. В нашем случае это параметр с именем bpmnTriggerOrResult End. Обращение к нему будет выглядеть как:

this.params.bpmnTriggerOrResult\_End

Также функция-обработчик может обраться к **конкретному элементу примитива**. В нашем случае это описывается как this.terminate.hidden. Здесь функция обращается к графическому элементу примитива, имеющему имя terminate и свойство hidden.

Допустимо и обращение функции-обработчика к **дочерним элементам графической группы**, если у графической группы и её элементов в редакторе примитива прописаны имена. Для элемента terminate1, входящего в группу group1, которому необходимо задать свойство hidden, выражение будет следующим:

this.group1.terminate1.hidden

Свойство hidden в строке this.terminate.hidden показывает, что графический элемент примитива с именем terminate, к которому обратилась функция-обработчик, будет скрыт при определённых условиях.

Далее через знак равенства описываются эти условия, а именно triggerResult ! = 'Останов'*,* где ! = является знаком синтаксиса со значением «Не равно».

Таким образом чёрный эллипс с именем terminate будет скрыт, когда переменная triggerResult не равна значению 'Останов'. Если она равна значению 'Останов', то есть в контекстном меню примитива на схеме выбран пункт «Останов», то элемент terminate будет показан.

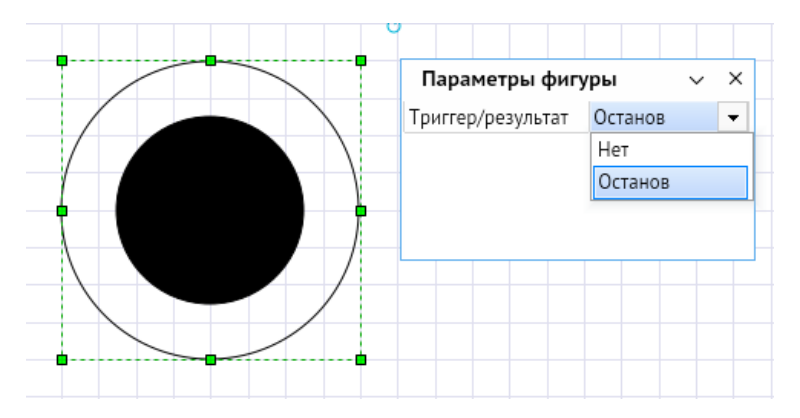

*Рисунок 10-24. Результат настройки вариативности примитива на схеме*

После завершения работы в поле «Модуль» сохраните изменения в библиотеке примитивов. После сохранения изменений примитив с настроенной вариативностью будет доступен в пользовательской библиотеке.

# 11. Вкладки и страницы

Для работы в одном окне сразу с несколькими схемами и библиотеками предусмотрены **Вкладки**. Они расположены в верхней части графического редактора и подписаны именами соответствующих схем и библиотек.

#### *Рисунок 11-1. Вкладки с контекстным меню*

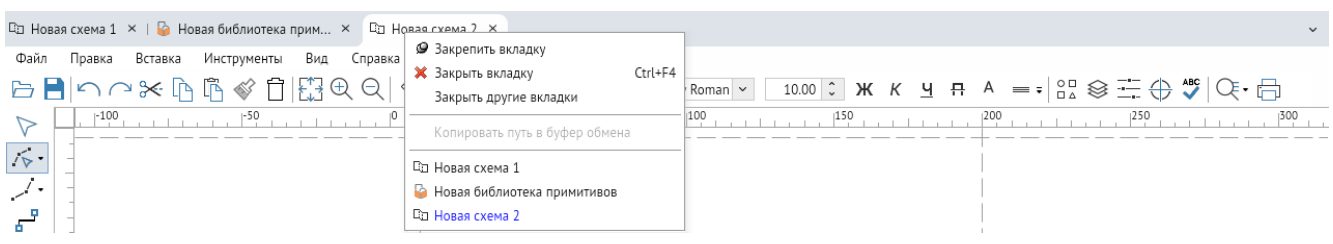

Для выбора текущей схемы или библиотеки необходимо щёлкнуть ЛКМ на соответствующей вкладке схемы. Также выбор вкладок можно осуществлять через специальную кнопку со стрелочкой справа от вкладок.

#### *Рисунок 11-2. Меню выбора вкладок*

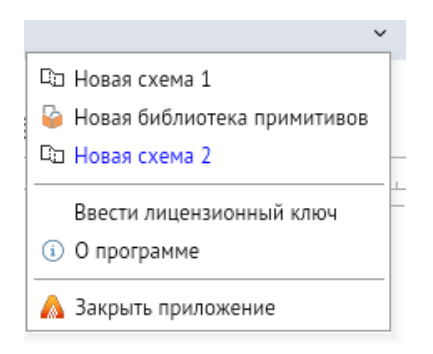

В этом меню также находятся кнопки *<Ввести лицензионный ключ>* и *<О программе>*, которые продублированы на вкладке **Справка** главного меню редактора, и кнопка *<Закрыть приложение>*.

При нажатии и удержании ЛКМ на вкладке её можно сместить вправо или влево относительно других вкладок. Закрепить вкладку возможно через контекстное меню: в этом случае она автоматически будет сдвинута влево относительно прочих незакреплённых вкладок, и её невозможно будет перемещать. Чтобы получить возможность вновь перемещать вкладку, её потребуется открепить через контекстное меню вкладок.

Также в контекстном меню можно закрыть текущую вкладку, закрыть вкладки справа от текущей и закрыть все вкладки, кроме текущей.

Некоторые схемы могут быть включать в себя несколько листов. Для навигации по ним служат вкладки-страницы в нижней части окна редактора.

*Рисунок 11-3. Страницы схемы*

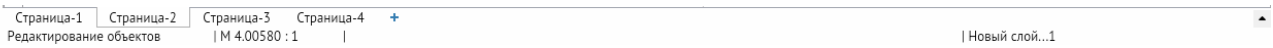

Для создания новой страницы необходимо нажать кнопку *<+>* справа от перечня страниц.

Для перехода между страницами необходимо щёлкнуть ЛКМ по соответствующей странице или воспользоваться меню выбора страницы справа от перечня страниц.

*Рисунок 11-4. Окно выбора страниц*

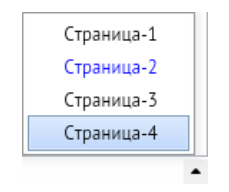

Страницы можно переименовать, дублировать, защитить и удалить, щёлкнув *ПКМ* на соответствующей странице и вызвав контекстное меню. При дублировании страницы дублируются также слои и фигуры, которые она содержит. Перемещение страниц относительно друг друга производится с помощью нажатия и удержания ЛКМ.

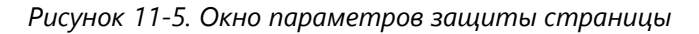

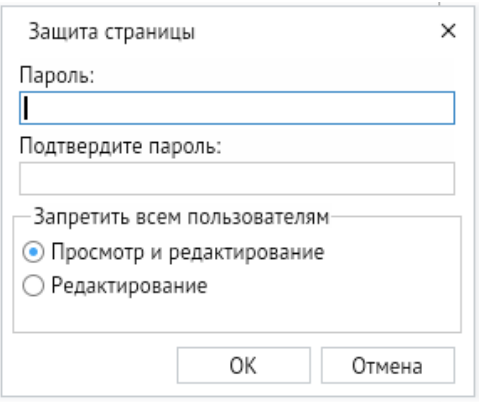

При выборе пункта меню **Защитить** всплывает окно, в котором необходимо задать пароль и ограничения просмотра и редактирования. Страница с паролем является недоступной для просмотра и/или редактирования до тех пор, пока не будет введён заданный ранее пароль.

# 12. Примеры работы в редакторе схем

В разделе приведено краткое описание наиболее часто применяемых пользователями операций при работе в редакторе схем и возможные варианты их реализации.

# Сохранение изменений схемы

Для сохранения изменений выполните команду *<Сохранить>*.

### **Способы вызова команды:**

- *<Панель быстрого доступа – Сохранить>*
- *<Контекстное меню – Порядок – Поместить за объектами>*
- *<Главное меню – Файл – Сохранить>*
- *<Главное меню – Файл – Сохранить как шаблон>*

### **Горячие клавиши:** *CTRL + S*

Ответьте утвердительно на вопрос о сохранении изменений при закрытии окна редактора.

## Печать схемы

Для печати схемы выполните команду *<Печать>*.

#### **Способы вызова команды:**

- *<Панель быстрого доступа – Печать>*
- *<Контекстное меню – Печать>*

**Горячие клавиши:** *CTRL + P*

### Вызов окна поиска

Для вызова окна поиска выполните команду *<Поиск>*.

#### **Способы вызова команды:**

- *<Панель инструментов – Поиск и просмотр – Найти>*
- *<Главное меню – Инструменты – Объекты – Найти>*
- *<Контекстное меню – Поиск фигур>*

**Горячие клавиши:** *CTRL + F*

# Перемещение всей схемы

Перемещение схемы доступно несколькими способами.

### **Способы выполнения команды:**

- Удерживание *ПКМ*
- Полосы прокрутки схемы
- *<Главное меню – Инструменты – Вид>*
- *<Панель инструментов – Вид>*

# Панорамный просмотр схемы

Для панорамного просмотра выполните команду *<Панорамный просмотр>*.

### **Способы вызова команды:**

- *<Панель инструментов – Поиск и просмотр – Панорамный просмотр>*
- *<Главное меню – Инструменты – Объекты – Панорамный просмотр>*
- *<Главное меню – Вид – Панорамный просмотр>*

# Выделение области панорамного просмотра

Для выделения области просмотра:

- 1. Переместите курсор мыши на поверхность окна панорамного просмотра.
- 2. Нажмите и удерживайте ЛКМ, двигайте мышью для определения размера прямоугольной области просмотра.
- 3. Отпустите ЛКМ (схема переместится на выбранную область просмотра).

# Масштабирование схемы

Выполните масштабирование схемы.

### **Способы выполнения команды:**

- Колесом прокрутки мыши
- *<Главное меню – Инструменты – Вид>*
- *<Панель инструментов – Перемещение и масштаб>*
- *<Панель инструментов – Режим – Просмотр>*, затем выбрать область масштабирования с помощью ЛКМ

### **Горячие клавиши:** *+*/*-*

Ограничить масштабирование можно, используя кнопку *<Панель инструментов – Перемещения и масштаб – Больше не увеличивать>*. После нажатия на кнопку схему можно только уменьшать. Для снятия ограничения необходимо нажать на кнопку ещё раз.

# Перемещение области панорамного просмотра

Для перемещения панорамного просмотра:

- 1. Переместите курсор мыши на поверхность окна панорамного просмотра.
- 2. Щёлкните ЛКМ (область просмотра, не изменяя своего размера, переместится в место с центром под курсором).

# Создание симметричного объекта

Для создания симметричного объекта надо:

- 1. Создать или выбрать для создания объект (библиотечный примитив, графическую группу, прямоугольник, эллипс, дугу, картинку).
- 2. Удерживать *<SHIFT>*.
- 3. Потянуть за вершину для изменения размера объекта ЛКМ.

## Ортогональное перемещение

Ортогональное перемещение – способ перемещения фигуры либо строго вертикально, либо строго горизонтально относительно точки на схеме, в которой была нажата кнопка мыши. Также допустимо перемещать группу объектов (несколько выделенных).

Перемещение происходит в режимах: **Перемещение**, **Вращение**, **Редактирование объектов**.

Для ортогонального перемещения надо:

- 1. Создать объект или группу объектов.
- 2. Выделить фигуру или несколько фигур.
- 3. Удерживать *<SHIFT>*.
- 4. Переместить курсор мыши в нужную область.

# Рисование ломаной

Для рисования ломаной:

1. Вызовите команду *<Ломаная>*. В **Статусной строке** появится следующая надпись: «Нарисуйте первый отрезок (метод "Перетащить и оставить")».

### **Способы вызова команды:**

- *<Панель инструментов – Линии – Ломаная>*
- *<Главное меню – Инструменты – Линии – Ломаная>*
- 2. Щёлкните на схеме ЛКМ для создания точки и, не отпуская клавишу мыши, сдвиньте курсор, а затем отпустите ЛКМ.
- 3. Сместите курсор в нужную точку и нажмите на схеме ЛКМ для создания новой точки под курсором.
- 4. Все последующие разы будет появляться надпись: «Укажите *N*-ю точку (ЛКМ) или закончите рисование (*ПКМ* или нажать *<ESC>*)».

## Ломаная ортогональная

Команда позволяет создавать ломаную, отрезки которой могут быть кратны 45°. Выбирается ближайшая точка из восьми направлений. Первый отрезок под углом можно создавать как при нажатой, так и отжатой ЛКМ.

Для создания ортогональной линии:

1. Вызовите команду *<Ломаная>*.

- 2. Удерживайте *<SHIFT>*.
- 3. Переместите курсор мыши в нужную область и щёлкните ЛКМ.

## Рисование многоугольника

Для рисования многоугольника:

1. Вызовите команду *<Многоугольник>*. В **Статусной строке** появится следующая надпись: «Нарисуйте первый отрезок (метод "Перетащить и оставить")».

### **Способы вызова команды:**

- *<Панель инструментов – Линии – Многоугольник>*
- *<Главное меню – Инструменты – Линии – Многоугольник>*
- 2. Щёлкните на схеме ЛКМ для создания точки и, не отпуская клавишу мыши, сдвиньте курсор, а затем отпустите ЛКМ.
- 3. Сместите курсор в нужную точку и нажмите на схеме ЛКМ для создания новой точки под курсором.
- 4. Все последующие разы будет появляться надпись: «Укажите *N*-ю точку (ЛКМ) или закончите рисование (*ПКМ* или нажать *<ESC>*)».

## Рисование кривой

Для рисования кривой:

1. Вызовите команду *<Кривая>*. В **Статусной строке** появится следующая надпись: «Нарисуйте первый участок (метод "Перетащить и оставить")».

### **Способы вызова команды:**

- *<Панель инструментов – Линии – Кривая>*
- *<Главное меню – Инструменты – Линии – Кривая>*
- 2. Кликните на схеме ЛКМ для создания точки и, не отпуская клавишу мыши, сдвиньте курсор, затем отпустите ЛКМ.
- 3. Сместите курсор в нужную точку и кликните на схеме ЛКМ для создания новой точки под курсором.
- 4. Все последующие разы будет появляться надпись: «Укажите *N*-ю точку (ЛКМ) или закончите рисование (*ПКМ* или нажать *<ESC>*)».

С помощью команды **Кривая** фигуры рисуются как ломаные с отметкой точек искривления. При построении криволинейных фигур в редакторе используются кубические кривые Безье.

*Рисунок 12-1. Редактирование кривой*

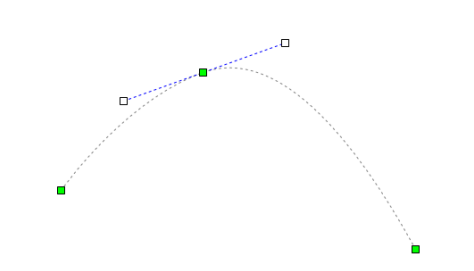

# Создание рисованной кривой

Для создания рисованной кривой:

1. Вызовите команду *<Рисованная кривая>*. В **Статусной строке** появится следующая надпись: «Нарисуйте первый участок (метод "Перетащить и оставить")».

### **Способы вызова команды:**

- *<Панель инструментов – Линии – Рисованная кривая>*
- *<Главное меню – Инструменты – Линии – Рисованная кривая>*
- 2. Кликните на схеме ЛКМ для создания точки и, не отпуская клавишу мыши, переместите курсор в нужное место, пока не захотите остановиться.
- 3. Как только вы остановитесь, к вашей кривой применится аппроксимация (приближение значений), и вы увидите результат.

С помощью команды **Рисованная кривая** фигуры рисуются как кривые с отметкой точек искривления. При построении криволинейных фигур в редакторе используются кубические кривые Безье.

*Рисунок 12-2. Редактирование рисованной кривой*

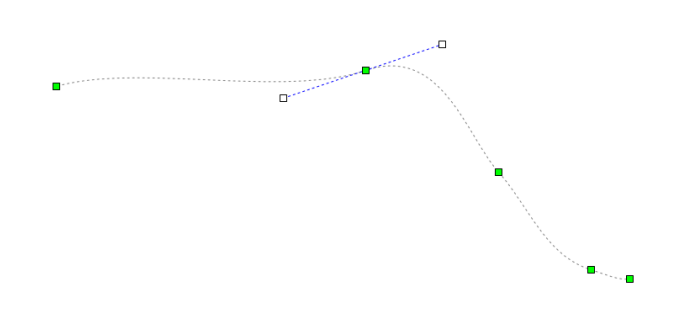

# Рисование криволинейной области

Для создания криволинейной области:

1. Вызовите команду *<Криволинейная область>*. В **Статусной строке** появится следующая надпись: «Нарисуйте первый участок (метод "Перетащить и оставить")».

#### **Способы вызова команды:**

- *<Панель инструментов – Линии – Криволинейная область>*
- *<Главное меню – Инструменты – Линии – Криволинейная область>*
- 2. Щёлкните на схеме ЛКМ для создания точки и, не отпуская клавишу мыши, сдвиньте курсор, затем отпустите ЛКМ.
- 3. Сместите курсор в нужную точку и кликните на схеме ЛКМ для создания новой точки под курсором.
- 4. Все последующие разы будет появляться надпись: «Укажите *N*-ю точку (ЛКМ) или закончите рисование (*ПКМ* или нажать *<ESC>*)».

С помощью команды **Криволинейная область** фигуры рисуются как ломаные с отметкой точек искривления. При построении криволинейных фигур в редакторе используются кубические кривые Безье.

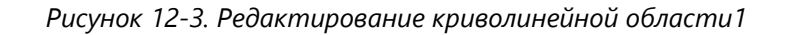

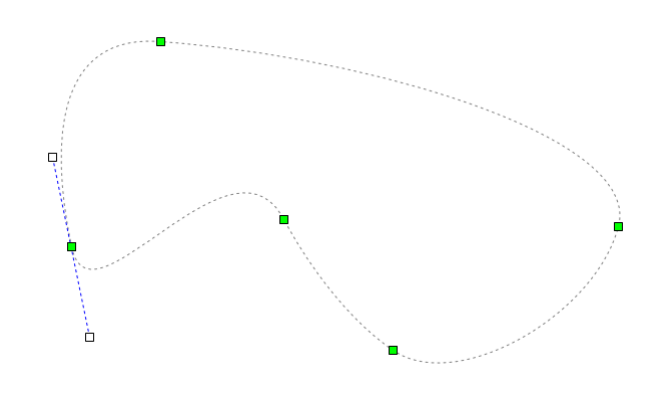

# Рисование соединительной линии

Для рисования соединительной линии:

1. Вызовите команду *<Соединительная линия>*. В **Статусной строке** отобразится следующая надпись: «Нарисуйте первый отрезок (метод "Перетащить и оставить")».

### **Способы вызова команды:**

- *<Панель инструментов – Линии – Соединительная линия>*
- *<Главное меню – Инструменты – Линии – Соединительная линия>*
- 2. Щёлкните на схеме ЛКМ для создания точки и, не отпуская клавишу мыши, сдвиньте курсор, затем отпустите ЛКМ.
- 3. Сместите курсор в нужную точку и нажмите на схеме ЛКМ для создания новой точки под курсором.
- 4. Присоедините один конец соединительной линии к точке склейки фигуры, другой конец – к точке склейки второй фигуры.

*Рисунок 12-4.Работа с соединительной линией*

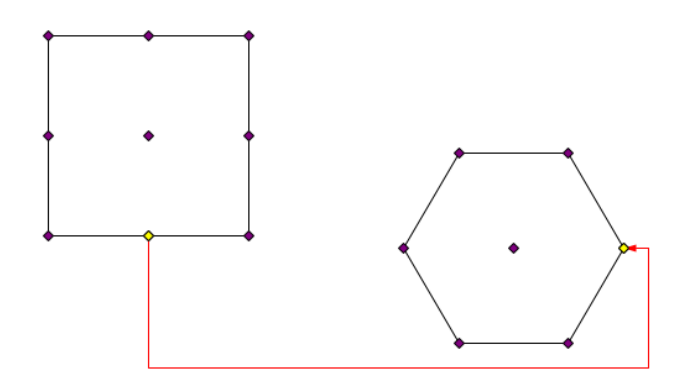

# Рисование прямоугольника

Для рисования прямоугольника:

1. Вызовите команду *<Прямоугольник>*. В **Статусной строке** появится следующая надпись: «Начните рисование, нажимая ЛКМ и перемещая мышь».

### **Способы вызова команды:**

- *<Панель инструментов – Фигуры – Прямоугольник>*
- *<Главное меню – Инструменты – Фигуры – Прямоугольник>*
- 2. Нажмите на схеме ЛКМ и, не отпуская клавишу мыши, сдвиньте курсор. Вы увидите надпись: «Закончите рисование, отпустив ЛКМ».
- 3. Затем необходимо отпустить ЛКМ в нужном месте.

### Рисование эллипса

Для рисования эллипса:

1. Вызовите команду *<Эллипс>*. В **Статусной строке** появится следующая надпись: «Начните рисование, нажимая ЛКМ и перемещая мышь».

### **Способы вызова команды:**

- *<Панель инструментов – Фигуры – Эллипс>*
- *<Главное меню – Инструменты – Фигуры – Эллипс>*
- 2. Нажмите на схеме ЛКМ и, не отпуская клавишу мыши, сдвиньте курсор. Вы увидите надпись: «Закончите рисование, отпустив ЛКМ».
- 3. Затем необходимо отпустить ЛКМ в нужном месте.

# Рисование дуги, сектора и хорды

Для рисования дуги, сектора или хорды:

1. Вызовите команду *<Дуга>*. В **Статусной строке** появится следующая надпись: «Начните рисование, нажимая ЛКМ и перемещая мышь».

#### **Способы вызова команды:**

- *<Панель инструментов – Фигуры – Дуга>*
- *<Главное меню – Инструменты – Фигуры – Дуга>*
- 2. Нажмите на схеме ЛКМ и, не отпуская клавишу мыши, сдвиньте курсор. Вы увидите надпись: «Закончите рисование, отпустив ЛКМ».
- 3. Затем нужно отпустить ЛКМ в нужном месте.
- 4. Чтобы изменить угол дуги, нужно вращать квадратик, помеченный красным цветом.

*Рисунок 12-5. Процесс рисования дуги*

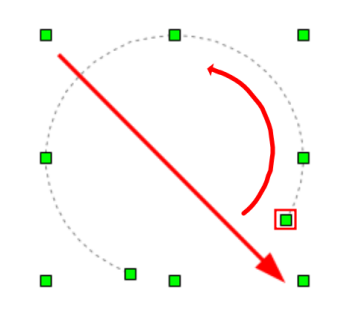

Можно заменить нарисованную дугу на сектор или хорду с помощью изменения свойства **Вид сектора** в окне **[Свойства](#page-62-0)** элемента.

### Рисование текста

Для создания текстового абзаца:

1. Вызовите команду *<Текст>*.

#### **Способы вызова команды:**

- *<Панель инструментов – Фигуры – Текст>*
- *<Главное меню – Инструменты – Фигуры – Текст>*
- 2. Выберите место для вставки текста, нажмите ЛКМ.
- 3. Напечатайте необходимый текст.
- 4. Чтобы применить редактирование, нажмите *<ESC>*.
- Чтобы начать писать текст с другой строки, нажмите *<ВВОД>*.

Для отображения рамки вокруг текста нужно отметить флажком свойство **Рисовать фон** в окне **[Свойства](#page-62-0)** выделенного текстового абзаца.

## Рисование картинки

Для создания изображения:

1. Вызовите команду *<Картинка>*.

### **Способы вызова команды:**

- *<Панель инструментов – Фигуры – Картинка>*
- *<Главное меню – Инструменты – Фигуры – Картинка>*
- 2. Выберите место для вставки картинки, удерживайте ЛКМ и тащите прямоугольник до нужного размера, после чего отпустите.
- 3. Появится диалоговое окно, которое предложит выбрать картинку в следующих форматах: Image (\*.jpg, \*.jpeg, \*.bmp, \*.ico, \*.png).
- 4. Пропорция до картинки вычисляется от меньшей стороны прямоугольника.

Редактор позволяет вставить в схему прямоугольник, в который впишется растровое изображение. Вставка новых изображений происходит с сохранением пропорций.

# Рисование стрелок

Для создания стрелок:

- 1. Нарисуйте **Ломаная**, **Кривая** или **Рисованная кривая**.
- 2. Откройте свойства созданной линии.
- 3. На вкладке **Стрелки** задайте размер и тип начальной или конечной стрелки.

#### *Рисунок 12-6. Выбор типа стрелки*

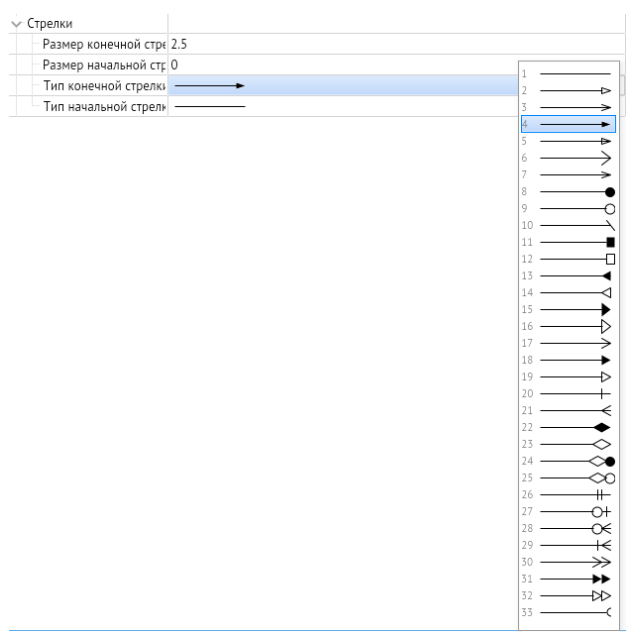

### Вставка примитивов

Для расположения примитива на схеме:

- 1. При необходимости отключите свойство схемы **Сохранить связь с примитивом** при вставке (для персональной версии это свойство отключено по умолчанию).
- 2. Выполните команду *<Панель быстрого доступа – Библиотека примитивов>*.
- 3. В открывшемся окне Библиотека примитивов нажмите кнопку *<+>* и добавьте нужную библиотеку.
- 4. Выберите нужный примитив и, нажав и удерживая ЛКМ, переместите курсор на поверхность схемы.
- 5. Отредактируйте размеры и другие доступные свойства примитива.

# Настройка смещения точки вставки примитива

Для настройки смещения точки вставки примитива:

- 1. Откройте созданную ранее или создать новую библиотеку.
- 2. Выберите примитив или создайте новый.
- 3. Откройте редактор выбранного примитива.
- 4. В свойствах редактора в строке **Смещение точки вставки** задайте смещение центра примитива относительно курсора при вставке примитива на схему.

# Выделение фигур на схеме

Выделение одной фигуры:

1. Подведите курсор мыши к фигуре на схеме и нажмите ЛКМ, вершины фигуры будут показываться в виде зелёных квадратов.

Выделение нескольких фигур с помощью мыши:

- 1. Нажмите и удерживайте ЛКМ, переместите мышь для определения размера прямоугольной области выделения.
- 2. Отпустите кнопку: выделятся все фигуры, пересекающиеся с областью выделения.

Выделение нескольких фигур с помощью клавиатуры и мыши:

1. Нажмите и удерживайте клавишу *<CTRL>*, нажмите ЛКМ на этой и на всех фигурах, которые надо выделить.

Выделение всех однотипных фигур с помощью клавиатуры и мыши:

1. Нажмите и удерживайте клавишу *<SHIFT>*, подведите курсор к фигуре, нажмите клавишу *<А>*; в результате будут выделены все фигуры того же типа.

Выделение всех фигур активного слоя:

1. Нажмите сочетание клавиш *<CTRL + A>*.

# Удаление фигур

Для удаления объектов схемы:

- 1. Выделите фигуры, которые нужно удалить.
- 2. Выполните команду *<Удалить>*.

### **Способы вызова команды:**

- *<Главное меню – Правка – Удалить>*
- *<Панель быстрого доступа – Удалить>*
- *<Контекстное меню – Удалить>*

**Горячие клавиши:** *DELETE*, *CTRL + DELETE*

### Редактирование вершин фигур

Для редактирования фигур:

1. Перейдите в режим *<Редактирование объектов>*.

### **Способы вызова команды:**

- *<Панель инструментов – Режим – Редактирование объектов>*
- *<Главное меню – Инструменты – Режим – Редактирование объектов>*

#### **Горячие клавиши:** *4*

Добавление вершин ломаных, многоугольников, кривых, рисованных кривых и криволинейных областей:

1. Выделите фигуру на схеме.

2. Подведите курсор мыши к контуру фигуры.

3. Нажмите и удерживайте клавишу *<SHIFT>*, нажмите ЛКМ.

Одновременно показывается касательная к линии фигуры в точке с добавленной вершиной.

Удаление вершин ломаных, многоугольников, кривых, рисованных кривых и криволинейных областей:

- 1. Выделите фигуру на схеме.
- 2. Наведите курсор мыши на вершину фигуры.
- 3. Нажмите и удерживайте клавишу *<SHIFT>*, нажмите ЛКМ.

Перемещение вершины любой фигуры:

- 1. Выделите фигуру на схеме.
- 2. Подведите курсор мыши к вершине фигуры.
- 3. Нажмите и удерживайте ЛКМ, переместите вершину.

Перемещение линии между вершинами фигуры:

- 1. Выделите фигуру (ломаную, многоугольник, кривую, рисованную кривую, криволинейную область) на схеме.
- 2. Подведите курсор мыши к линии.
- 3. Нажмите и удерживайте ЛКМ, переместите линию.

Превращение вершины кривой (криволинейной области) в вершину ломаной (например, можно использовать при построении фигур, состоящих из кривых и ломаных):

- 1. Выделите на схеме фигуру (Кривая или Криволинейная область).
- 2. Нажмите ЛКМ на вершину для отображения касательной к кривой. С целью изменения кривизны направление касательной можно изменить, вращая её за выделенные контрольные (крайние белые) точки.
- 3. Нажмите на клавишу *<BACKSPACE>*. Крайние точки касательной свернутся к узловой, а исходящие из вершины кривые выпрямятся и станут ломаными.

# Изменение размеров объектов

Для изменения размеров объектов:

- 1. Перейдите в режим **Редактирование объектов** или режим **Управление точками склейки**.
- 2. Выберите объект на схеме (Прямоугольник, Эллипс, Дуга, Текст или Картинка).
- 3. Измените размеры объекта, перетаскивая зелёные квадратики вершин объекта.

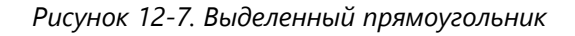

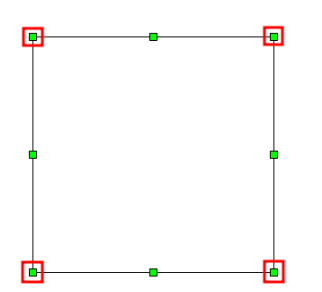

При перетаскивании за зелёные квадратики, не выделенные красным, фигура растягивается в соответствующем направлении.

При перетаскивании за зелёные квадратики, выделенные красным, фигура пропорционально увеличивается/уменьшается в соответствующую сторону.

При перетаскивании за зелёные квадратики, выделенные красным, и удержании *<SHIFT>* фигура редактируется в свободном режиме по обеим осям.

При перетаскивании за зелёные квадратики, выделенные красным, и удержании *<SHIFT + CTRL>* фигура становится симметричной и редактируется в свободном режиме по обеим осям.

Размеры фигур можно также менять через **[Свойства](#page-62-0)** в параметрах Длина, Высота, Ширина, Диагональ.

# Перемещение фигур

Для перемещения объектов:

1. Включите режим **Перемещение объектов** или **Редактирование объектов**, или **Управление точками склейки**, или **Вращение**.

Перемещение с помощью мыши:

- 1. Выделите фигуру на схеме.
- 2. Нажмите и удерживайте ЛКМ, перемещайте мышь в нужном направлении.
- 3. Нажмите и удерживайте клавишу *<SHIFT + ЛКМ>* и перемещайте мышь в нужном направлении, фигура будет перемещаться ортогонально.

Перемещение с помощью клавиатуры:

- 1. Выделите фигуру на схеме.
- 2. Нажмите клавишу со стрелкой, фигура переместится на две экранные точки.
- 3. Нажмите и удерживайте клавишу *<SHIFT>*, нажмите клавишу со стрелкой для перемещения фигуры в нужном направлении на один шаг сетки.

# Выравнивание соединённых фигур

Для выравнивания соединённых фигур:

- 1. Создайте несколько фигур с точками склейки или примитивов.
- 2. Соедините фигуры или примитивы соединительными линиями.
- 3. Выделите все созданные объекты.
- 4. Вызовите меню выравнивания и выберите команду.

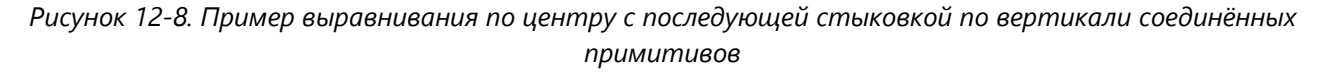

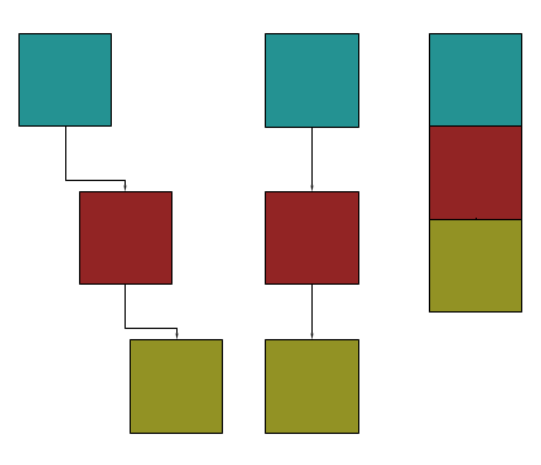

# Вращение фигур

Для вращения фигур включите режим **Вращение**.

Для изменения центра вращения:

- 1. Выделите фигуру на схеме.
- 2. Подведите курсор мыши к точке в центре фигуры.
- 3. Нажмите и удерживайте ЛКМ, переместите мышь в нужном направлении.

Для вращения фигуры вокруг центра вращения:

- 1. Выделите фигуру на схеме.
- 2. Подведите курсор мыши к вершине фигуры.
- 3. Нажмите и удерживайте ЛКМ, перемещайте мышь в нужном направлении вращения.

Для поворота фигуры на 90° и быстрого сброса угла поворота до 0° во всех режимах можно использовать команды вращения:

#### **Способы вызова команды:**

- *<Главное меню – Инструменты – Вращение>*
- *<Панель инструментов – Вращение>*
- *<Контекстное меню – Вращение>*

# Изменение графических свойств фигур

Для изменения свойств объектов:

1. Откройте окно *<Свойства>*

#### **Способы вызова команды:**

- *<Панель быстрого доступа – Свойства>*
- *<Контекстное меню – Свойства>*
- 2. Выделите фигуру и измените значение параметров в свойствах.

# Очистка преобразования фигур

Для очистки преобразования объектов:

- 1. Создайте ломаную (или многоугольник, или кривую, или рисованную кривую, или криволинейную область).
- 2. Измените графические свойства созданной фигуры (масштаб, угол поворота, скос положение центра) с помощью окна свойств.
- 3. Выполнить команду < **Очистить преобразования**>.

4.

### **Способы вызова команды:**

*<Панель инструментов – Преобразование – Очистить преобразования>*

 *<Главное меню – Инструменты – Преобразование – Очистить преобразования>*

# Изменение порядка показа фигур

Для изменения порядка отображения:

На передний план:

- 1. Выберите объект для редактирования.
- 2. Выполните команду *<На передний план>*.

### **Способы вызова команды:**

- *<Панель инструментов – Группировка – На передний план>*
- *<Контекстное меню – Порядок – На передний план>*
- *<Главное меню – Инструменты – Группировка – На передний план>*

### **Горячие клавиши:** *CTRL + HOME*

На задний план:

- 1. Выберите объект для редактирования.
- 2. Выполните команду *<На задний план>*.
- 3.

### **Способы вызова команды:**

- *<Панель инструментов – Группировка – На задний план>*
- *<Контекстное меню – Порядок – На задний план>*
- *<Главное меню – Инструменты – Группировка – На задний план>*

### **Горячие клавиши:** *CTRL + END*

Переместить перед объектами:

- 1. Выберите объект для редактирования.
- 2. Выполните команду *<Переместить перед объектами>*.

### **Способы вызова команды:**

- *<Панель инструментов – Группировка – Переместить перед объектами>*
- *<Контекстное меню – Порядок – Переместить перед объектами>*
- *<Главное меню – Инструменты – Группировка – Переместить перед объектами>*
- 3. Зажмите клавишу *<CTRL>* и ЛКМ выберите фигуры, перед которыми хотите поместить объект.
- 4. Появится меню, где нужно выбрать *<Переместить>*.

#### *Рисунок 12-9. Контекстное меню порядка отображения*

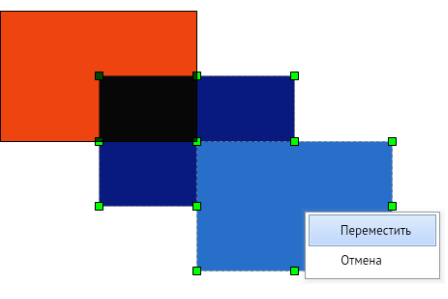

Поместить за объектами:

- 1. Выберите объект для редактирования.
- 2. Выполните команду *<Поместить за объектами>*.
- 3.

### **Способы вызова команды:**

- *<Панель инструментов – Группировка – Поместить за объектами>*
- *<Контекстное меню – Порядок – Поместить за объектами>*
- *<Главное меню – Инструменты – Группировка – Поместить за объектами>*
- 4. Зажмите клавишу *<CTRL>* и ЛКМ выберите фигуры, за которыми хотите поместить объект.
- 5. Появится меню, где нужно выбрать < **Переместить>**.

# Группировка фигур

Для группировки объектов:

- 1. Выделите две фигуры или более.
- 2. Вызовите команду *<Сгруппировать>*.

### **Способы вызова команды:**

- *<Панель инструментов – Группировка – Сгруппировать>*
- *<Контекстное меню – Группировка – Сгруппировать>*
- *<Главное меню – Инструменты – Группировка – Сгруппировать>*

**Горячие клавиши:** *CTRL + G*

# Разгруппировка фигур

Для разгруппировки объектов:

- 1. Выделите две фигуры или более.
- 2. Сгруппируйте их.
- 3. Вызовите команду *<Разгруппировать>*.

4.

### **Способы вызова команды:**

- *<Панель инструментов – Группировка – Разгруппировать>*
- *<Контекстное меню – Группировка – Разгруппировать>*
- *<Главное меню – Инструменты – Группировка – Разгруппировать>*

**Горячие клавиши:** *CTRL + SHIFT +G*

# Перегруппировка фигур

Для перегруппировки объектов:

- 1. Выделите две фигуры или более.
- 2. Сгруппируйте их.
- 3. Разверните графическую группу на 90°, используя команду, например *<Панель инструментов – Вращение – Угол +90>*.
- 4. Вызовите команду *<Перегруппировать>*.

### **Способы вызова команды:**

- *<Панель инструментов – Группировка – Перегруппировать>*
- *<Контекстное меню – Группировка – Перегруппировать>*
- *<Главное меню – Инструменты – Группировка – Перегруппировать>*

# Отмена действия

Для отмены последнего действия:

- 1. Создайте объект.
- 2. Выполните команду *<Отменить>*.

### **Способы вызова команды:**

- *<Панель быстрого доступа – Отменить>*
- *<Контекстное меню – Исправления – Отменить последнее действие>*
- *<Главное меню – Правка – Отменить>*

**Горячие клавиши:** *CTRL + Z*

# Повтор действия

Для повтора последнего отменённого действия:

- 1. Создайте объект.
- 2. Выполните команду *<Отменить>*.

3. Выполните команду *<Повторить>*.

### **Способы вызова команды:**

- *<Панель быстрого доступа – Повторить>*
- *<Контекстное меню – Исправления – Повторить последнее действие>*
- *<Главное меню – Правка – Повторить>*

### **Горячие клавиши:** *CTRL + Y*, *CTRL + SHIFT + Z*

## Вырезание объекта

Для вырезания фигуры:

- 1. Выберите объект на схеме.
- 2. Выполните команду *<Вырезать>*.

#### **Способы вызова команды:**

- *<Панель быстрого доступа – Вырезать в буфер>*
- *<Контекстное меню – Вырезать>*
- *<Главное меню – Правка – Вырезать>*

**Горячие клавиши:** *CTRL + X*, *SHIFT + DELETE*

## Копирование объекта

Для копирования объектов:

- 1. Выберите объект на схеме.
- 2. Выполните команду *<Копировать>*.

#### **Способы вызова команды:**

- *<Панель быстрого доступа – Копировать в буфер>*
- *<Контекстное меню – Копировать>*
- *<Главное меню – Правка – Копировать>*

**Горячие клавиши:** *CTRL + C*, *CTRL + INSERT*

# Копирование объекта в виде изображения

Для копирования объекта в виде изображения:

- 1. Выделите необходимый объект на схеме.
- 2. Вызовите контекстное меню и нажмите *<Копировать изображение>*.
- 3. Вставьте объект в виде изображения в любой текстовый или графический редактор.
#### Вставка объекта из буфера

Для вставки объекта из буфера обмена:

- 1. Выберите способ вставки из буфера в окне **[Свойства](#page-62-0) схемы**.
- 2. Выполните команду *<Вставить>*.

#### **Способы вызова команды:**

- *<Панель быстрого доступа – Вставить из буфера>*
- *<Контекстное меню – Вставить>*
- *<Главное меню – Правка –Вставить>*

**Горячие клавиши:** *CTRL + V*, *SHIFT + INSERT*

#### Дублирование объекта

Для дублирования объекта:

- 1. Выберите объект на схеме.
- 2. Выполните команду *<Дублировать>*.

**Горячие клавиши:** *CTRL + D*

#### Установка и отображение пикетов

**Пикеты** – это числовые метки для ломаной. Они полезны, например, для выставления километража на схемах.

#### **Для установки пикета:**

- 1. Выделите вершину ломаной.
- 2. В окне **[Свойства](#page-62-1)** введите цифровое обозначение пикета в свойстве **Текущая точка**.
- 3. Запишите числовое значение в свойство **Пикет**.

# Горячие клавиши

# Файл

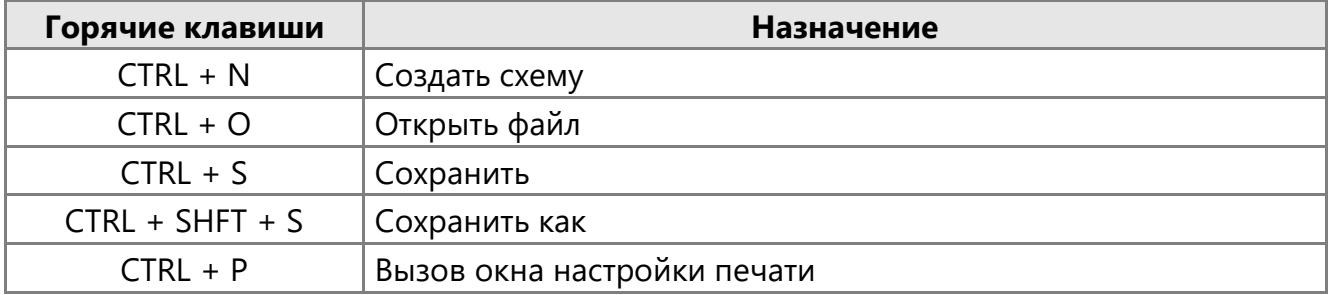

## Правка

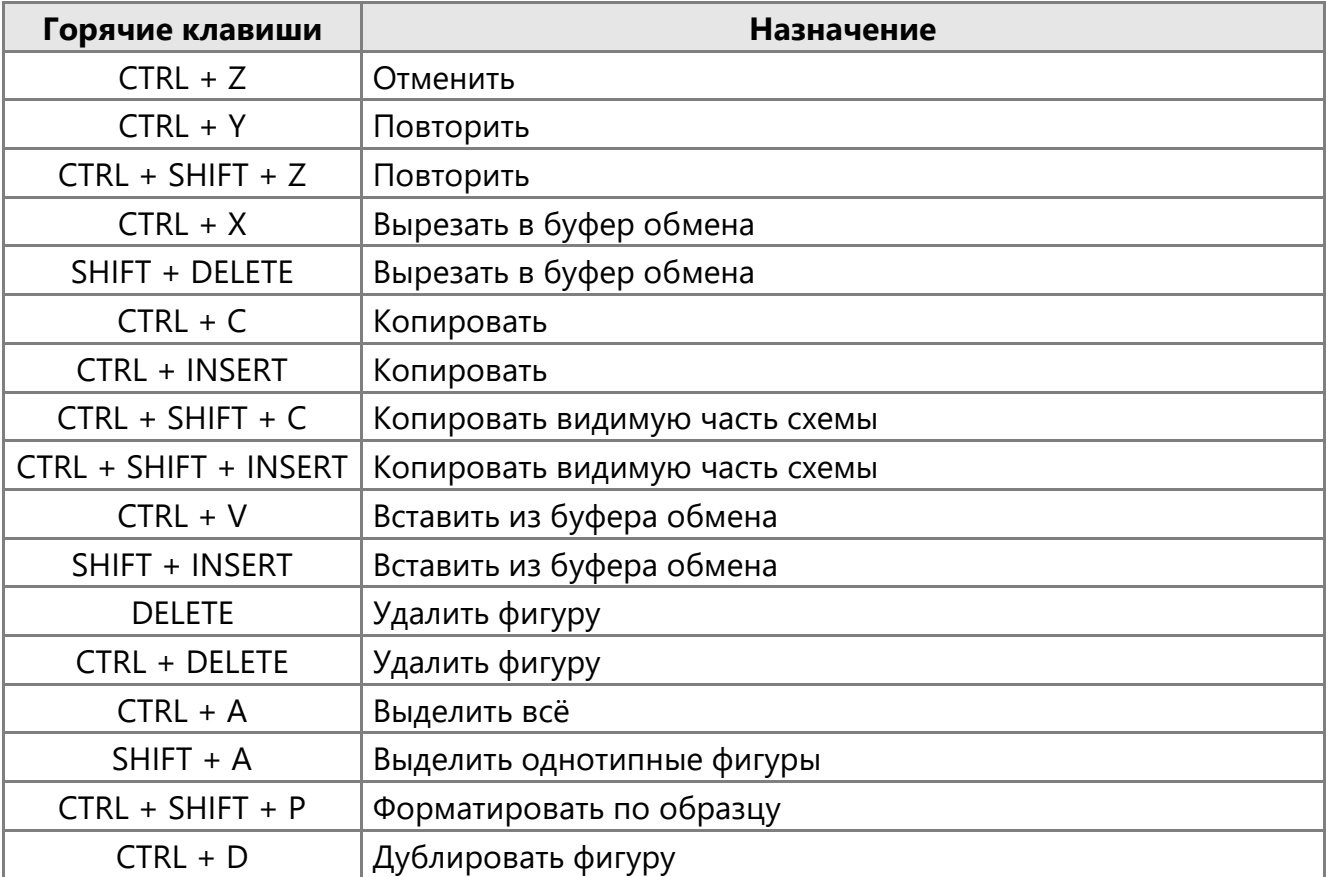

### Страницы и вкладки

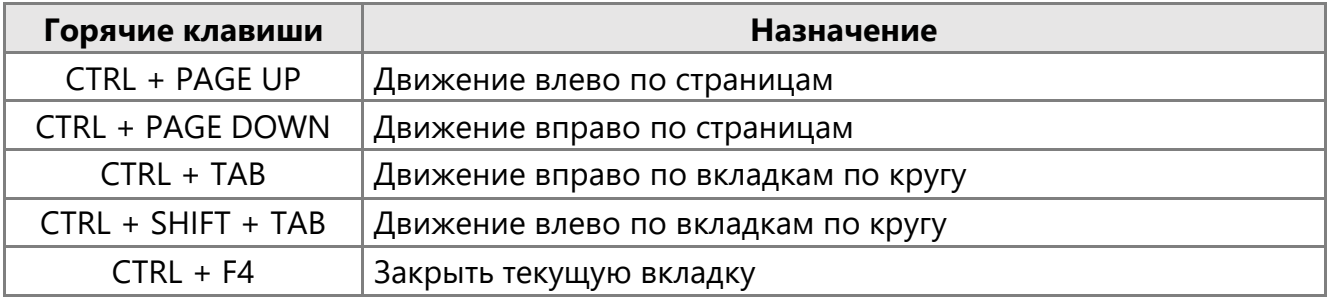

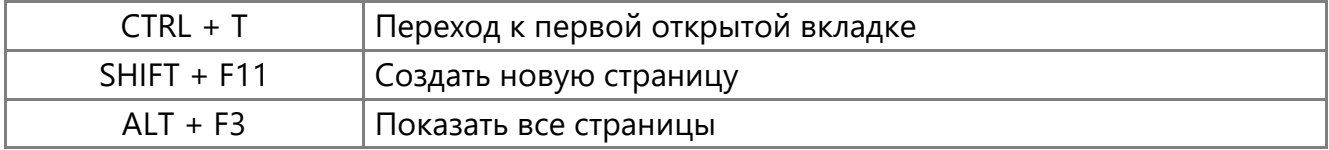

#### Переключение режимов схемы

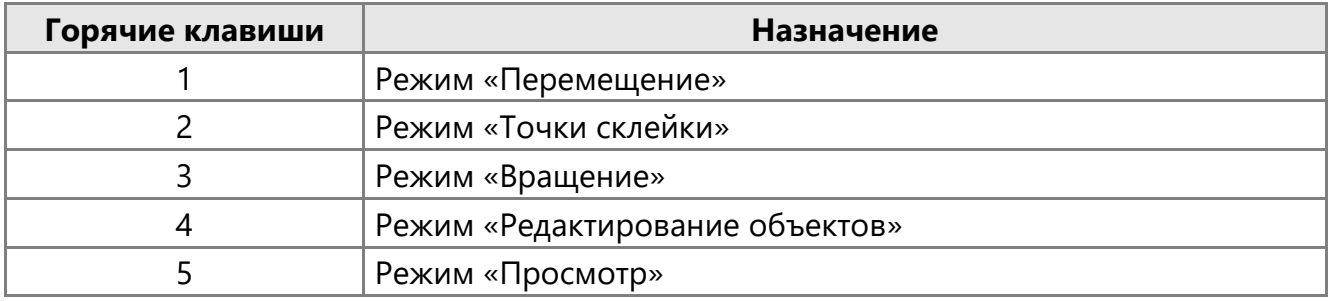

### Навигация по схеме

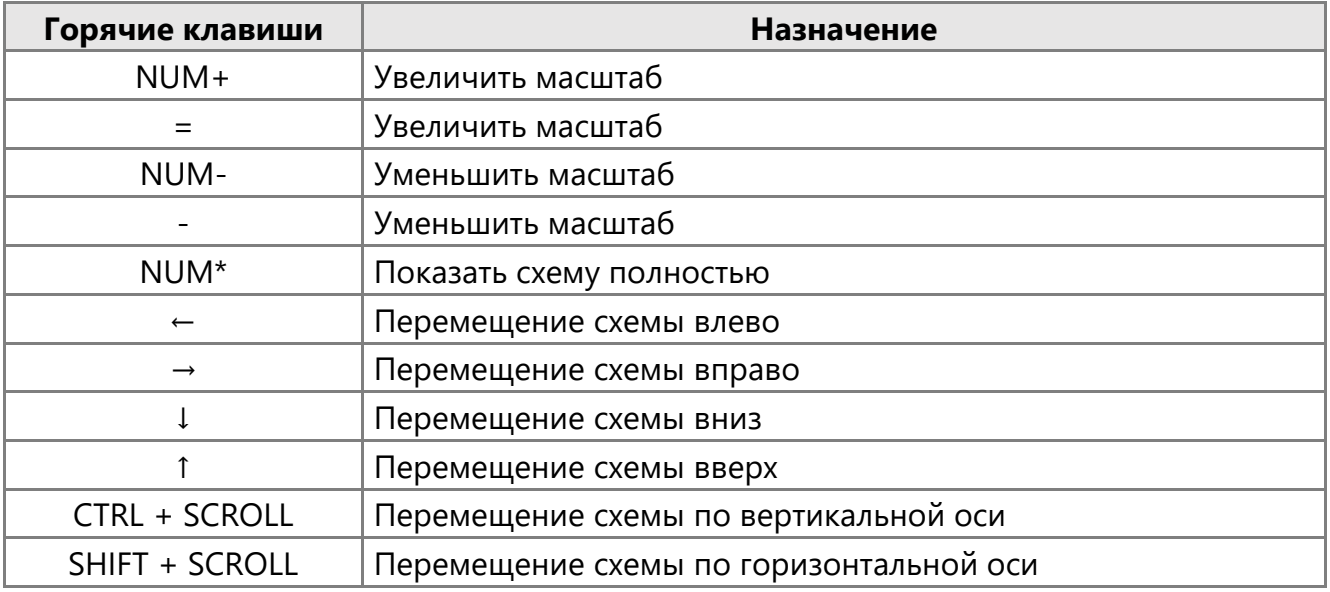

## Вращение

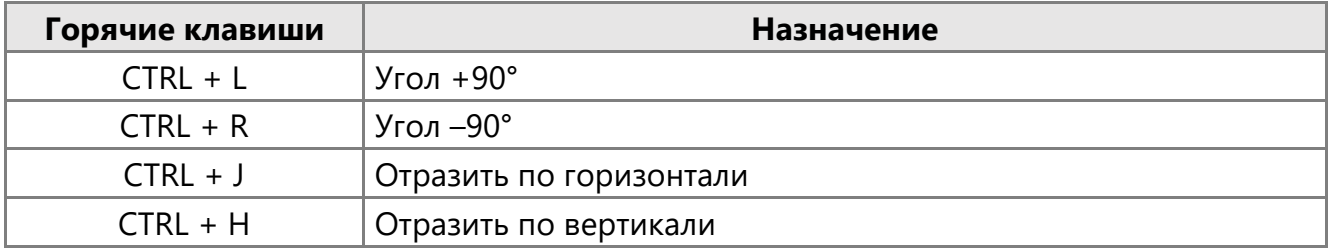

## Группировка и расположение фигур

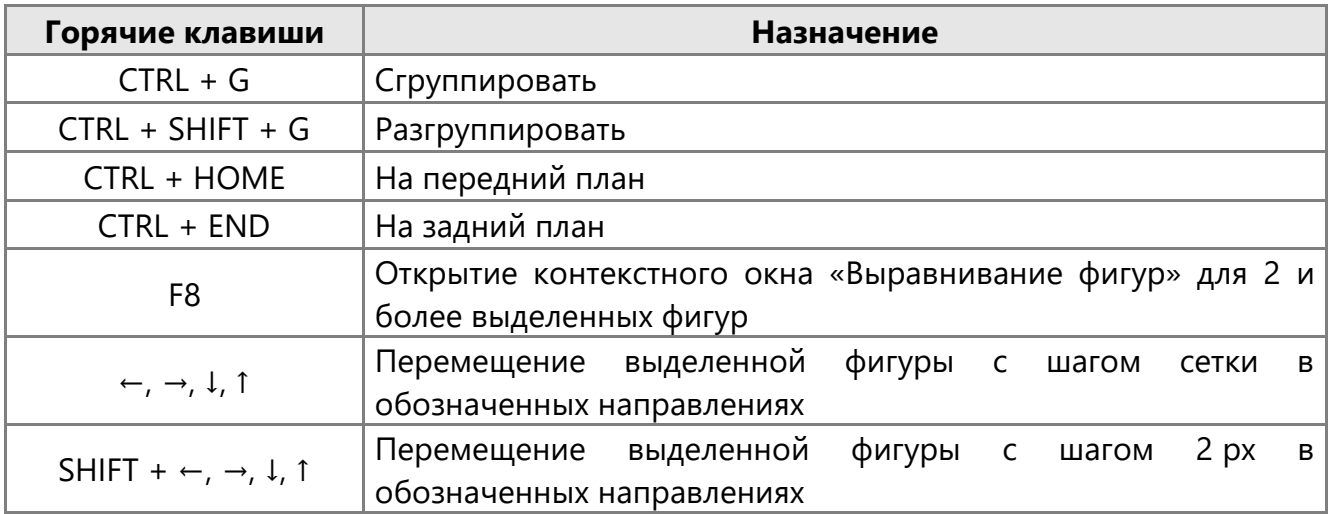

# Преобразование фигур

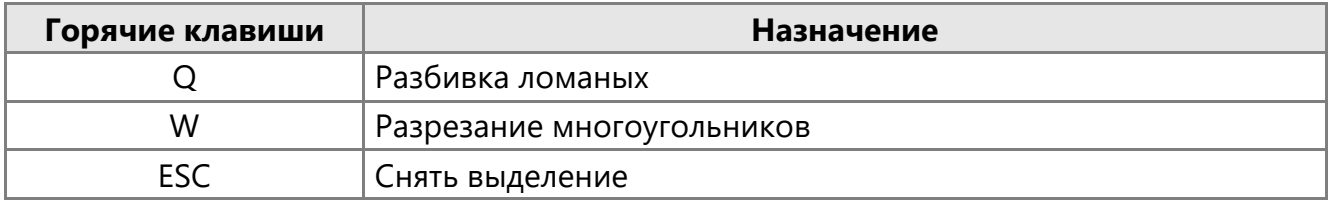

#### Слои

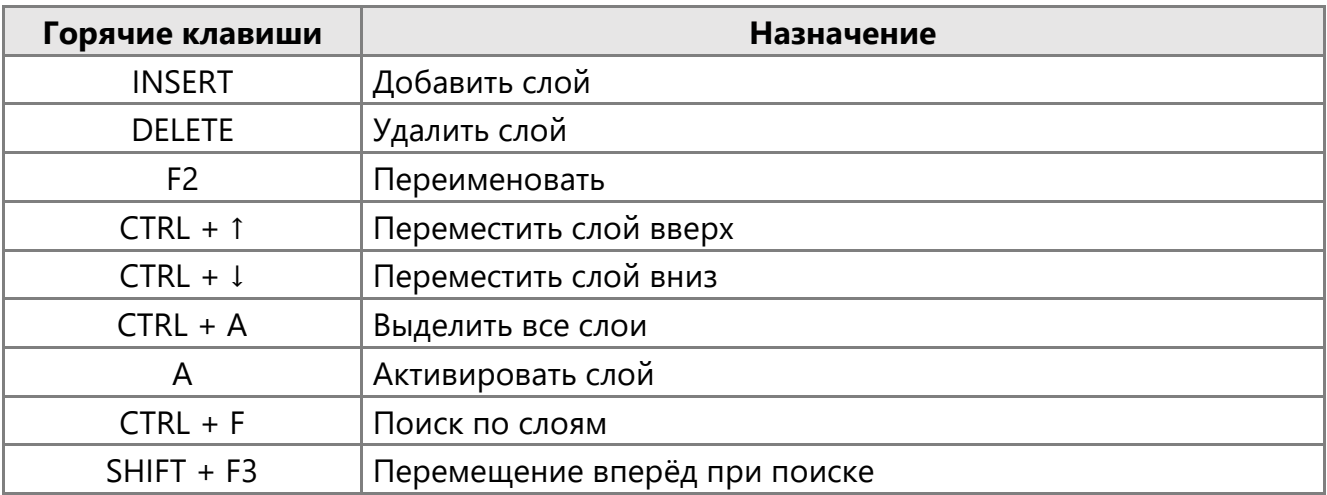

#### Поиск

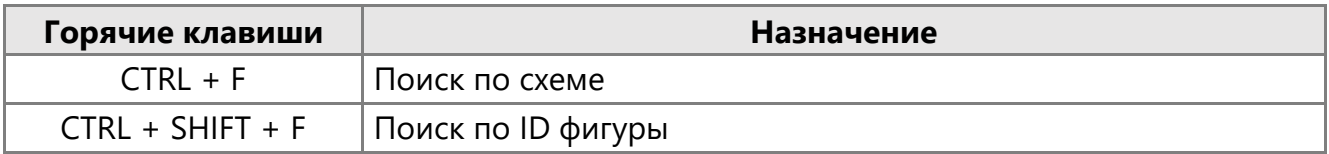

# Редактор библиотек

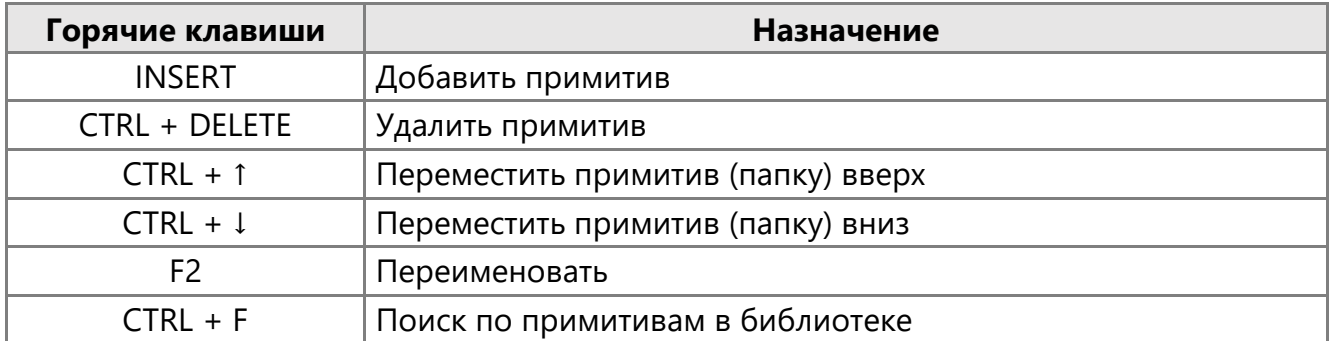

## Работа с точками склейки

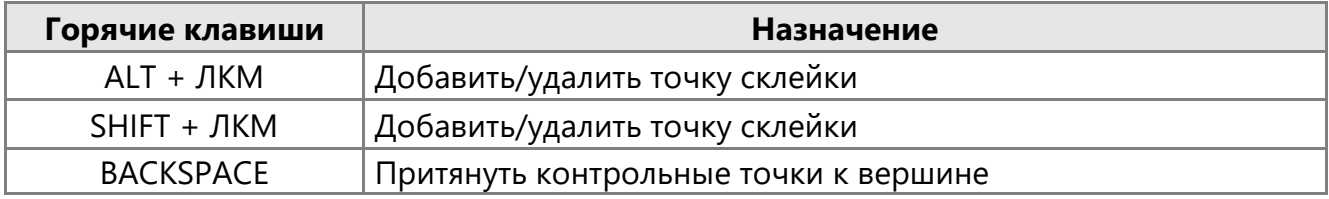

#### Текст

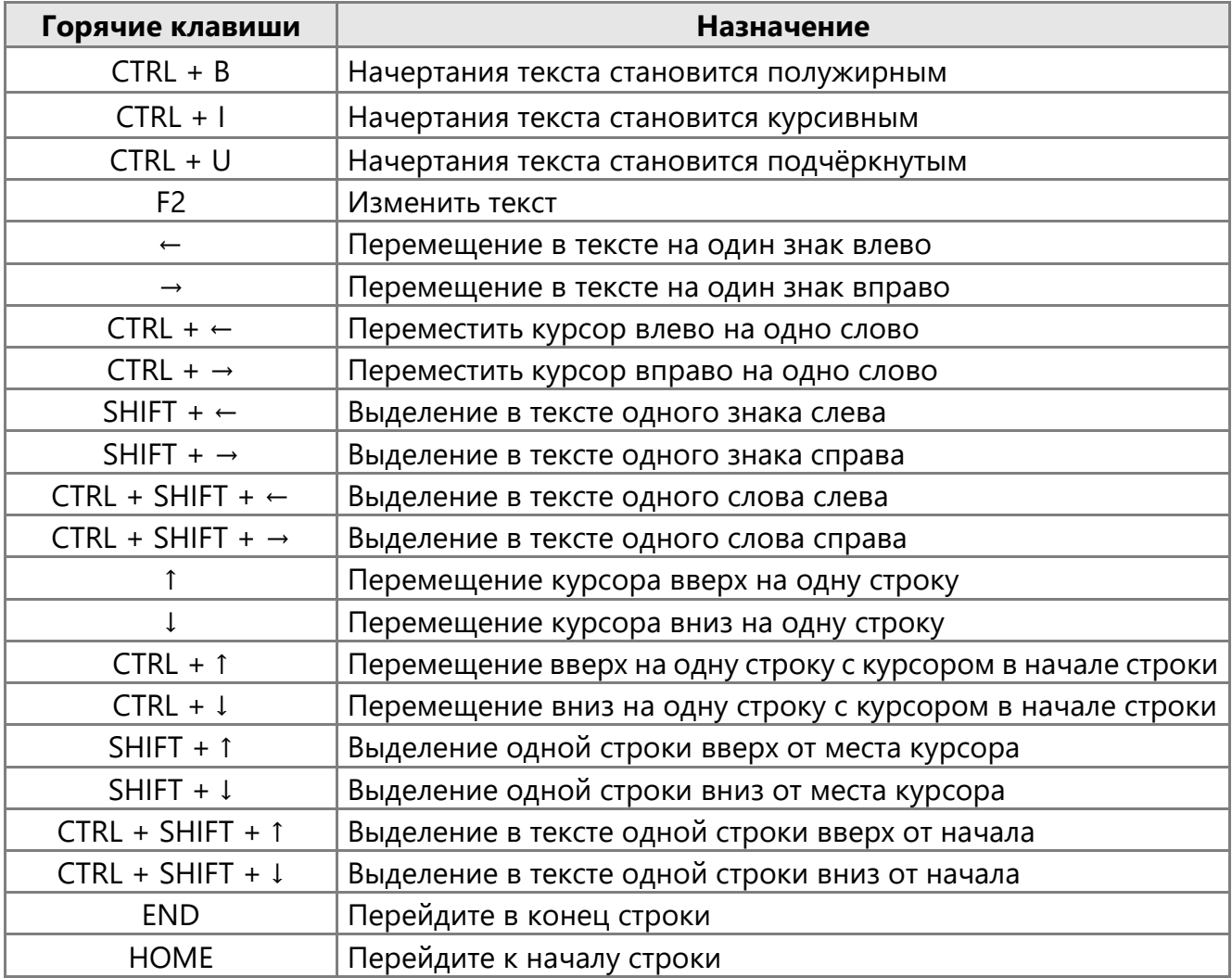

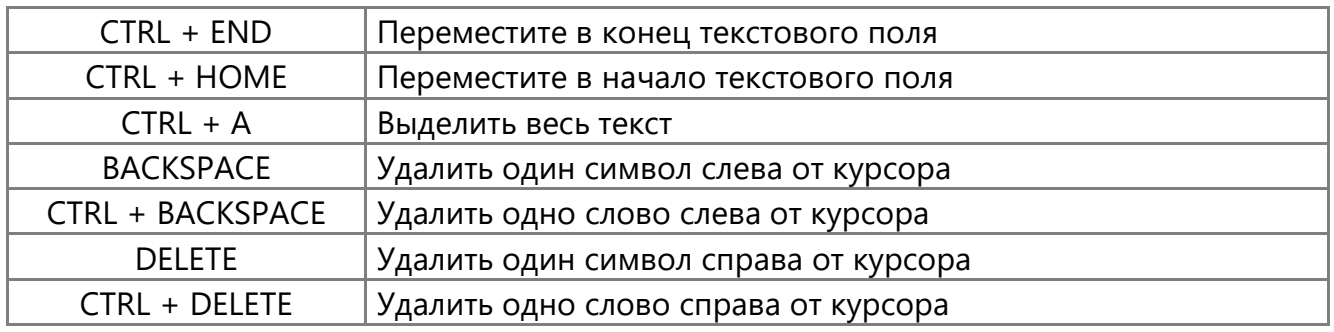

# Дополнительные функции

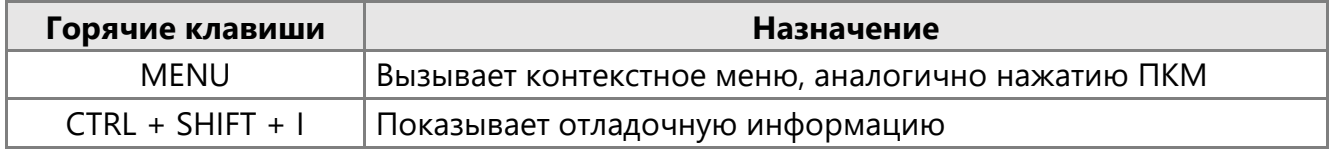

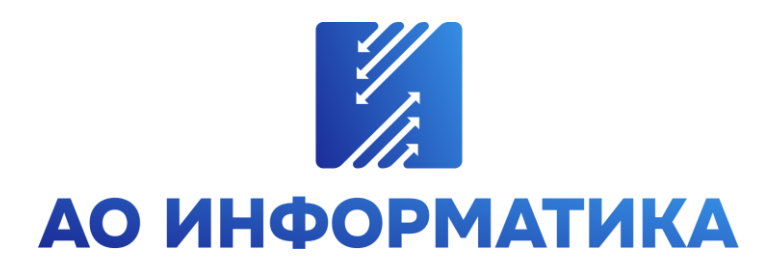

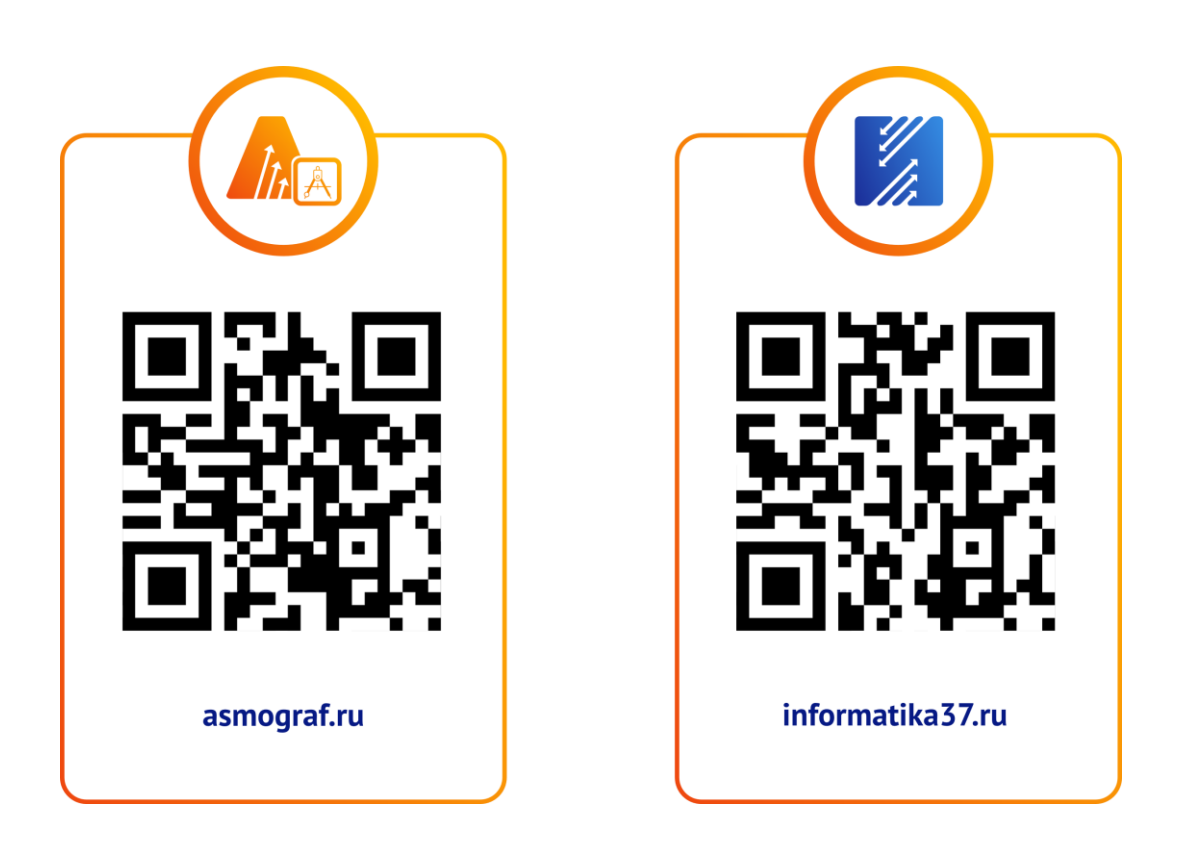

**8-800-55-000-37 info@inform.ivanovo.ru 153032, г. Иваново, ул. Ташкентская, 90**